# **APS Canvas**

**ألولياء األمور الذين يساعدون الطالب في استخدام iPads أثناء التعلم من المنزل**

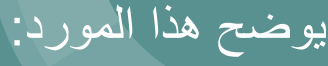

- كيفية دخول الطلبة على تطبيق Student Canvas
- مقطع فيديو نظرة عامة على تطبيق Student Canvas
	- أدلة Canvas لإلعدادات ولوحة المعلومات
		- أدلة Canvas لمزايا الدورة
			- أدلة Canvas للفروض
				- أدوات الوصول

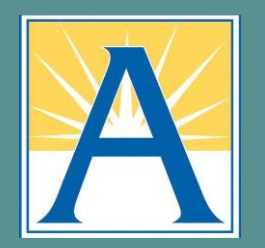

## **الدخول إلى تطبيق Student Canvas**

أجهزة طلبة APS من iPads تم تحميل تطبيق Student Canvas عليها بالفعل. يوضح هذا العرض التقديمي كيفية الدخول إلى تطبيق Student Canvas واستخدامه. بعض الطلبة والمعلمين يحبون أي ًضا دخول Canvas من خالل متصفح Safari على أجهزة iPad. لمزيد من المعلومات حول تجربة المتصفح، يرجى الرجوع إلى رابط العرض التقديمي لجهاز الالب توب [PRESENTATION LAPTOP.](https://docs.google.com/presentation/d/1acXs8_wiLKMTNdNH1wzNuzeq3BFfDB7DUTHcV-4EBP0/edit#slide=id.p)

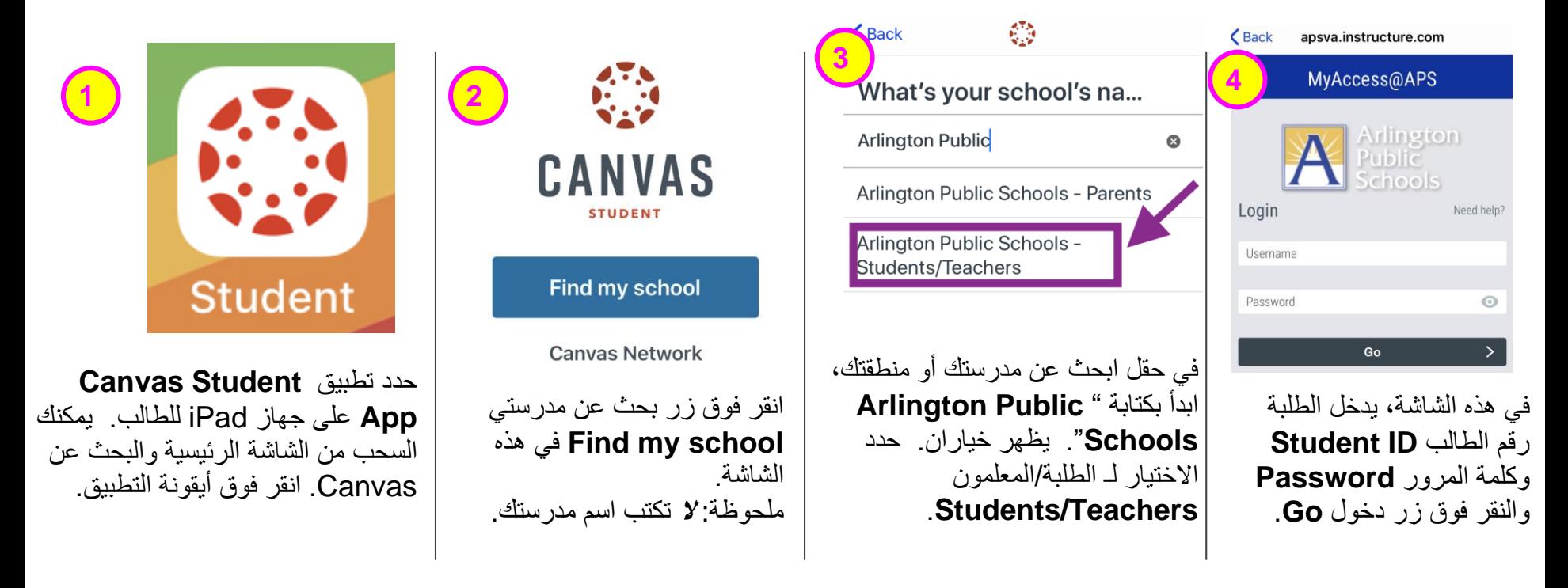

## **مقطع فيديو: نظرة عامة عن تطبيق Student Canvas**

انقر فوق الصورة التي هي رابط لمقطع فيديو أنتجه Canvas ليكون نظرة عامة على .**Canvas Student App** تطبيق

يبدأ مقطع الفيديو بعملية الدخول العامة، لذا يرجى تسريع مقطع الفيديو إلى: **forward** .**the video to :49**

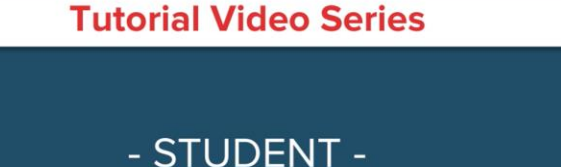

**Canvas Student App** 

**CANVAS** 

## الروابط إلى أدلة تطبيق **(Canvas Student (iOS** اإلعدادات ولوحة المعلومات **- Dashboard and Settings**

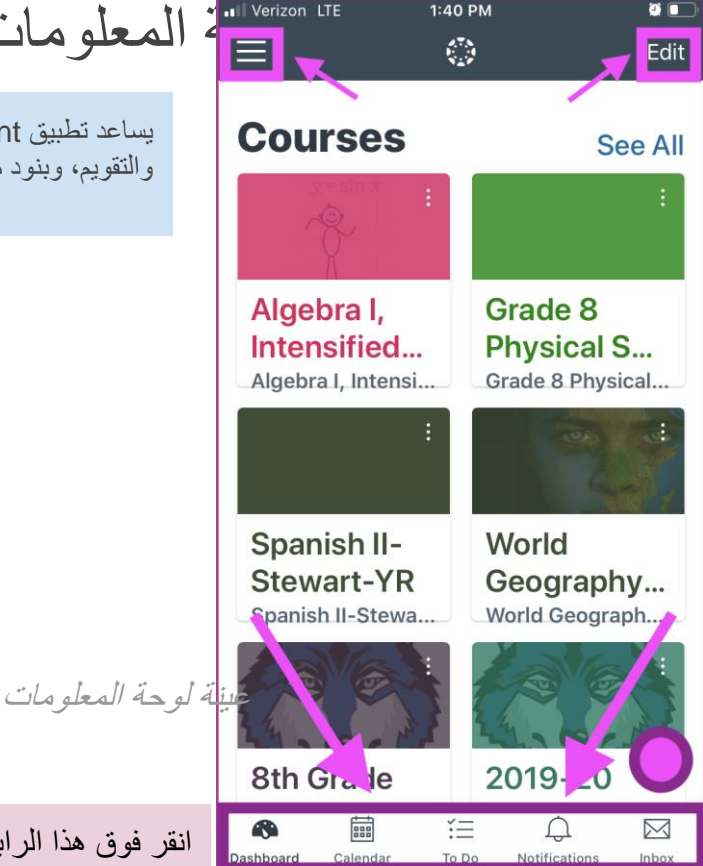

يساعد تطبيق Student Canvas الطلبة للوصول إلى دوراتهم أو مساقاتهم التعليمية. يظهر التطبيق الملف التعريفي لك، والتقويم، وبنود مطلوب إنجازها، وتنبيهات، ورسائل وكذلك وظيفة الوصول وإتمام الدورة أو المساق.

> **انقر فوق روابط النص أدناه لمعرفة المزيد. كيف يمكنني:**

- [استخدام تطبيق Student؟](https://community.canvaslms.com/docs/DOC-9713-18561185382)
- [تغيير إعدادات تطبيق Student؟](https://community.canvaslms.com/docs/DOC-9850-18561459208)

**في تطبيق Student، كيف يمكنني:**

- عر ض التقو يم؟
- ار سال رسالة؟
- [الرد على رسالة في صندوق الوارد للمحادثة؟](https://community.canvaslms.com/docs/DOC-9857-18561185395)
	- عر ض التنبيهات؟
	- عرض قائمة بنود مطلوب إنجاز ها؟

انقر فوق هذا الرابط لمشاهدة كل أدلة تطبيق Canvas Student ألجهزة Canvas Student App Guides iOS أ

الروابط إلى أدلة تطبيق **(Canvas Student (iOS - مزايا الدورة أو المساق** يفتح التطبيق على لوحة المعلومات **Dashboard** ويظهر دوراتك أو مساقاتك المفضلة. انقر فوق اسم الدورة أو المساق **Grade 8 Physical** لفتح دورة أو مساق. العديد من معلمي APS لديهم صفحة رئيسية **Page Home** متوفر بها الروابط إلى الوحدات Science-Lawrence-YR .Modules **YR 2020 انقر فوق رابط النص أدناه لتتعرف على المزيد حول مزايا الدورة أو المساق. كيف يمكنني:** Home ● [عرض الدورات أو المساقات والمجموعات؟](https://community.canvaslms.com/docs/DOC-9823-18561188535)  $\mathcal{E}$ **Course Modules** [عرض التنبيهات؟](https://community.canvaslms.com/docs/DOC-9720-18561185384) عر ض المؤتمر ات؟  $\oplus$  Announcements  $\mathcal{P}$ [عرض المناقشات؟](https://community.canvaslms.com/docs/DOC-9856-18561185398) ● [الرد على المناقشات؟](https://community.canvaslms.com/docs/DOC-9841-18561185400) 國 **Assignments**  $\mathcal{P}$ [؟Rich Content Editor استخدام](https://community.canvaslms.com/docs/DOC-14744-18561908465)● عرض الصفوف أو التقدير ات؟ <sub>ഹ</sub> Modules  $\mathcal{P}$ عر ض الوحدات؟ عينة دورة أو مساق**Discussions** تخضع لاختبار ؟ عر ض نتائج الاختبار ؟  $\Box$  Files انقر فوق هذا الرابط لمشاهدة كل أدلة تطبيق Canvas Student (أجهزة Canvas Student App Guides iOS أنقر فوق هذا الر A **FEE** 汇  $\boxtimes$ ₽ Dashboard Calendar To Do Notifications Inbox

## **الروابط إلى أدلة تطبيق iOS (Student Canvas) - الفروض**

قد يعين المعلمون فروض ليتم تقديمها من خالل Canvas. هناك العديد من أنواع الفروض. تساعدك الروابط أدناه في أدلة تطبيق Canvas Student ألجهزة iOS في تقديم أنواع محددة من الفروض، وكيفية الوصول إلى التعليقات إن وجدت.

> **انقر فوق روابط النص أدناه لمعرفة المزيد عن الفروض. كيف يمكنني:**

- [عرض الفروض؟](https://community.canvaslms.com/docs/DOC-9717-18561185387)
- [وضع تعقيب حول فرض؟](https://community.canvaslms.com/docs/DOC-9830-18561187353)
	- [عرض تقييم لفرض؟](https://community.canvaslms.com/docs/DOC-17590-185611128246)
	- [رفع ملف كتقديم فرض؟](https://community.canvaslms.com/docs/DOC-17594-185611125849)
- [تقديم ملف وسائط ميديا كتقديم فرض؟](https://community.canvaslms.com/docs/DOC-17593-185611125848)
	- [إدخال رابط موقع كتقديم فرض؟](https://community.canvaslms.com/docs/DOC-17592-185611125847)
		- [تقديم فرض إدخال نص؟](https://community.canvaslms.com/docs/DOC-17591-185611125846)
- [تقديم فرض بصيغة PDF](https://community.canvaslms.com/docs/DOC-9836-18561633679) مع التعليقات التوضيحية؟
	- [تقديم فرض من تطبيق طرف ثالث؟](https://community.canvaslms.com/docs/DOC-9828-18561187355)
		- [التحقق من تقديم فروضي؟](https://community.canvaslms.com/docs/DOC-9834-18561187357)
			- [إعادة تقديم فرض؟](https://community.canvaslms.com/docs/DOC-9833-18561187358)
	- [إضافة تعليقات توضيحية ألحد التقديمات؟](https://community.canvaslms.com/docs/DOC-14476-18561877067)
		- [عرض تعقيبات معلمي على الفرض؟](https://community.canvaslms.com/docs/DOC-9822-18561185388)

انقر فوق هذا الرابط لمشاهدة [كل أدلة تطبيق Student Canvas](https://community.canvaslms.com/docs/DOC-9867-canvas-by-instructure-ios-guide-table-of-contents) ألجهزة iOS Canvas Student App Guides

**أدوات الوصول** 

هناك العديد من أدوات الوصول متضمنة في البرامج واألجهزة.

#### **أجهزة iOS المضمنة**

- مختصر الوصول إلى iPad/iPhone
- الوصول إلى iPad/iPhone الدليل الشامل Ultimate Guide

#### **داخل Canvas**

- [الوصول داخل Canvas](https://community.canvaslms.com/docs/DOC-2061-accessibility-within-canvas)( متصفح(
- تحتوي صفحات Pages Canvas على القارئ الشامل

[Reader Immersive](https://education.microsoft.com/en-us/resource/9b010288)*(* ليس في التنبيهات *Announcements*، المناقشات *Discussions*، الفروض *Assignments*، االختبارات *Quizzes*، وغيرها*(.* اختبرنا التطبيق في متصفح *Safari* على جهاز *iPad* وكان يعمل في المتصفح *)*تأكد من إغالق الرسالة التي تطلب منك فتح تطبيق *Student Canvas* حتى تتمكن من رؤية أوامر التحكم*(.* القارئ الشامل غير متوفر في تطبيق *Student* ، لكن من أجل القراءة بصوت مرتفع، يمكن للطلبة استخدام ميزة متضمنة لقراءة النص ومتوفرة في *iPad* وتسمى *speech-to-text* وذلك عن طريق اإلعدادات *) < Settings < Speech > Accessibility* شغل خيار الصوت *Speech Selection.* ثم حدد نص *Text* واختر تحدث *Speak).*

### **كيف يمكنني عرض الفروض في تطبيق Student على جهازي iOS؟**

المستند المنشأ بواسطة Team Doc [Canvas](https://community.canvaslms.com/people/jivedocs%2Bunfederated%40instructure.com) بتاريخ 19 أبريل، 2017•آخر تعديل تم بواسطة [Canvas](https://community.canvaslms.com/people/jivedocs%2Bunfederated%40instructure.com) Doc [Team](https://community.canvaslms.com/people/jivedocs%2Bunfederated%40instructure.com) بتاريخ 6 أبريل، 2020 الإصدار 36

- إعجاب عرض 0 إعجابات [0](https://community.canvaslms.com/docs/DOC-9717-18561185387)
	- تعقيب [0](https://community.canvaslms.com/docs/DOC-9717-18561185387#comments)
- عرض في وضع ملء الشاشة

يساعدك تطبيق Student Canvas على متابعة كل فروض دورتك أو مساقك. يمكنك أيضًا عرض الفروض المعينة مؤخرًا أو التعديلات على الفروض في علامة تبويب التنبيهات.

توضح الصور في هذا الدرس شاشة عرض هاتف، ما لم يتم التنويه لخلاف ذلك، فإن شاشة عرض الجهاز اللوحي تعكس نفس الخطوات.

**ملحوظة:** تتماشى قائمة التنقل في الدورة أو المساق مع نسخة المتصفح لدورة أو مساق Canvas لديك. في حال كانت الفروض غير متاحة في قائمة التنقل للدورة أو المساق، ستكون مخفية من العرض في التطبيق.

**افتح الدورة**

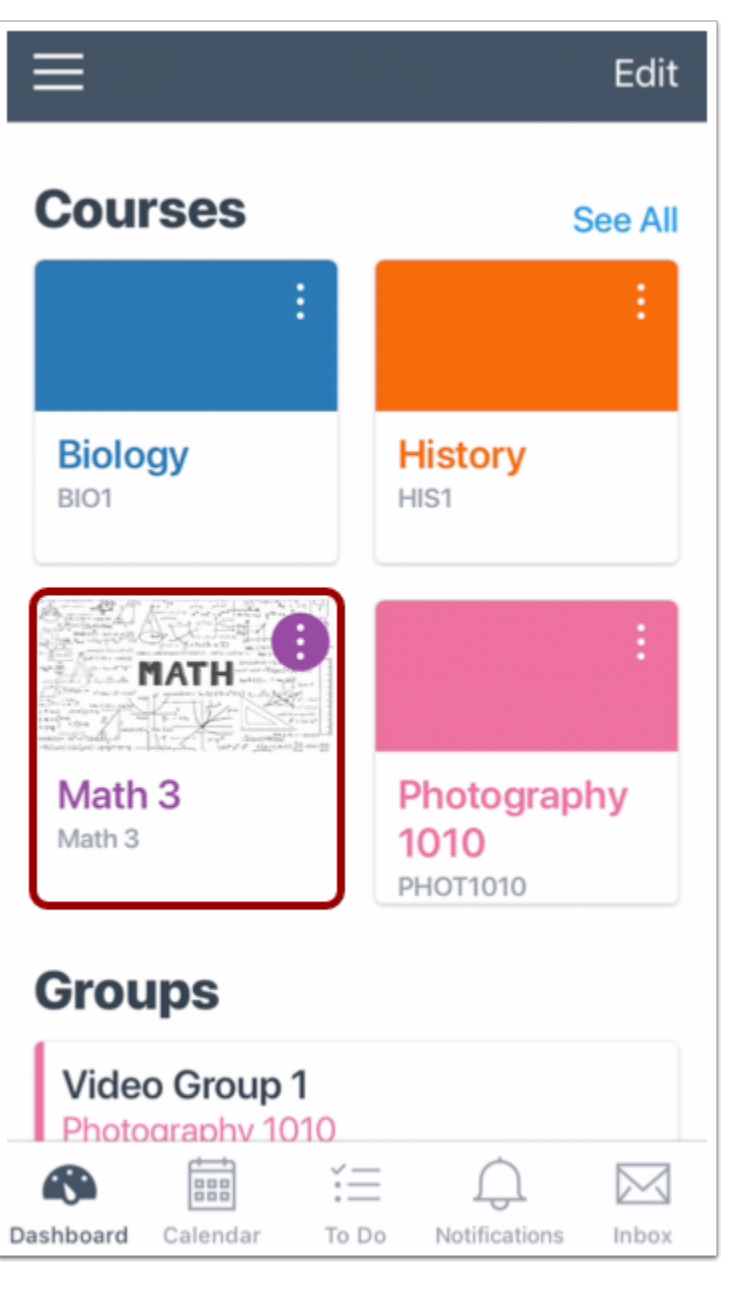

في لوحة معلومات، انقر فوق اسم الدورة التي تود عرضها.

**افتح الفروض Assignments Open**

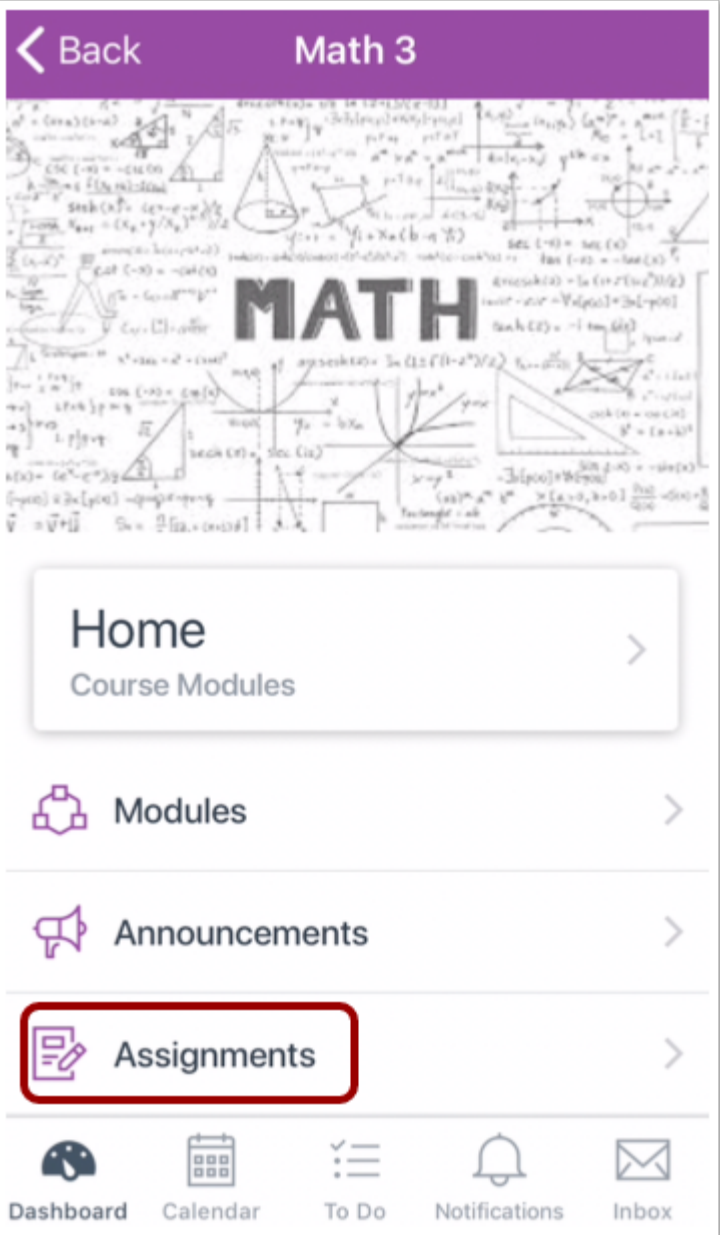

انقر فوق رابط الفروض **Assignments**.

**ملحوظة:** قد تحتاج لسحب الشاشة لعرض رابط الفروض.

**عرض الفروض**

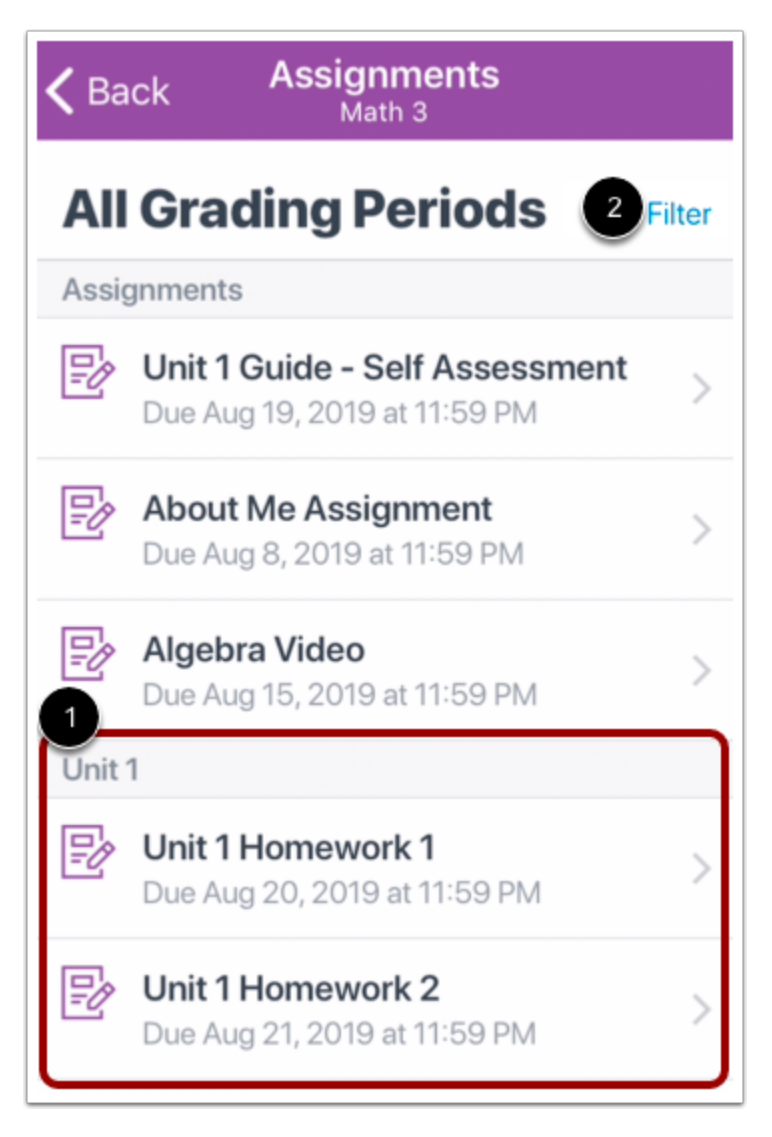

الفروض في تطبيق Student Canvas مرتبة ومنظمة حسب مجموعات الفرض[1]. كما يمكنك أيضًا عرض الفروض حسب مدة الصفوف [2].

### **افتح الفرض Assignment Open**

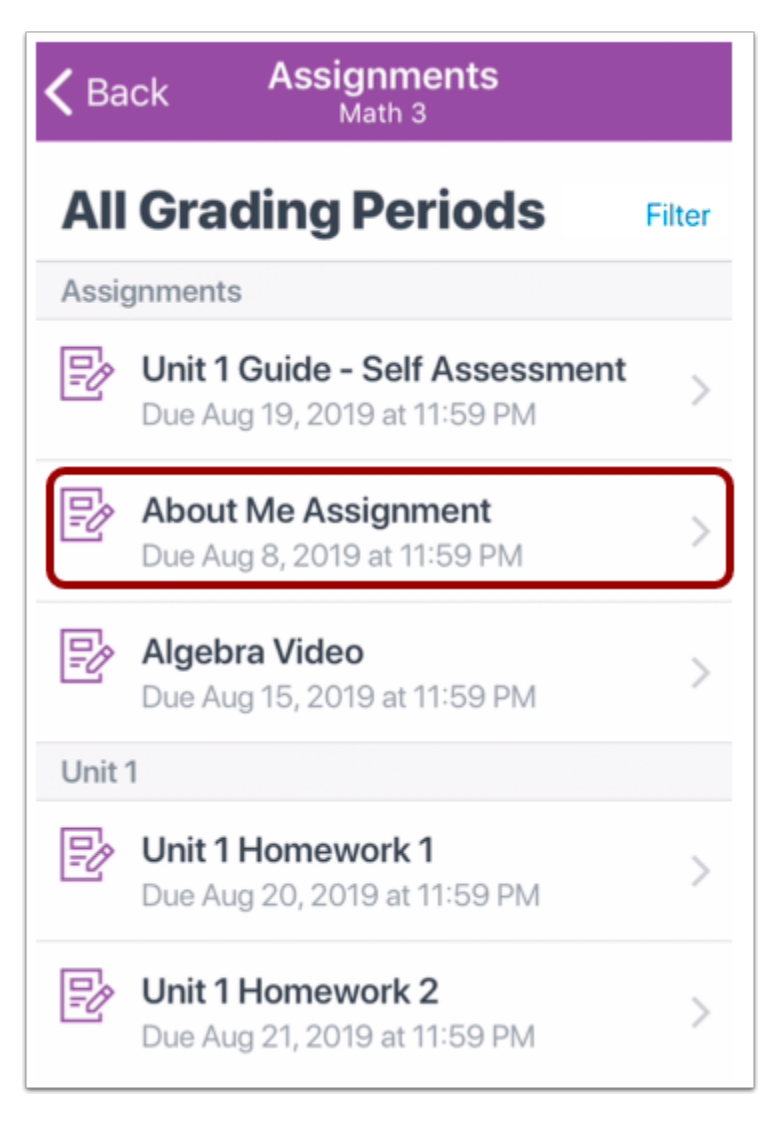

لعرض فرض، انقر فوق اسم الفرض.

**عرض تفاصيل الفرض Details Assignment View**

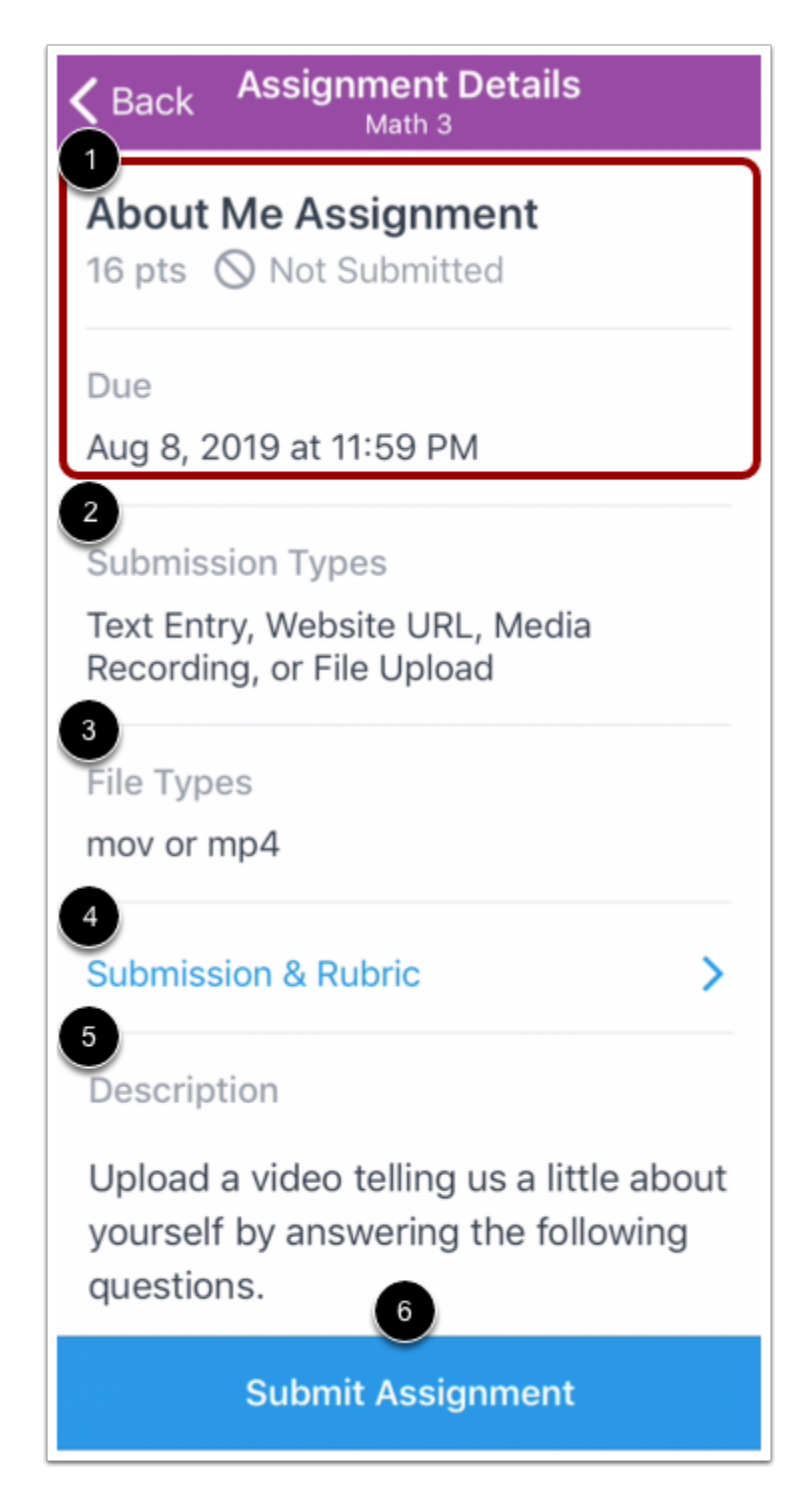

تظهر صفحة تفاصيل الفرض عنوان الفرض، والنقاط المحتملة، وحالة التقديم، وتاريخ المقرر [1]. يمكنك أيضًا عرض أنواع تقديم الفروض [2]، وكذلك الأنواع المقبولة للملف القابلة للرفع في حال كانت محظورة من قبل معلمك [3].

لعرض تفاصيل التقديم <u>[submission](https://community.canvaslms.com/docs/DOC-9834-18561187357) details و</u>تقييم الفرض <u>[assignment](https://community.canvaslms.com/docs/DOC-17590-185611128246) rubric</u> انقر فوق رابط تقديم وتقييم .**Submission & Rubric** [4]

يمكنك أيضًا عرض وصف الفرض [5].

لتقديم فرضك، انقر فوق زر تقديم فرض [6] **Assignment Submit**.

#### **تقديم فرض**

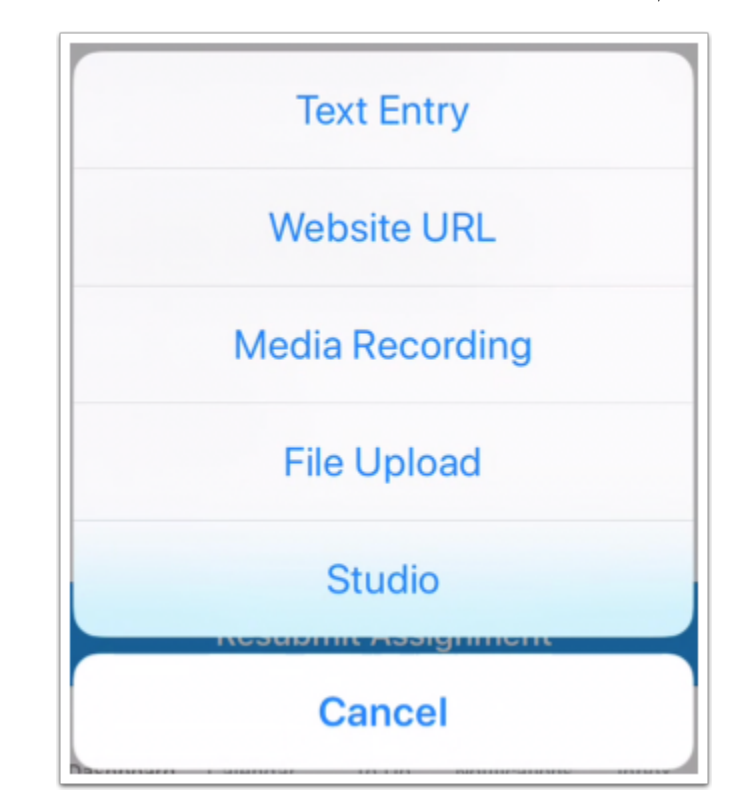

يدعم تطبيق Student أنواع تقديم الفرض التالية:

- [إدخال](https://community.canvaslms.com/docs/DOC-17591-185611125846) نص
- رابط [موقع](https://community.canvaslms.com/docs/DOC-17592-185611125847)
- [تسجيل](https://community.canvaslms.com/docs/DOC-17593-185611125848) ميديا
- رفع [ملف](https://community.canvaslms.com/docs/DOC-17594-185611125849) [Canvas](https://community.canvaslms.com/docs/DOC-17589-185611126665) Studio

**عرض الفروض المغلقة**

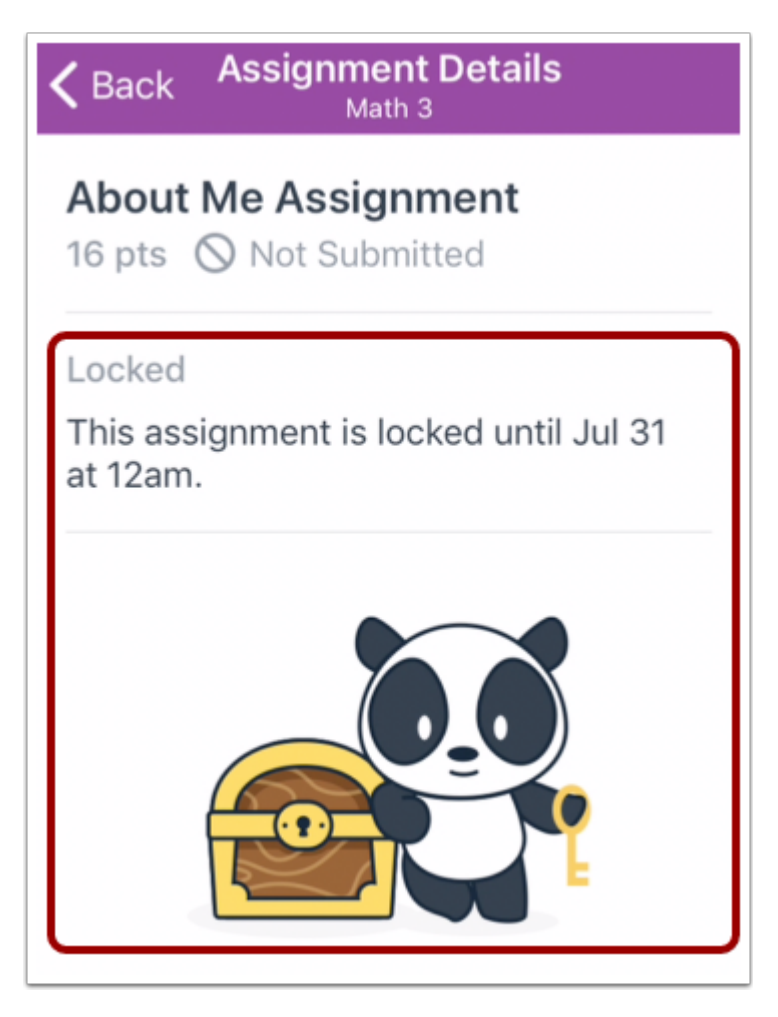

في حال كان الفرض لم يكن متاحًا بعد، ستظهر صفحة تفاصيل الفرض التاريخ والوقت مغلقين للفرض.

Back Assignment Details Math 3

#### **About Me Assignment**

16 pts  $\bigcirc$  Not Submitted

Due

Jul 23, 2019 at 11:59 PM

#### Locked

This assignment was locked Jul 24 at 11:59pm.

#### **Submission Types**

Text Entry, Website URL, Media Recording, or File Upload

File Types

mov or mp4

في حال مرور التاريخ المتاح للفرض، تظهر صفحة تفاصيل الفرض بأن التاريخ والوقت للفرض بأنهما مغلقان.

**الموضوع السابق:** كيف يمكنني عرض المنهج في تطبيق [Student](https://community.canvaslms.com/docs/DOC-9846-18561185408) على جهازي iOS؟ **الموضوع التالي:** كيف يمكنني وضع ملاحظة عن فرض في تطبيق [Student](https://community.canvaslms.com/docs/DOC-9830-18561187353) على جهازي iOS؟ **أنت هنا** قائمة المحتويات Table of [Contents](https://community.canvaslms.com/docs/DOC-9867-canvas-by-instructure-ios-guide-table-of-contents) < الفروض [Assignments](https://community.canvaslms.com/docs/DOC-9867-canvas-by-instructure-ios-guide-table-of-contents#jive_content_id_Assignments) < كيف يمكنني عرض الفروض في تطبيق Student على جهازي iOS؟

## **كيف يمكنني وضع ملاحظة عن فرض في تطبيق Student على جهازي iOS؟**

المستند المنشأ بواسطة Team Doc [Canvas](https://community.canvaslms.com/people/jivedocs%2Bunfederated%40instructure.com) بتاريخ 19 أبريل، 2017•آخر تعديل تم بواسطة [Canvas](https://community.canvaslms.com/people/jivedocs%2Bunfederated%40instructure.com) Doc [Team](https://community.canvaslms.com/people/jivedocs%2Bunfederated%40instructure.com) بتاريخ 6 أبريل، 2020 الإصدار 38

- إعجاب عرض 0 إعجابات [0](https://community.canvaslms.com/docs/DOC-9830-18561187353)
	- تعقيب [0](https://community.canvaslms.com/docs/DOC-9830-18561187353#comments)
- عرض في وضع ملء الشاشة

يمكنك ترك تعقيبات على فرض لطرح أسئلة أو تقديم تعليق.

توضح الصور في هذا الدرس شاشة عرض هاتف، ما لم يتم التنويه لخلاف ذلك، فإن شاشة عرض الجهاز اللوحي تعكس نفس الخطوات.

**افتح الدورة**

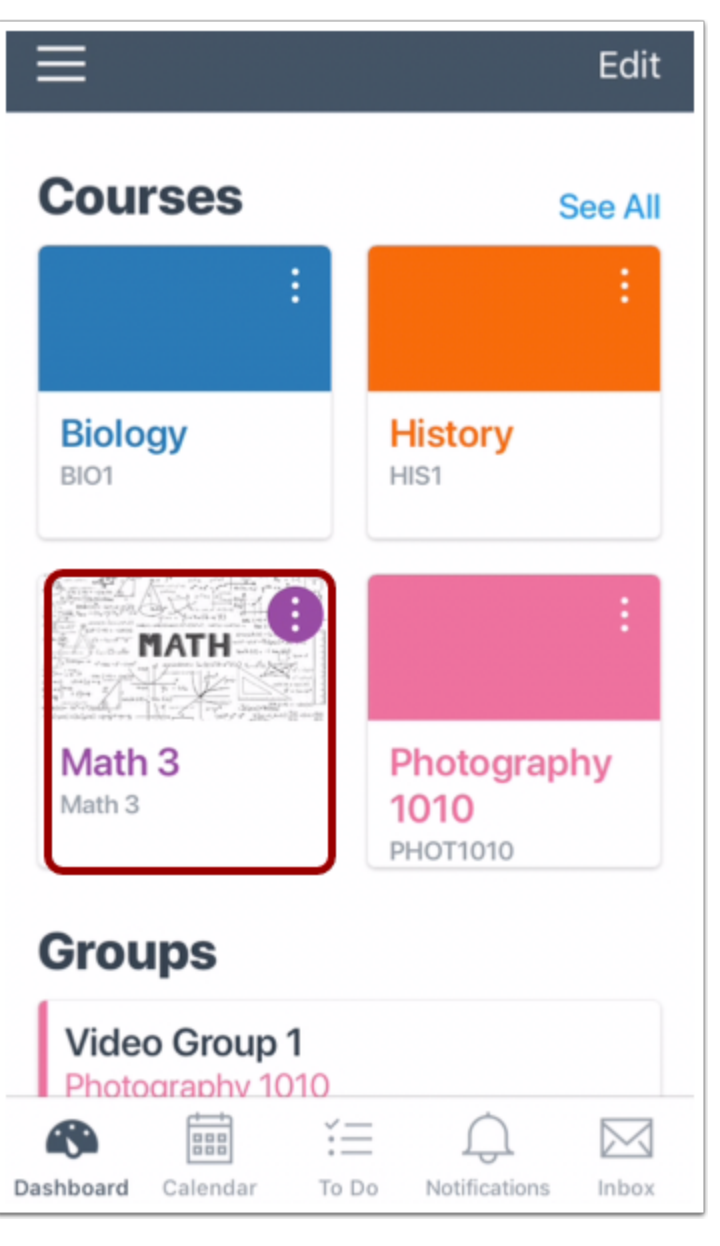

في لوحة معلومات، انقر فوق اسم الدورة التي تود عرضها.

**افتح الفروض Assignments Open**

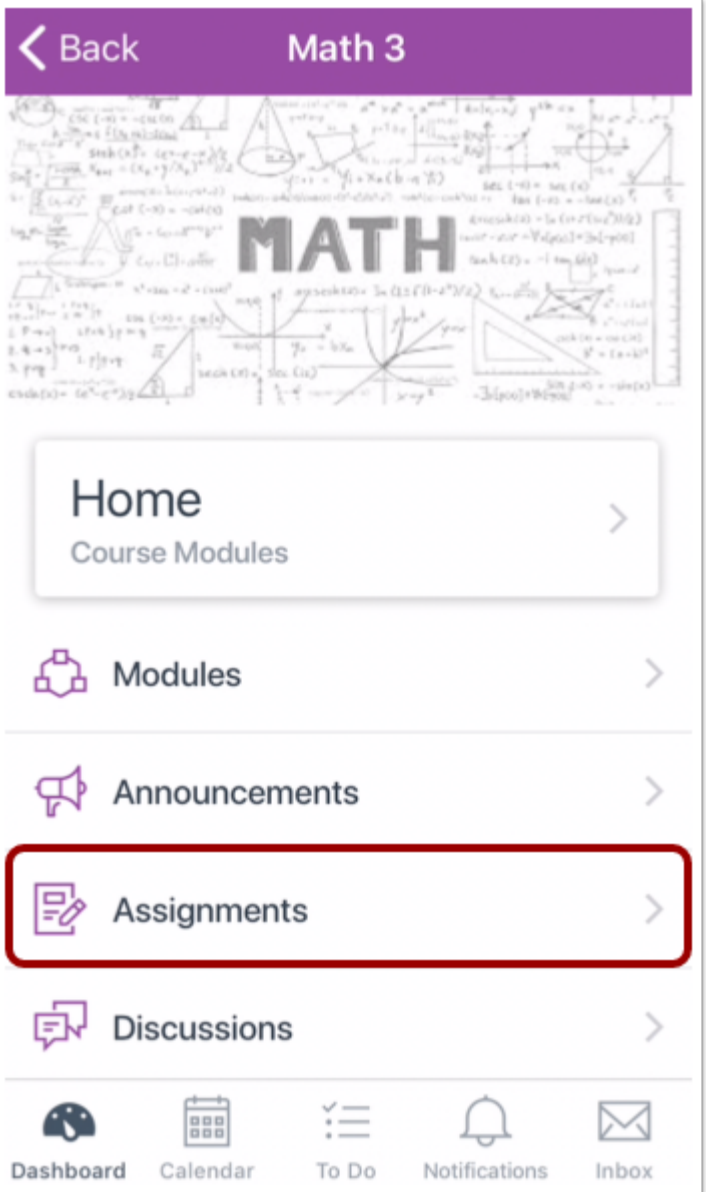

انقر فوق رابط الفروض **Assignments**.

**ملحوظة:** قد تحتاج لسحب الشاشة لعرض رابط الفروض.

**افتح الفرض Assignment Open**

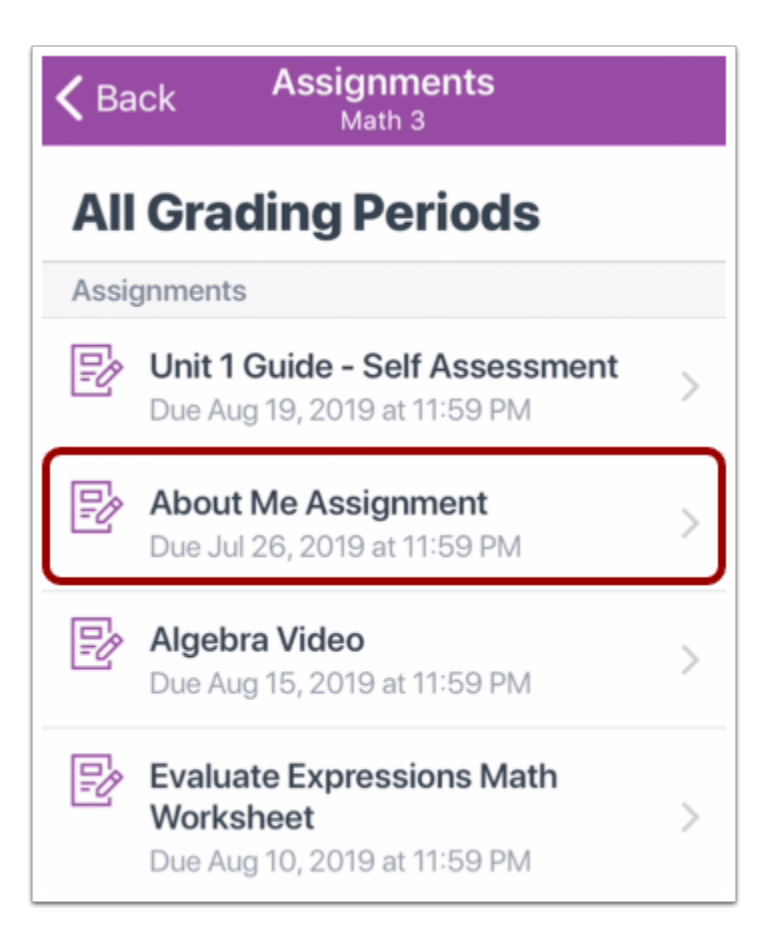

انقر فوق اسم الفرض.

#### **Open Submission and Rubric والتقييم التقديم افتح**

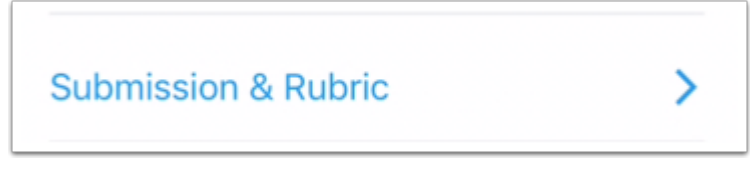

انقر فوق رابط **التقديم والتقييم Rubric & Submission**.

**افتح ملاحظات التقديم**

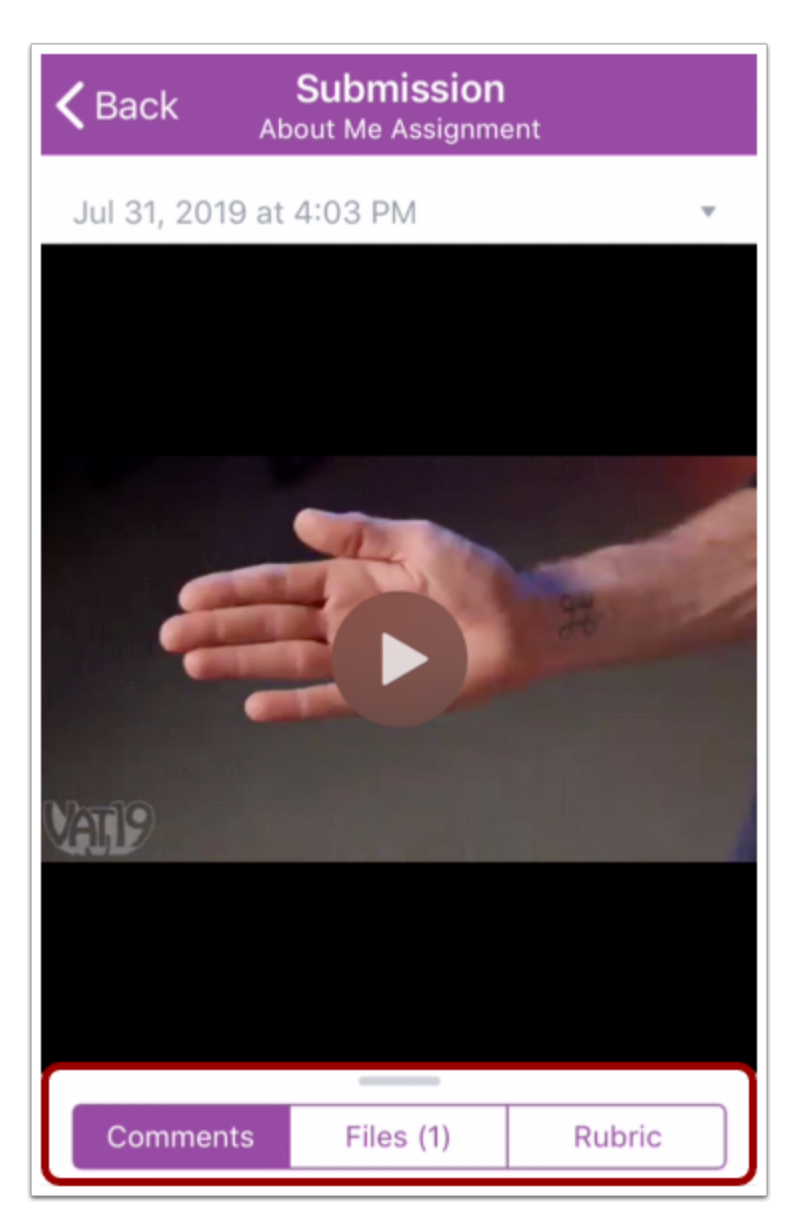

في صفحة تفاصيل التقديم، اسحب لأعلى على تبويب الملاحظات.

**أضف ملحوظة نصية**

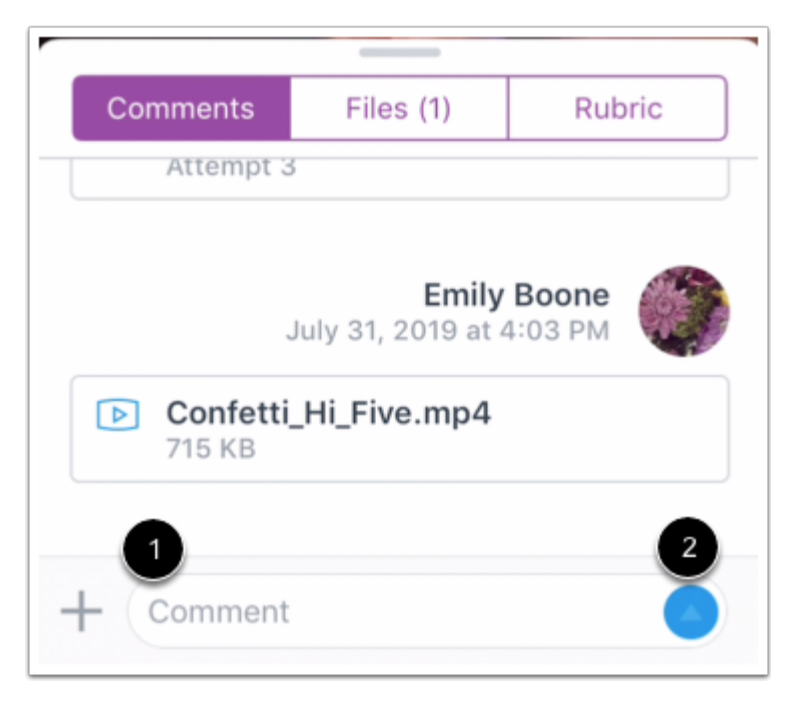

لإضافة ملاحظة نص، انقر فوق حقل ملحوظة **Comment** وأكتب نصك [1]. أرسل ملاحظتك بالنقر فوق زر إرسال .**Send** [2]

#### أضف ملاحظات وسائط ميديا Comments Media Add

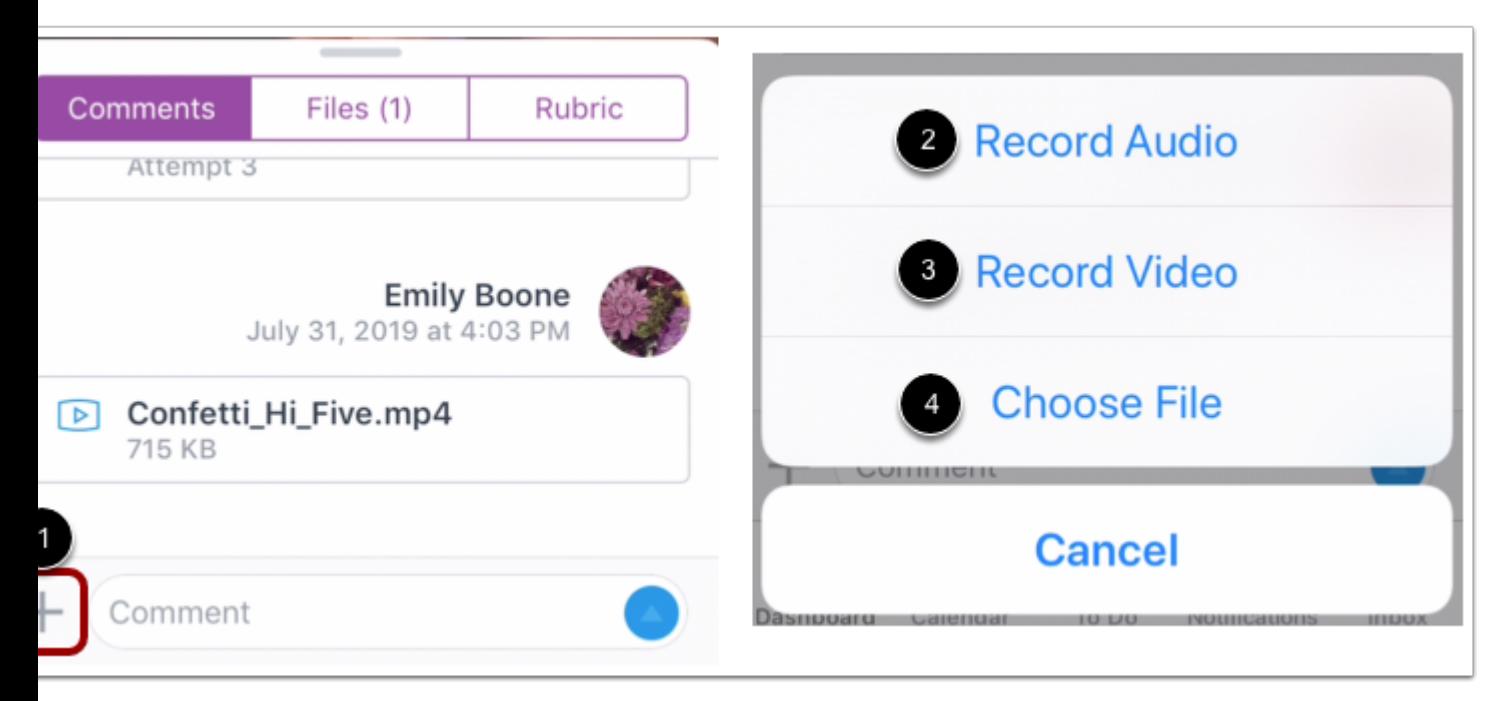

لإضافة نوع ملحوظة مختلفة، انقر فوق أيقونة أضف **Add** بجانب حقل ملحوظة [1]. يمكنك عمل تعليق بتسجيل صوتي [2]، تسجيل مقطع فيديو [3]، أو رفع ملف [4].

#### **تسجيل صوتي Audio Record**

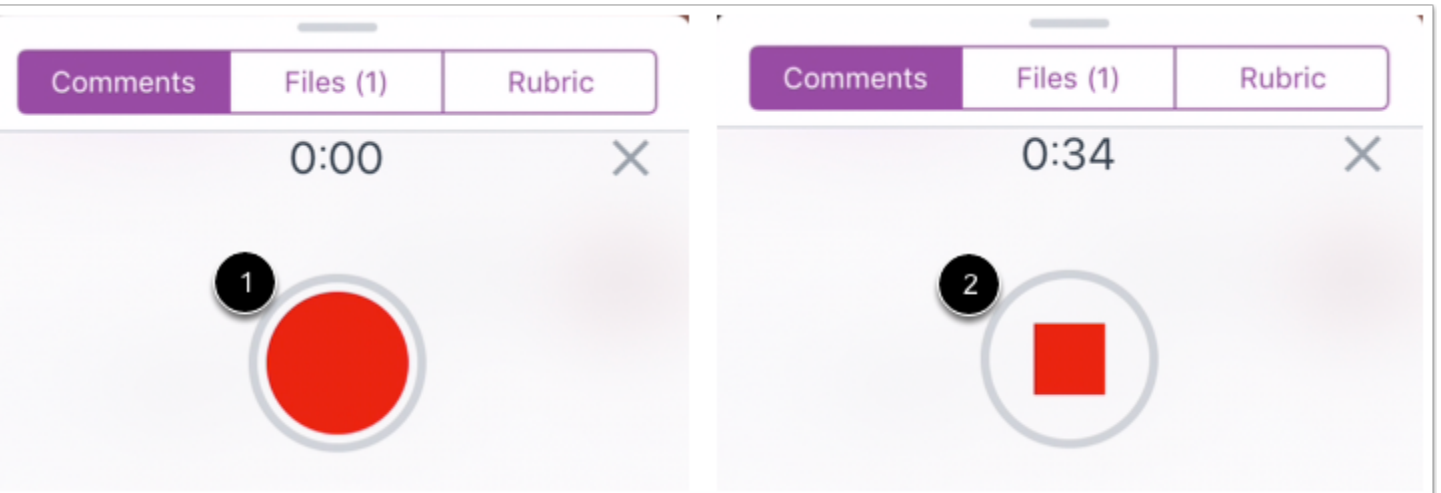

لعمل تسجيل صوتي، انقر فوق زر تسجيل [1] **Record**.

لوقف التسجيل، انقر فوق زر وقف [2] **Stop**.

#### **Preview and Send Audio Comment صوتي تعليق وإرسال معاينة**

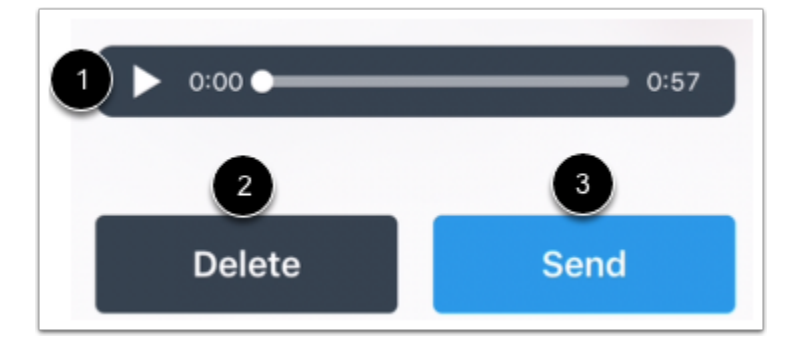

لإعادة تشغيل التسجيل الصوتي، انقر فوق زر تشغيل [1] **Play**. لإعادة التسجيل مرة أخرى، اضغط على زر حذف [2] **Delete**. عندما تنتهي، انقر فوق زر إرسال [3] **Send**.

### **تسجيل مقطع فيديو Video Record**

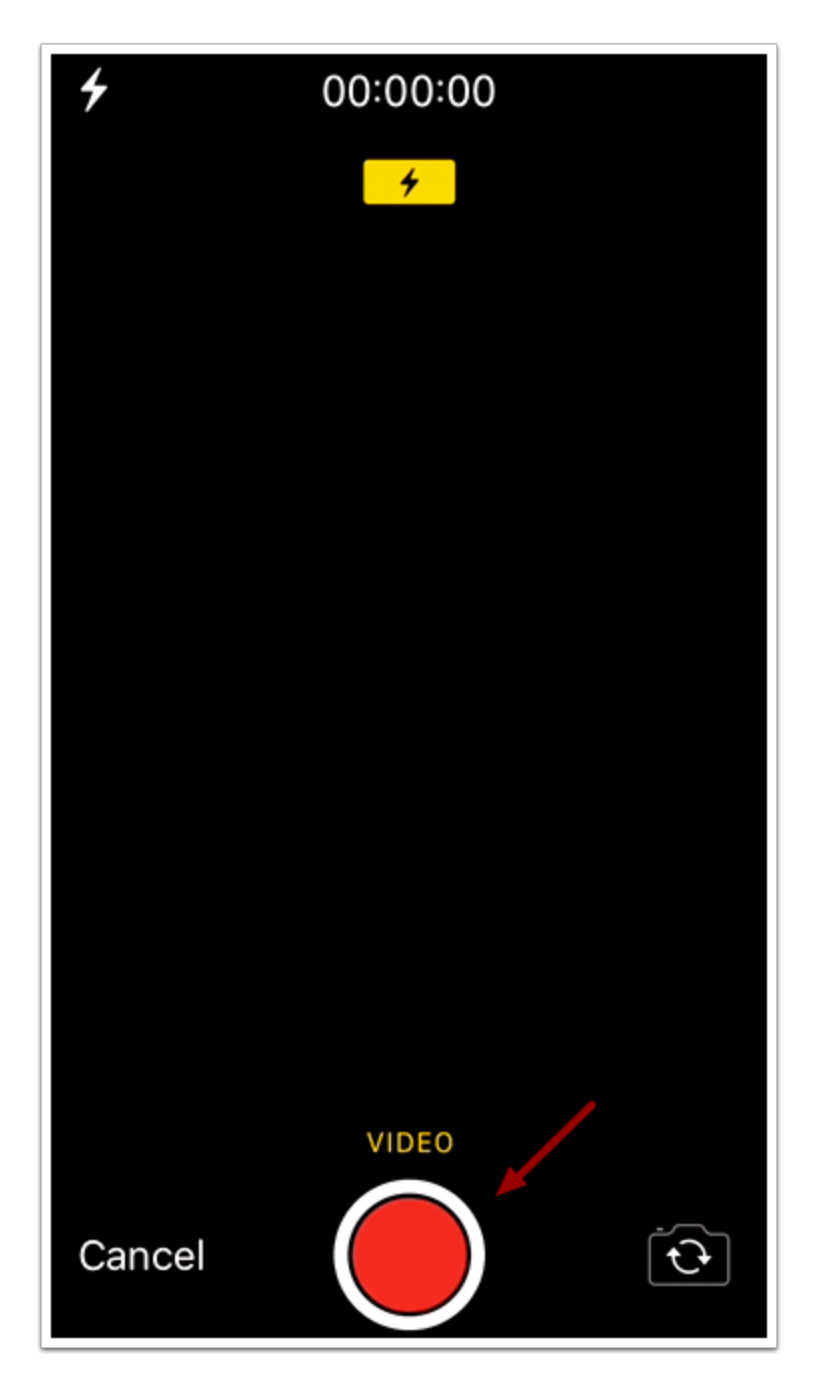

لتسجيل مقطع فيديو جديد، انقر فوق زر تسجيل **Record**. لوقف التسجيل، انقر فوق الزر مرة أخرى. **ملحوظة:** قد يطلب تطبيق Canvas السماح للوصول إلى ميكروفونك.

**استخدم مقطع فيديو Video Use**

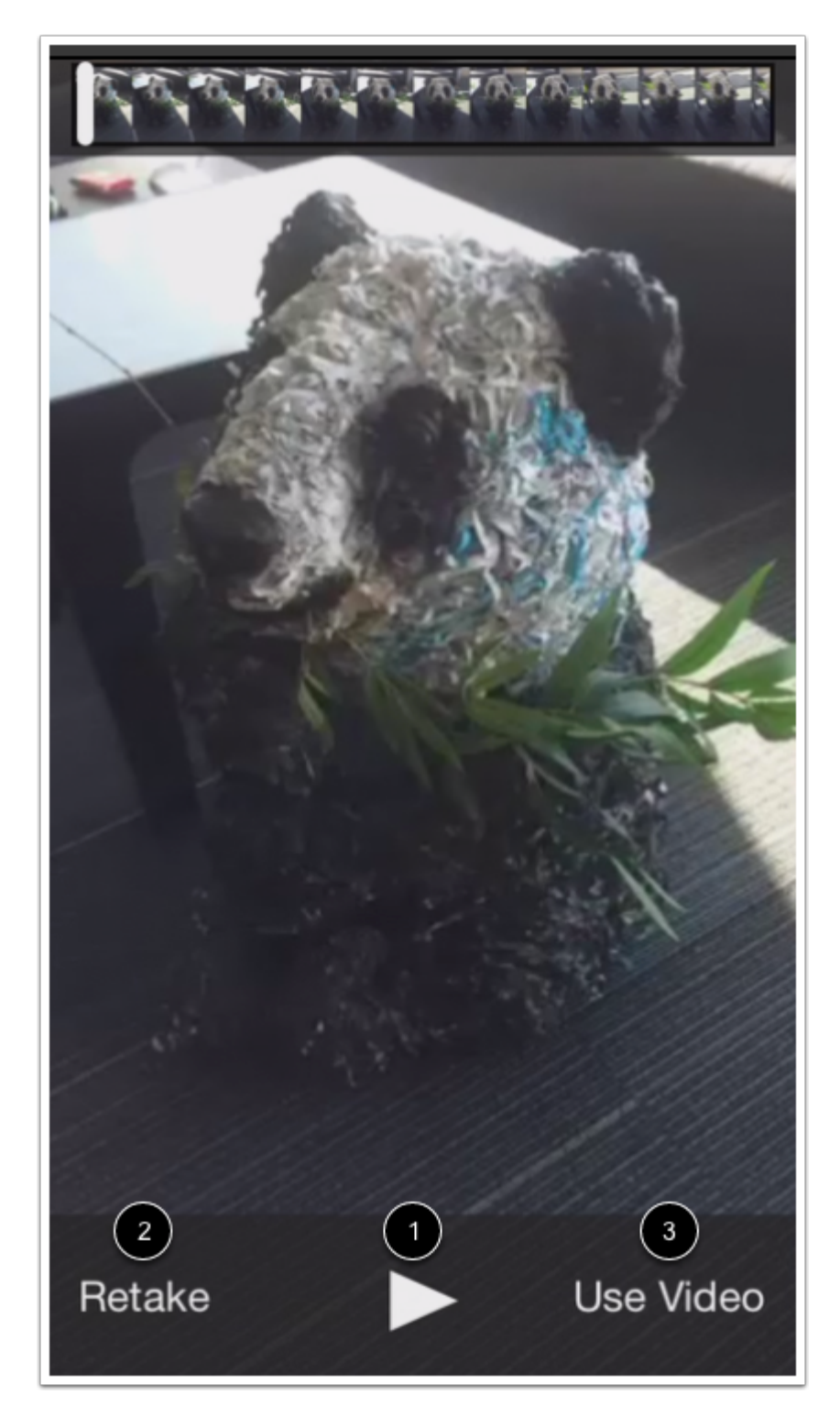

لإعادة تشغيل مقطع الفيديو، انقر فوق زر تشغيل [1] **Play**. في حال رغبت في تسجيل مقطع فيديو، انقر فوق زر إعادة تصوير [2] **Retake**. عندما تنتهي، انقر فوق زر استخدم مقطع الفيديو [3] **Video Use**.

#### **اختر ملفًا File Choose**

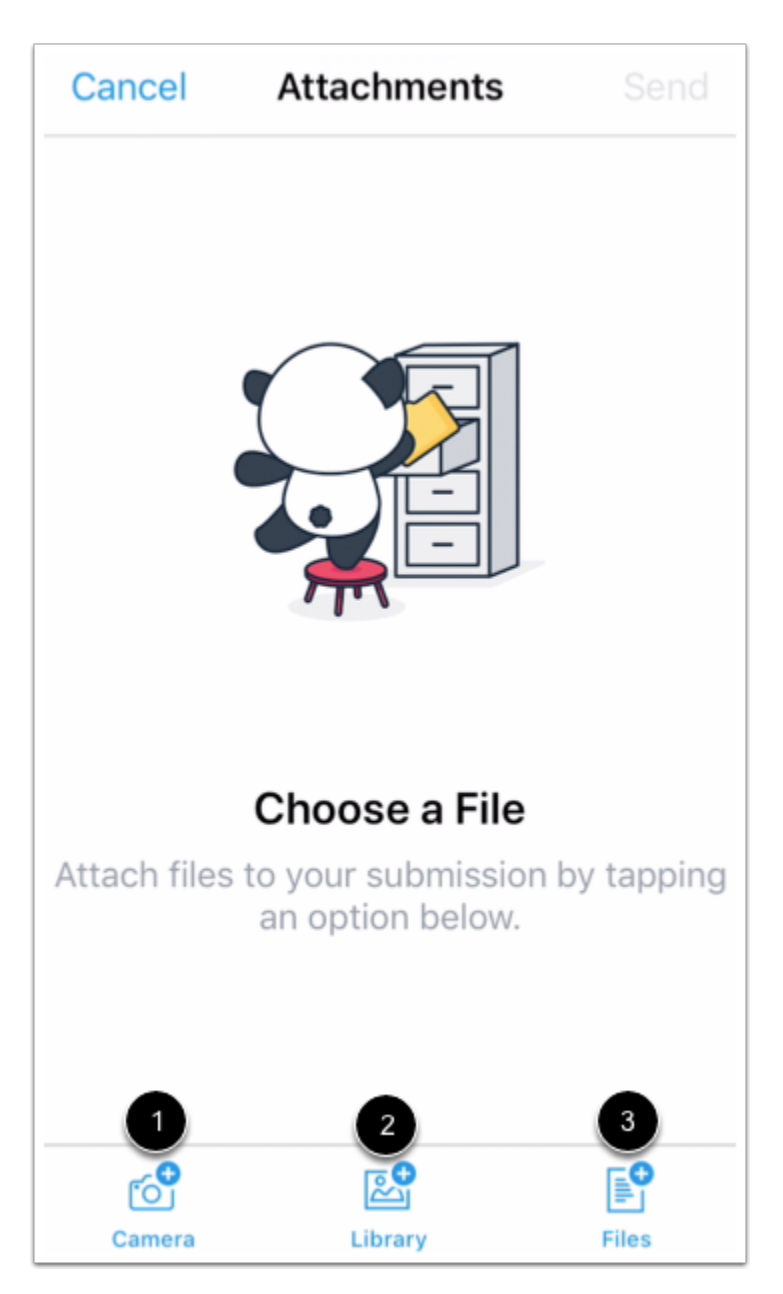

استخدم محدد الملفات لترفق ملفًا. لتلتقط وبعد ذلك تلحق كاميرا أو ملف مقطع فيديو، انقر فوق أيقونة كاميرا **Camera** [1]. لإرفاق ملف من صور مكتبة جهازك، انقر فوق أيقونة مكتبة [2] **Library**. لإرفاق ملف من ملفات جهازك، انقر فوق أيقونة ملفات [3] **Files**.

### **عرض تعقيب Comment View**

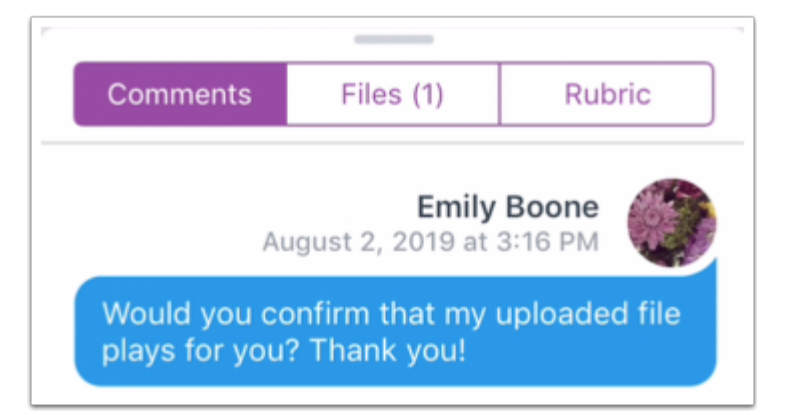

عرض تعقيبك.

**الموضوع السابق:** كيف يمكنني عرض ملاحظات التقييم الخاصة بفرضي في تطبيق [Student](https://community.canvaslms.com/docs/DOC-9717-18561185387) على جهازي iOS؟ **الموضوع التالي:** كيف يمكنني عرض ملاحظات التقييم الخاصة بفرضي في تطبيق [Student](https://community.canvaslms.com/docs/DOC-17590-185611128246) على جهازي iOS؟ **أنت هنا**

قائمة [المحتويات](https://community.canvaslms.com/docs/DOC-9867-canvas-by-instructure-ios-guide-table-of-contents) Table of [Contents](https://community.canvaslms.com/docs/DOC-9867-canvas-by-instructure-ios-guide-table-of-contents) > الفروض [Assignments](https://community.canvaslms.com/docs/DOC-9867-canvas-by-instructure-ios-guide-table-of-contents#jive_content_id_Assignments) > كيف يمكنني عمل ملحوظة حول فروض في تطبيق Student على جهازي iOS؟

## **كيف يمكنني عرض ملاحظات التقييم الخاصة بفرضي في تطبيق Student على جهازي iOS؟**

المستند المنشأ بواسطة Team Doc [Canvas](https://community.canvaslms.com/people/jivedocs%2Bunfederated%40instructure.com) بتاريخ 9 أغسطس، 2019 • آخر تعديل تم بواسطة موظف 2020 ،أبريل 6 [Canvas](https://community.canvaslms.com/people/jivedocs%2Bunfederated%40instructure.com) Doc Team الإصدار 6

- إعجاب عرض 0 إعجابات [0](https://community.canvaslms.com/docs/DOC-17590-185611128246)
	- تعقيب [0](https://community.canvaslms.com/docs/DOC-17590-185611128246#comments)
- عرض في وضع ملء الشاشة

قد يترك معلمك تقييمًا كجزء من فرضك. التقييم هو مجموعة من المعايير يستخدمها معلمك لتحديد درجة لفرضك. يمكنك عرض تقييم التقديم من أجل تقييم فرضك بنفسك وتتأكد أن فرضك يستوفي متطلبات المعلم وذلك قبل تقديم فرضك.

توضح الصور في هذا الدرس شاشة عرض هاتف، ما لم يتم التنويه لخلاف ذلك، فإن شاشة عرض الجهاز اللوحي تعكس نفس الخطوات.

**ملحوظة:** ليس كل الفروض قد تتضمن تقييمًا.

#### **افتح الدورة**

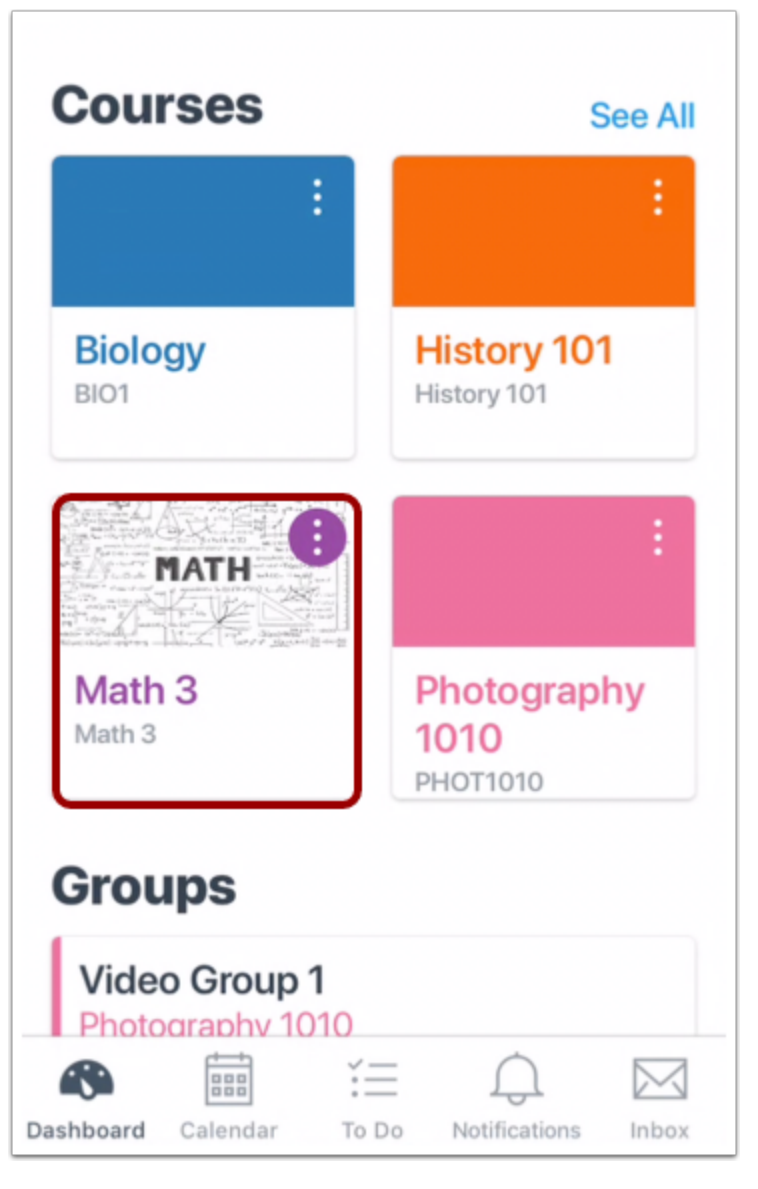

انقر فوق اسم الدورة.

**افتح الفروض Assignments Open**

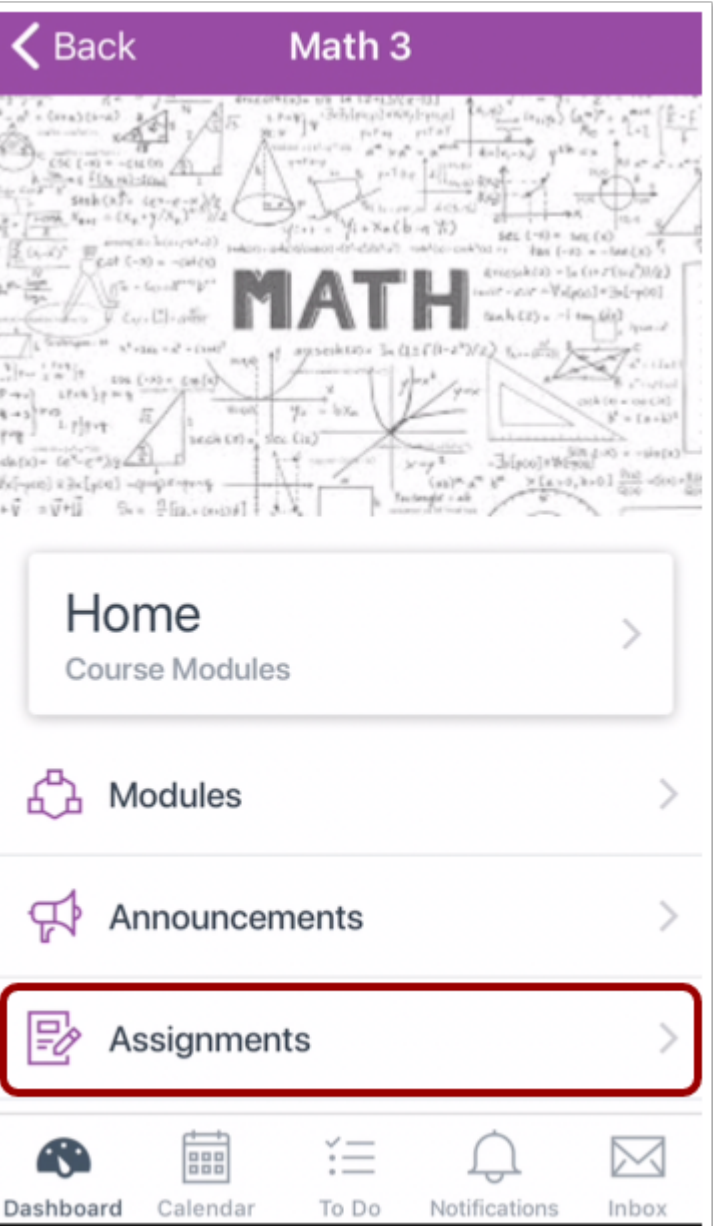

انقر فوق رابط الفروض **Assignments**.

**ملحوظة:** قد تحتاج للتحريك لعرض رابط الفروض.

### **افتح الفرض Assignment Open**

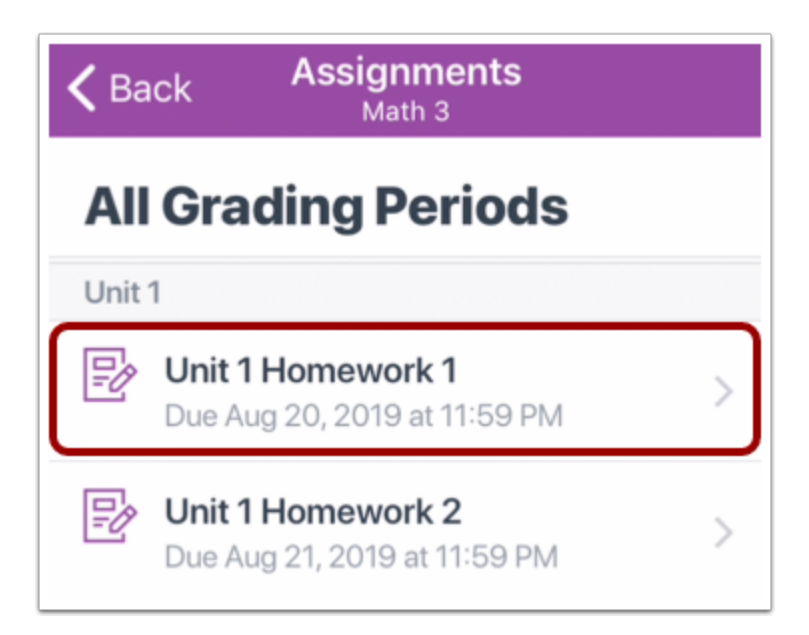

انقر فوق اسم الفرض.

### **Open Submission and Rubric والتقييم التقديم افتح**

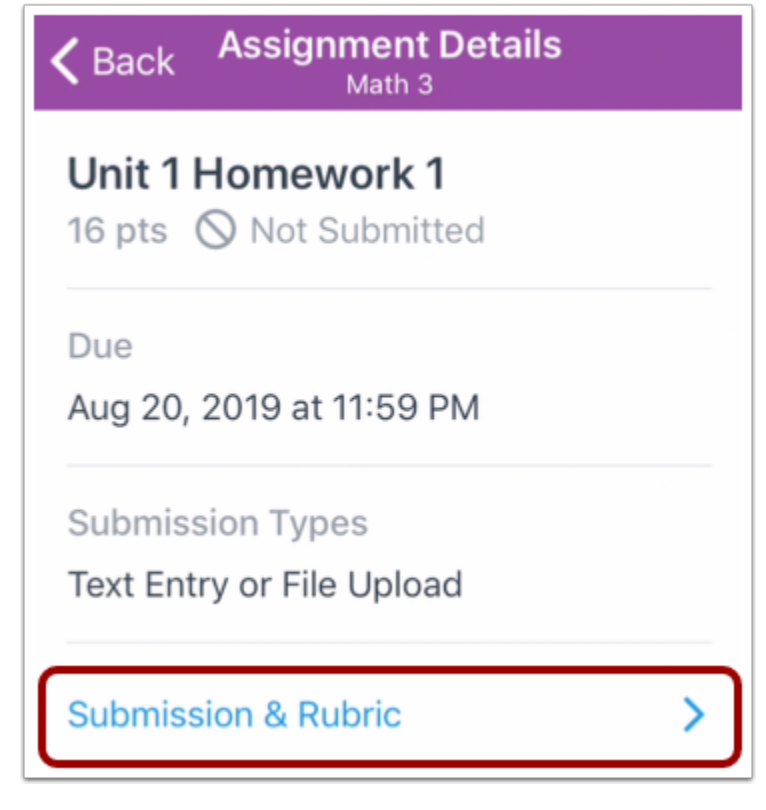

انقر فوق رابط التقديم والتقييم **Rubric & Submission** في صفحة تفاصيل الفرض.

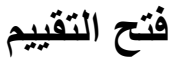

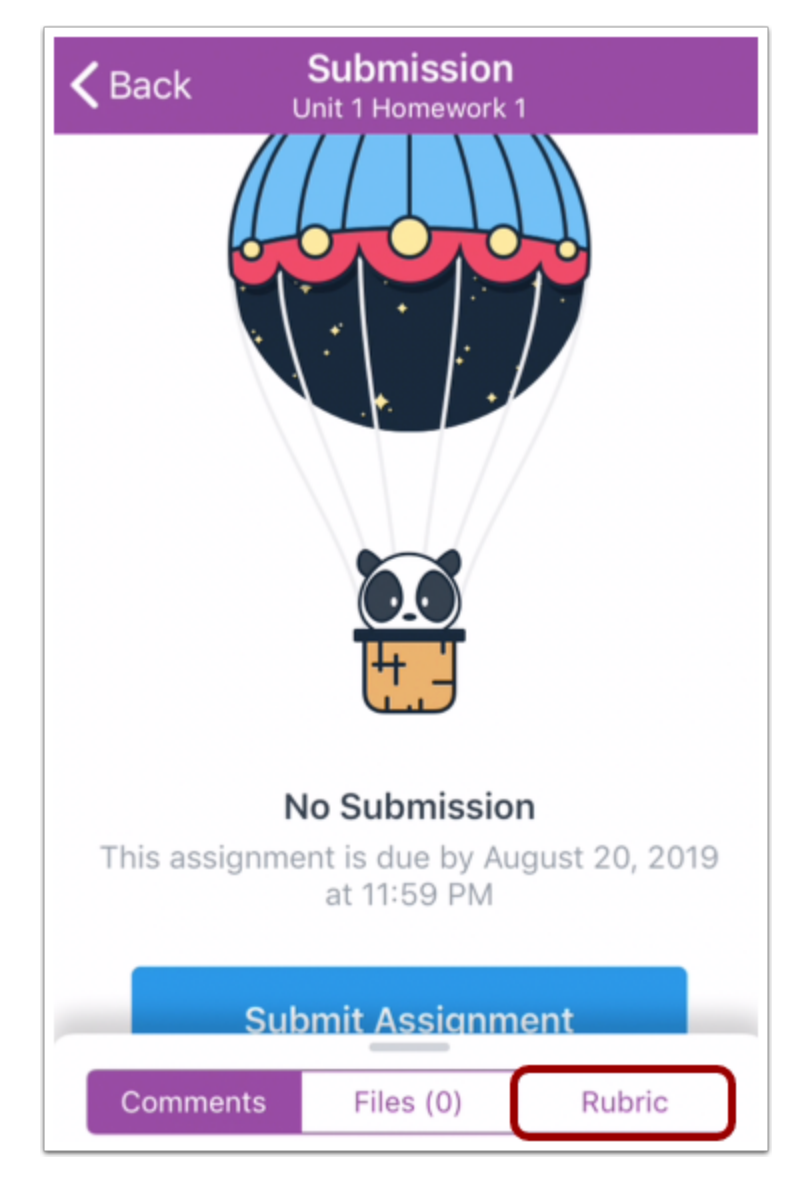

انقر فوق رابط التقييم **Rubric**.

**ملحوظة:** يظهر رابط التقييم حتى في حال لم يضف معلمك تقييمًا لفرضك.

**عرض التقييم**

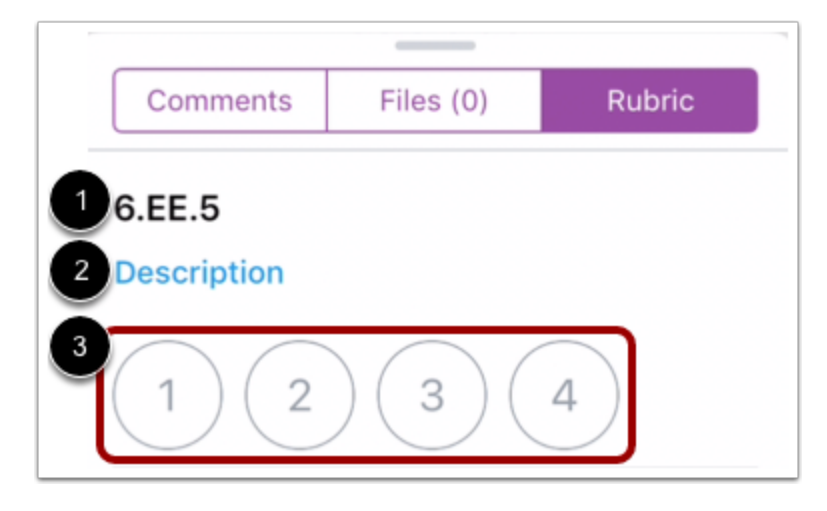

تعرض علامة تبويب التقييم معايير التقييم [1]، ورابط إلى وصف المعيار [2]، ودرجات المعيار المحتملة [3].

لعرض معايير تقييم إضافية، اسحب للأعلى.

**عرض وصف المعيار**

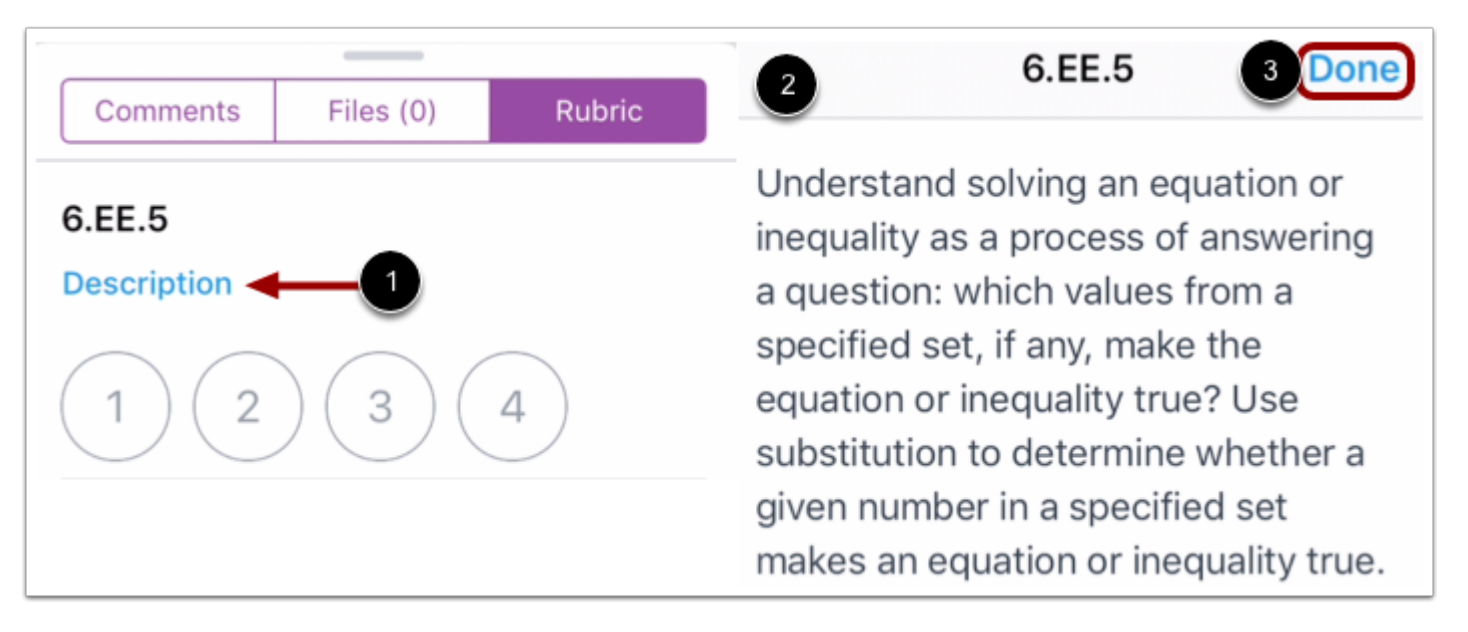

لعرض وصف المعيار، انقر فوق رابط وصف المعيار [1].

يفتح وصف المعيار في صفحة جديدة [2]. عند الانتهاء من الاطلاع على وصف المعيار، انقر فوق رابط تم .[3] **Done**

**الموضوع السابق:** كيف يمكنني وضع ملاحظة عن فرض في تطبيق [Student](https://community.canvaslms.com/docs/DOC-9830-18561187353) على جهازي iOS؟ **الموضوع التالي:** كيف يمكنني رفع ملف كتقديم فرض في تطبيق [Student](https://community.canvaslms.com/docs/DOC-17594-185611125849) من جهازي iOS؟ **أنت هنا** قائمة المحتويات Table of [Contents](https://community.canvaslms.com/docs/DOC-9867-canvas-by-instructure-ios-guide-table-of-contents) < [الفروض](https://community.canvaslms.com/docs/DOC-9867-canvas-by-instructure-ios-guide-table-of-contents#jive_content_id_Assignments) Assignments < كيف يمكنني عرض ملاحظات التقييم الخاصة بفرضي في تطبيق Student على جهازي iOS؟

## **كيف يمكنني رفع ملف كتقديم فرض في تطبيق Student من جهازي iOS؟**

المستند المنشأ بواسطة [موظف](https://community.canvaslms.com/people/jivedocs%2Bunfederated%40instructure.com) Team Doc [Canvas](https://community.canvaslms.com/people/jivedocs%2Bunfederated%40instructure.com) 9 أغسطس، 2019•آخر تعديل تم [بواسطة](https://community.canvaslms.com/people/jivedocs%2Bunfederated%40instructure.com) بتاريخ 6 أبريل، 2020 الإصدار 6

- إعجاب عرض 0 إعجابات [0](https://community.canvaslms.com/docs/DOC-17594-185611125849)
	- تعقيب [0](https://community.canvaslms.com/docs/DOC-17594-185611125849#comments)
- عرض في وضع ملء الشاشة

يمكنك رفع ملفات من جهازك iOS لتقديم فرض. بمجرد تقديم فرضك، يمكنك التحقق من تقديم [فرضك](https://community.canvaslms.com/docs/DOC-9834-18561187357).كما يمكنك أيضًا إعادة تقديم فروضك في حال سمح معلمك بذلك.

يمكنك أيضًا إعادة تقديم فرض من <u>[تطبيق](https://community.canvaslms.com/docs/DOC-9828-18561187355) طرف ثالث</u>، مثل جوجل درايف Google Drive ودروبوكس Dropbox.

توضح الصور في هذا الدرس شاشة عرض هاتف، ما لم يتم التنويه لخلاف ذلك، فإن شاشة عرض الجهاز اللوحي تعكس نفس الخطوات.

**ملاحظات:**

- قد يقيد معلمك أنواع فروض محددة بما في ذلك رفع ملف، بالتالي هذا الخيار لن يكون متاح لتقديم فرضك.
- في حال كان فرضك يتضمن رابط لملف بصيغة PDF، يمكنك إضافة تعليق توضيحي [annotations](https://community.canvaslms.com/docs/DOC-9836-18561633679) add كجزء من تقديمك.
- لتتعرف على المزيد عن تقديمات رفع ملف وتسجيل وسائط ميديا في تطبيق Student Canvas، اطلع على .Canvas Media [Comparison](http://bit.ly/cnvs-media-comp) PDF

**افتح الدورة**

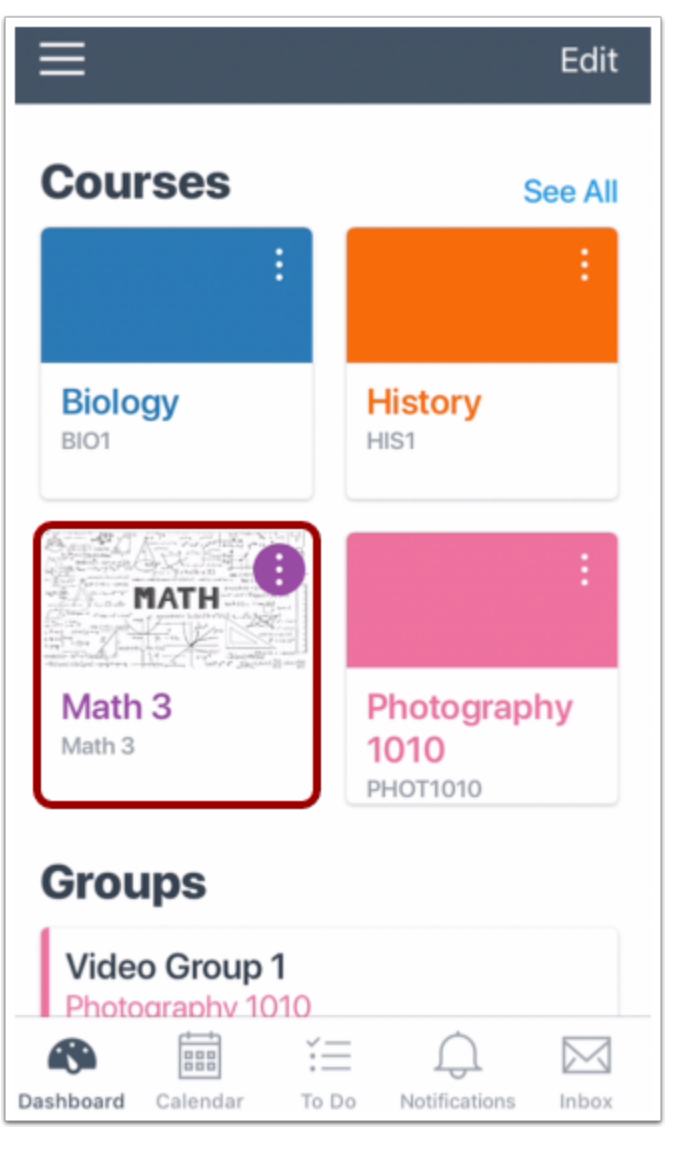

في لوحة معلومات، انقر فوق اسم الدورة التي تود عرضها.

**افتح الفروض Assignments Open**

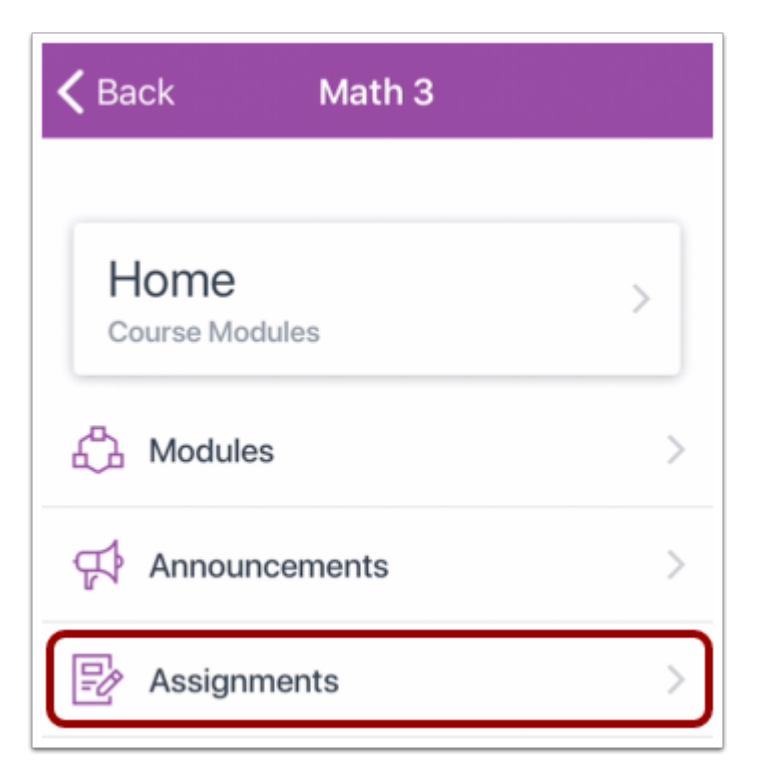

انقر فوق رابط الفروض **Assignments**.

**ملحوظة:** قد تحتاج لسحب الشاشة لعرض رابط الفروض.

### **افتح الفروض Assignment Open**

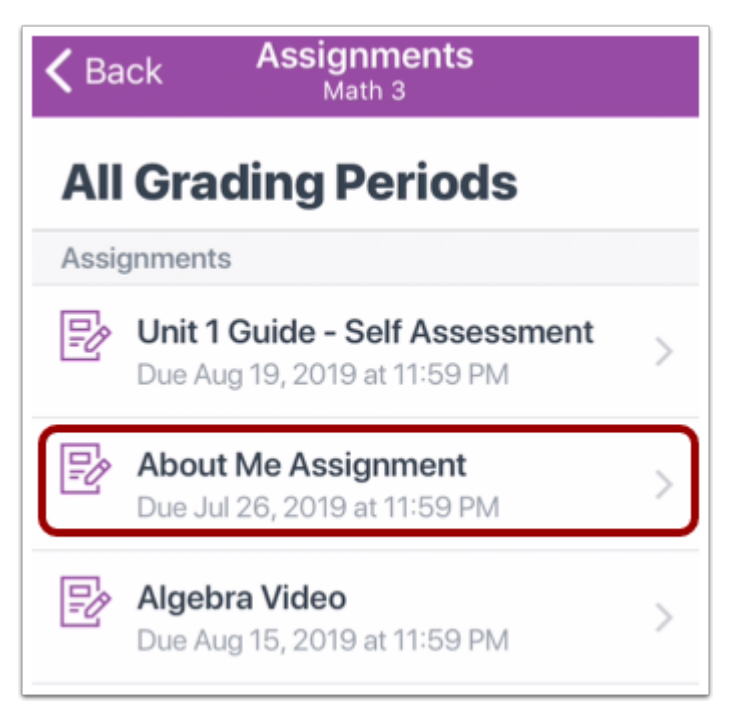

انقر فوق اسم الفرض.
**عرض تفاصيل الفرض Details Assignment View**

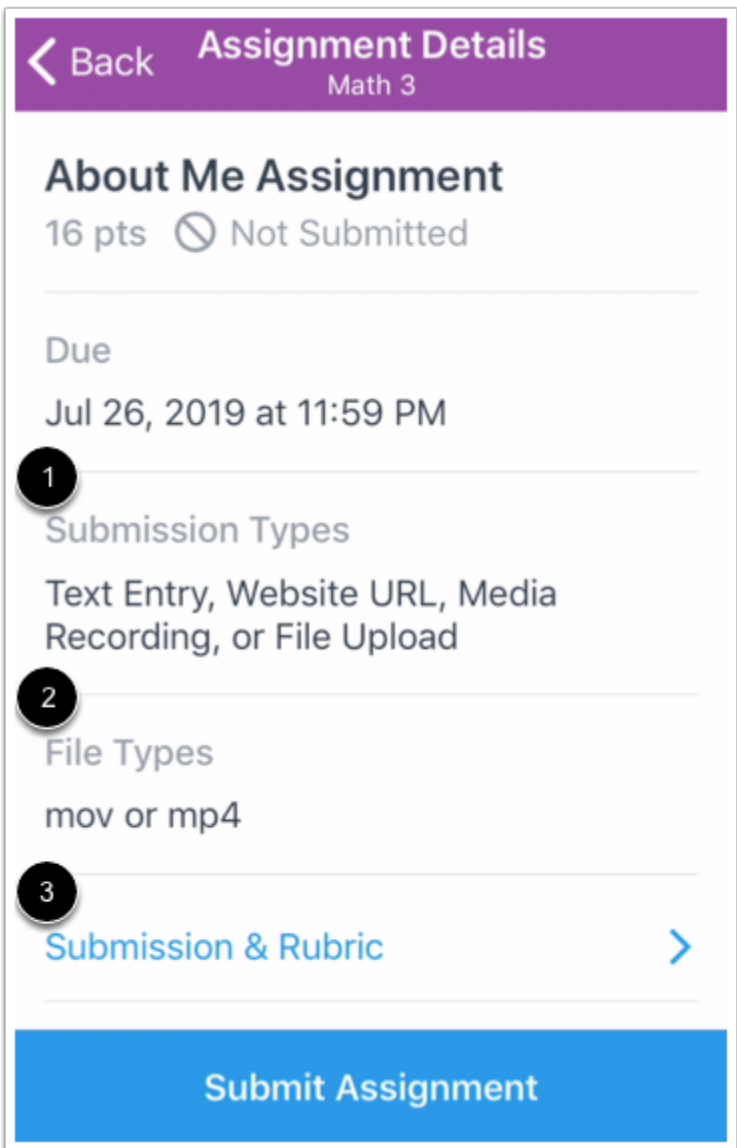

تظهر صفحة تفاصيل الفرض معلومات عن فرضك، بما في ذلك الأنواع المقبولة لتقديم الفرض [1]، والأنواع المقبولة للملفات [2].

يمكنك أيضًا ترك تعقيبات على الفرض، وعرض الملفات المرفقة، وعرض تقييم الفرض من رابط التقديم والتقييم .Submission & Rubric link [3]

## **تقديم من صفحة تفاصيل الفرض**

 $\zeta$  Back Assignment Details Math 3 **About Me Assignment** 16 pts 
S Not Submitted Due Jul 26, 2019 at 11:59 PM **Submission Types** Text Entry, Website URL, Media Recording, or File Upload File Types mov or mp4 **Submission & Rubric** ⋋ **Submit Assignment** 

انقر فوق زر تقديم الفرض **Assignment Submit**.

**حدد رفع ملف**

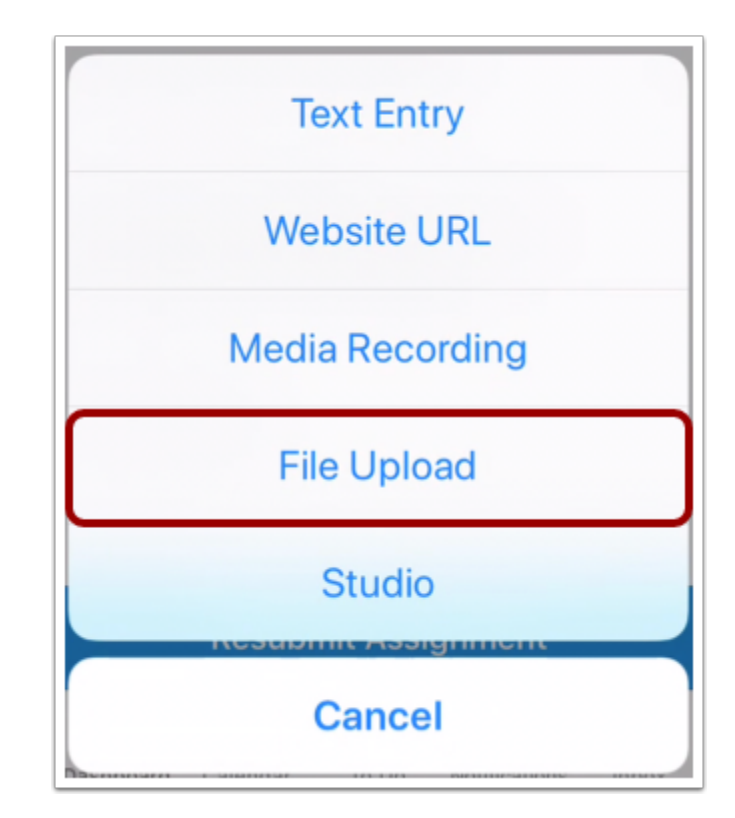

انقر فوق رابط رفع ملف **Upload File**.

**حدد رفع مصدر**

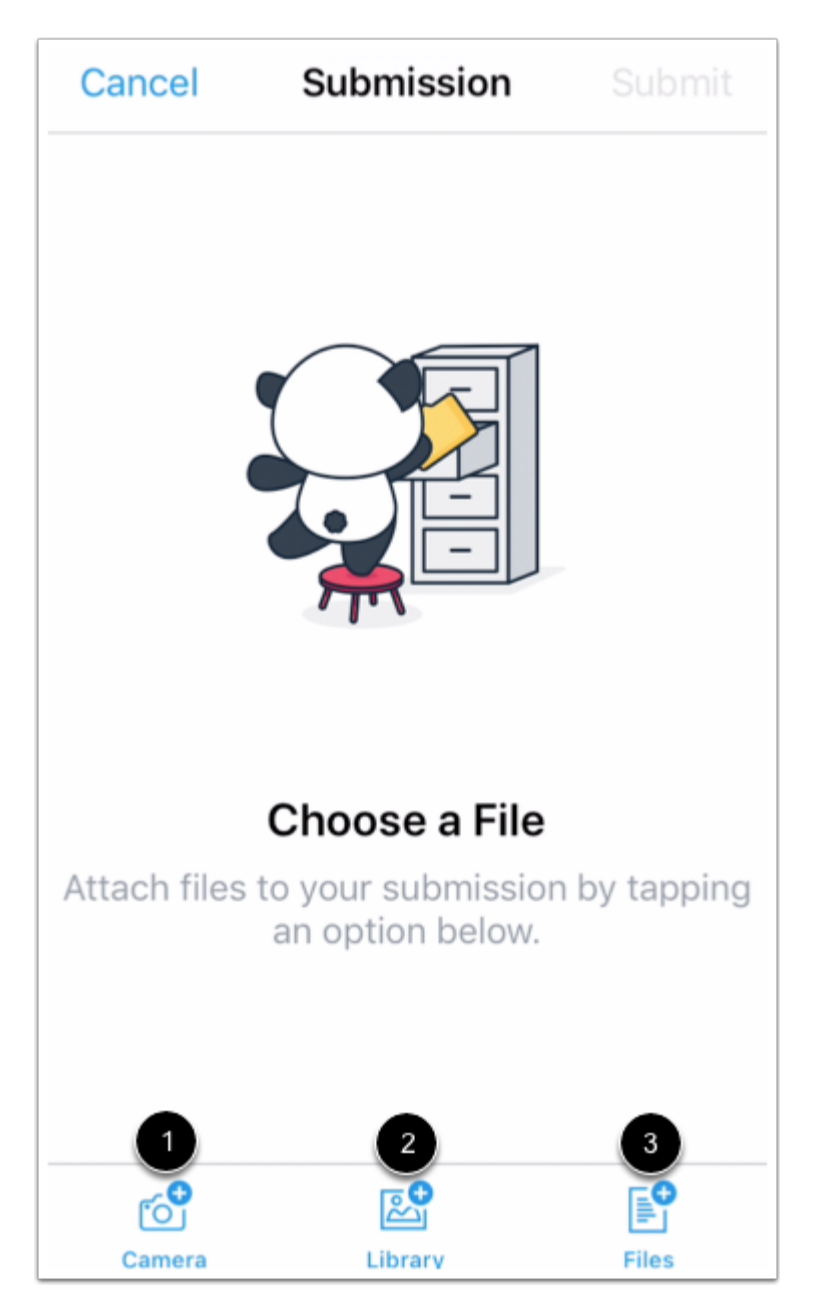

باستخدام محدد الملف، حدد المصدر الذي تود أن ترفع منه ملفك. اختر صورة أو سجل مقطع فيديو باستخدام كاميرا جهازك، انقر فوق رابط كاميرا [1] **Camera**. لتحديد ملف من مكتبة جهازك، انقر فوق رابط مكتبة [2] **Library**. لتحديد ملف من ملفات جهازك، انقر فوق رابط ملفات [3] **Files**.

**تقديم فرض**

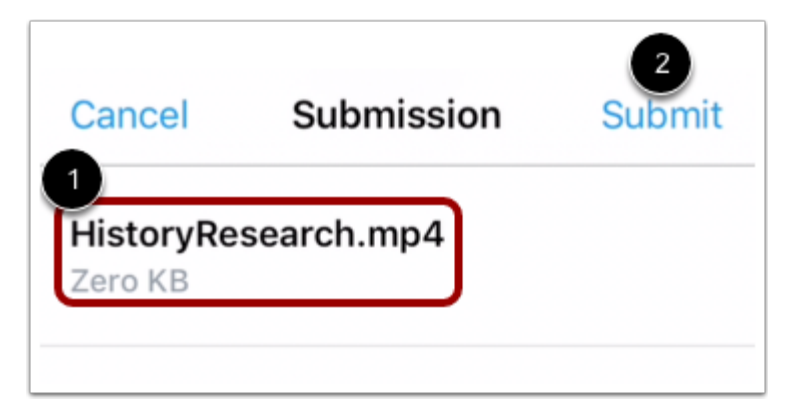

تحقق من الملف الذي اخترته للتقديم [1]. انقر فوق رابط تقديم [2] **Submit**.

**الموضوع السابق:** كيف يمكنني عرض ملاحظات التقييم الخاصة بفرضي في تطبيق [Student](https://community.canvaslms.com/docs/DOC-17590-185611128246) على جهازي iOS؟ **الموضوع التالي:** كيف يمكنني تقديم وسائط ميديا كتقديم فرض في تطبيق [Student](https://community.canvaslms.com/docs/DOC-17593-185611125848) من جهازي iOS؟ **أنت هنا**

قائمة المحتويات Table of [Contents](https://community.canvaslms.com/docs/DOC-9867-canvas-by-instructure-ios-guide-table-of-contents) < الفروض [Assignments](https://community.canvaslms.com/docs/DOC-9867-canvas-by-instructure-ios-guide-table-of-contents#jive_content_id_Assignments) < كيف يمكنني رفع ملف كتقديم فرض في تطبيق Student من جهازي iOS؟

# **كيف يمكنني تقديم وسائط ميديا كتقديم فرض في تطبيق Student من جهازي iOS؟**

المستند المنشأ بواسطة Team Doc [Canvas](https://community.canvaslms.com/people/jivedocs%2Bunfederated%40instructure.com) بتاريخ 9 أغسطس، 2019 • آخر تعديل تم بواسطة [Canvas](https://community.canvaslms.com/people/jivedocs%2Bunfederated%40instructure.com) Doc [Team](https://community.canvaslms.com/people/jivedocs%2Bunfederated%40instructure.com) بتاريخ 6 أبريل، 2020 الإصدار 6

- إعجاب عرض 1 إعجاب [1](https://community.canvaslms.com/docs/DOC-17593-185611125848)
	- تعقيب [0](https://community.canvaslms.com/docs/DOC-17593-185611125848#comments)
- عرض في وضع ملء الشاشة

يمكنك رفع ملفات وسائط ميديا من جهازك iOS لتقديم فرض. بمجرد تقديم فرضك، يمكنك التحقق من تقديم [فرضك](https://community.canvaslms.com/docs/DOC-9834-18561187357). كما يمكنك أيضًا إعادة تقديم فروضك في حال سمح معلمك بذلك.

يمكنك أيضًا إعادة تقديم فرض من <u>[تطبيق](https://community.canvaslms.com/docs/DOC-9828-18561187355) طر</u>ف ثالث، مثل جوجل درايف Google Drive ودروبوكس Dropbox.

توضح الصور في هذا الدرس شاشة عرض هاتف، ما لم يتم التنويه لخلاف ذلك، فإن شاشة عرض الجهاز اللوحي تعكس نفس الخطوات.

**ملاحظات:**

- قد يقيد معلمك أنواع فروض محددة بما في ذلك رفع ملف وسائط ميديا، بالتالي هذا الخيار لن يكون متاح لتقديم فرضك.
- لتتعرف على المزيد عن تقديمات رفع ملف وتسجيل وسائط ميديا في تطبيق Student Canvas، اطلع على .Canvas Media [Comparison](http://bit.ly/cnvs-media-comp) PDF

**افتح الدورة**

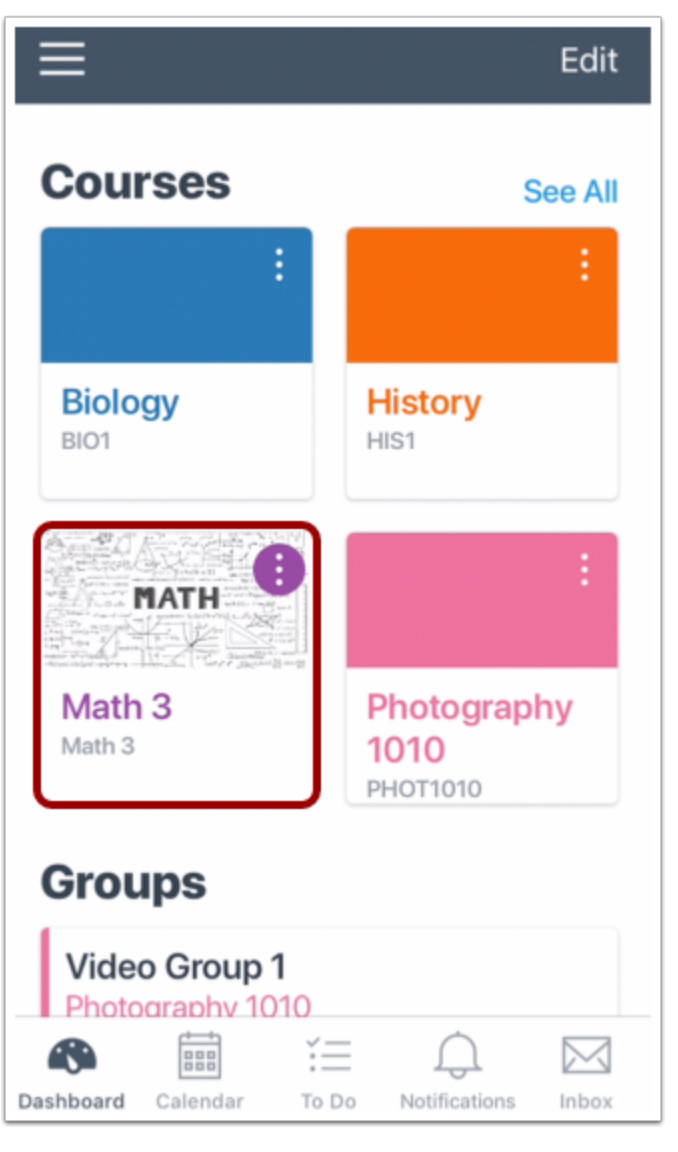

في لوحة معلومات، انقر فوق اسم الدورة التي تود عرضها.

**افتح الفروض Assignments Open**

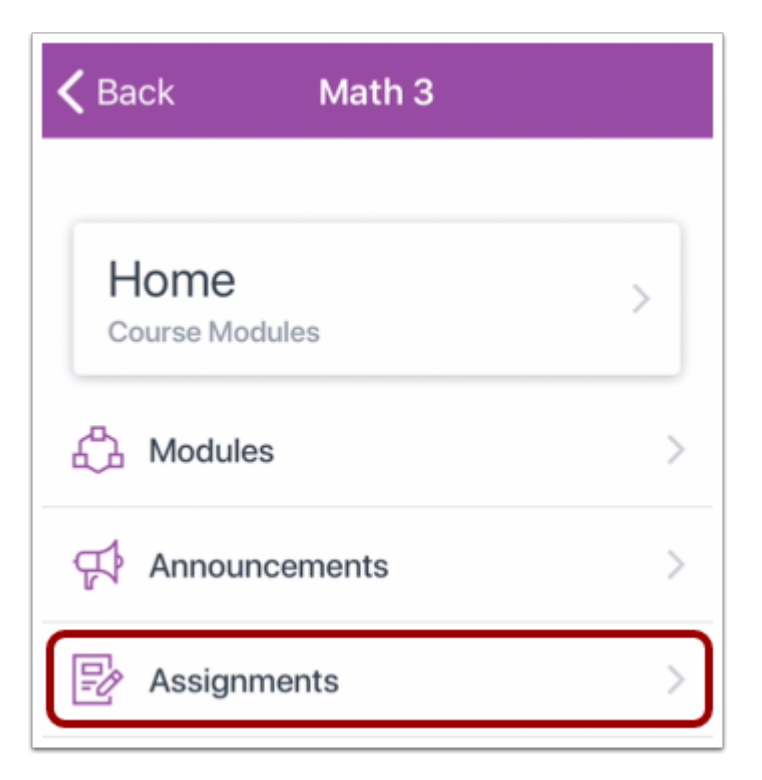

انقر فوق رابط الفروض **Assignments**.

**ملحوظة:** قد تحتاج لسحب الشاشة لعرض رابط الفروض.

## **افتح الفرض Assignment Open**

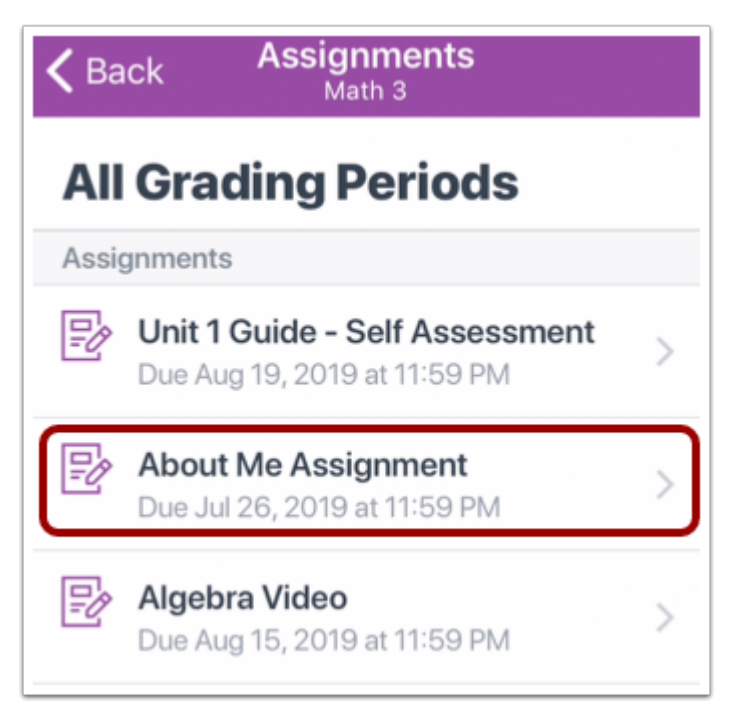

انقر فوق اسم الفرض.

**عرض تفاصيل الفرض Details Assignment View**

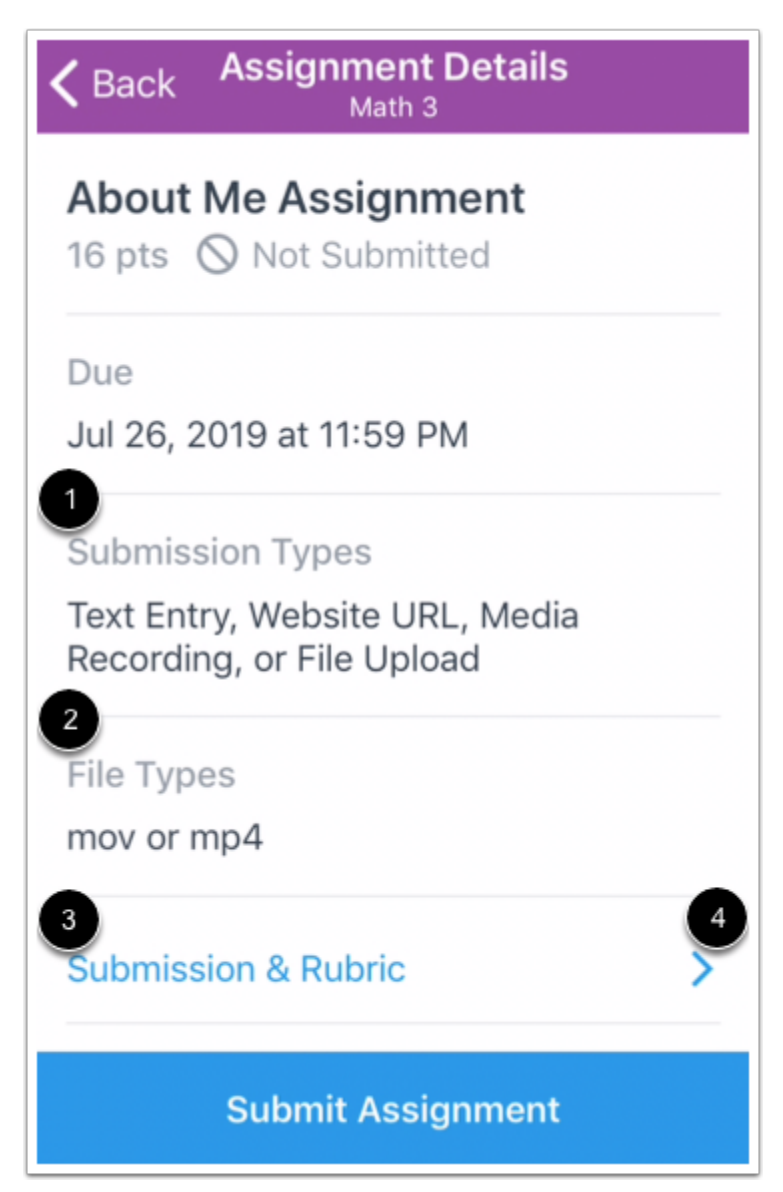

تظهر صفحة تفاصيل الفرض معلومات عن فرضك، بما في ذلك الأنواع المقبولة لتقديم الفرض [1]، والأنواع المقبولة للملفات [2].

يمكنك أيضًا ترك تعقيبات على الفرض، وعرض الملفات المرفقة، وعرض تقييم الفرض من رابط التقديم والتقييم .Submission & Rubric link [3]

#### **تقديم من صفحة تفاصيل الفرض**

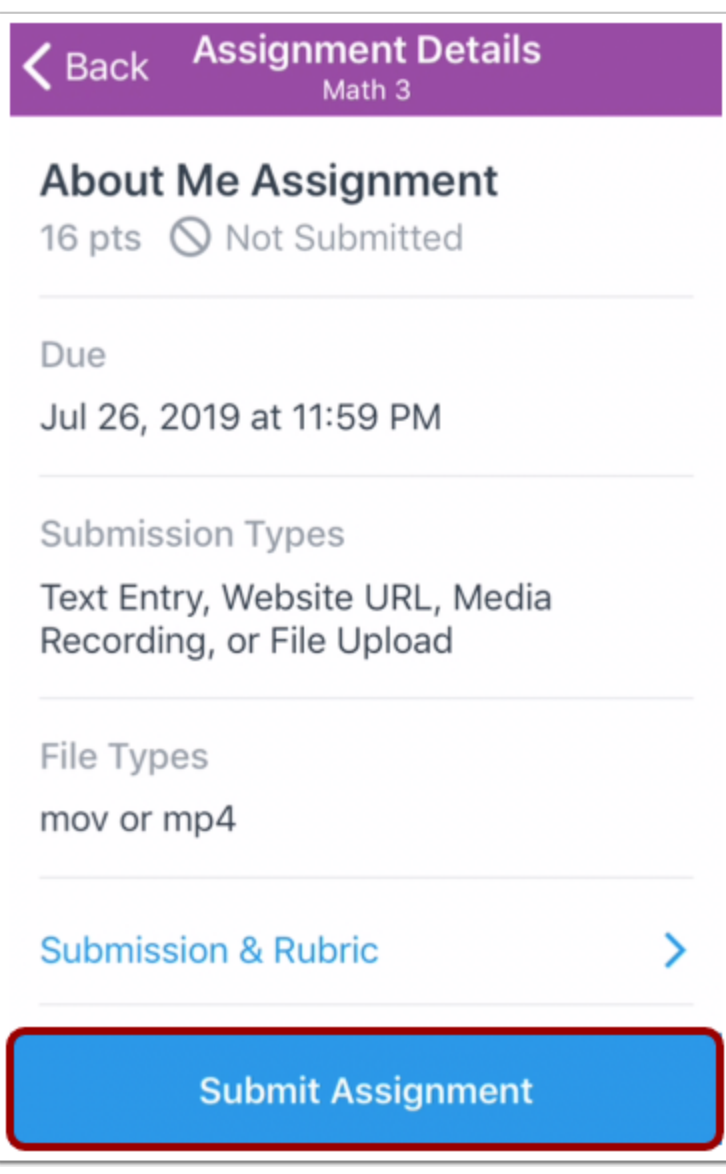

اضغط على زر **تقديم الفرض Assignment Submit**.

**حدد تسجيل وسائط ميديا Recording Media Select**

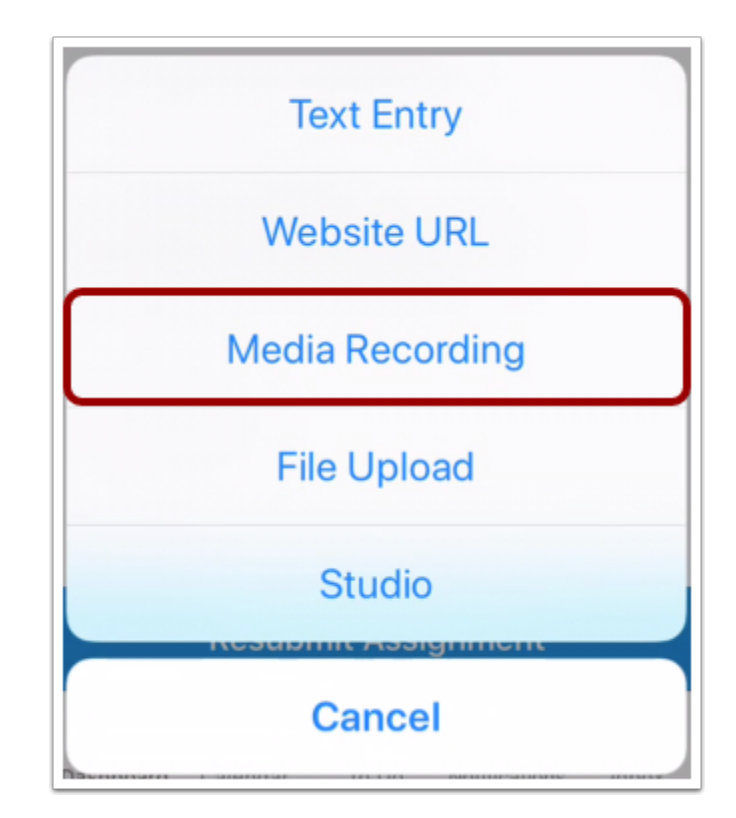

انقر فوق رابط تسجيل وسائط ميديا **Recording Media**.

**حدد خيار التسجيل Option Recording Select**

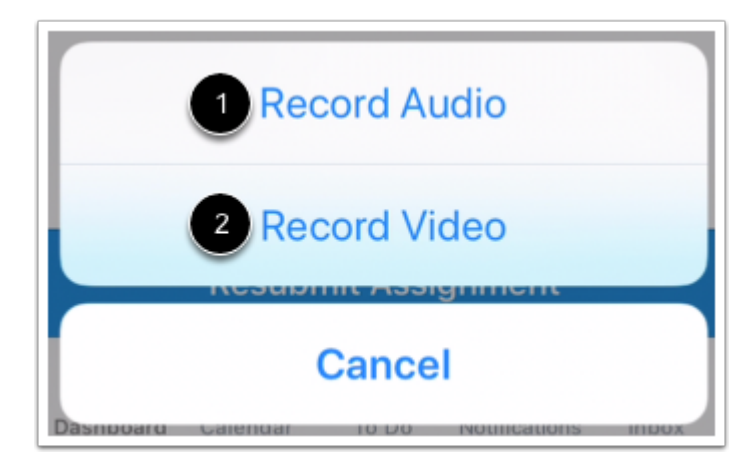

لتسجيل تقديم صوتي باستخدام جهازك، انقر فوق زر تسجيل صوتي [1] **Audio Record**.

لتسجيل تقديم مقطع فيديو باستخدام جهازك، انقر فوق زر تسجيل مقطع فيديو [2] **Video Record**.

## **تسجيل ملف صوتي File Audio Record**

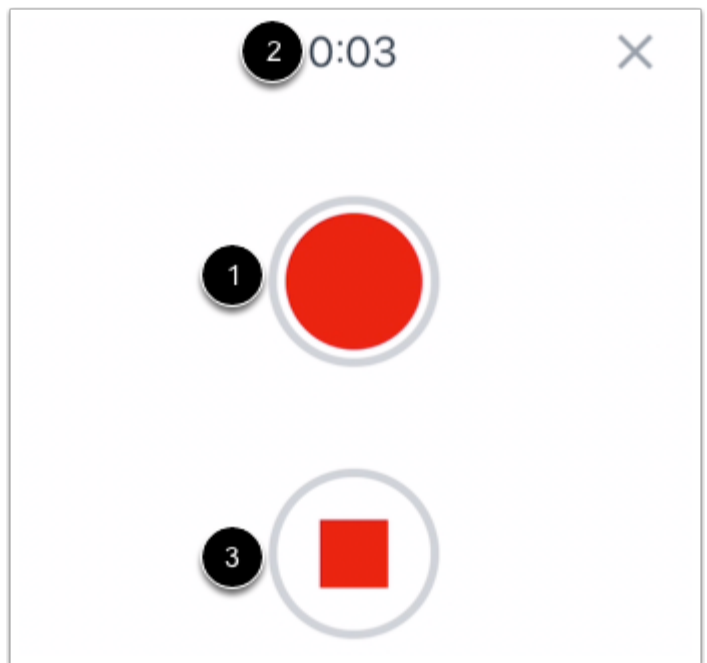

انقر فوق أيقونة تسجيل **Record** لبدء التسجيل [1]. تظهر ساعة التوقف في أعلى الشاشة طول مدة تسجيلك [2]. لوقف التسجيل، انقر فوق أيقونة وقف [3] **Stop**.

#### **معاينة ملف تسجيل صوتي File Audio Preview**

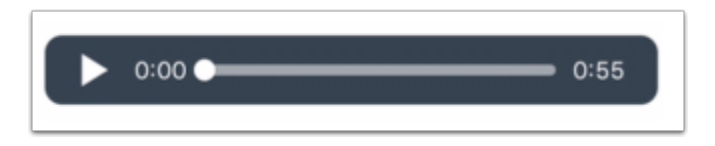

عندما تتوقف عن التسجيل، يمكنك معاينة ملفك للتسجيل الصوتي.

#### **تقديم ملف تسجيل صوتي File Audio Submit**

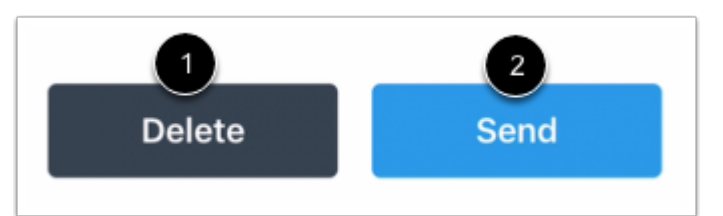

لحذف ملفك والبدء من جديد، انقر فوق زر حذف [1] **Delete**. لتقديم تسجيلك الصوتي كتقديم فرض، انقر فوق زر إرسال .**Send** [2]

## **تسجيل ملف مقطع فيديو File Video Record**

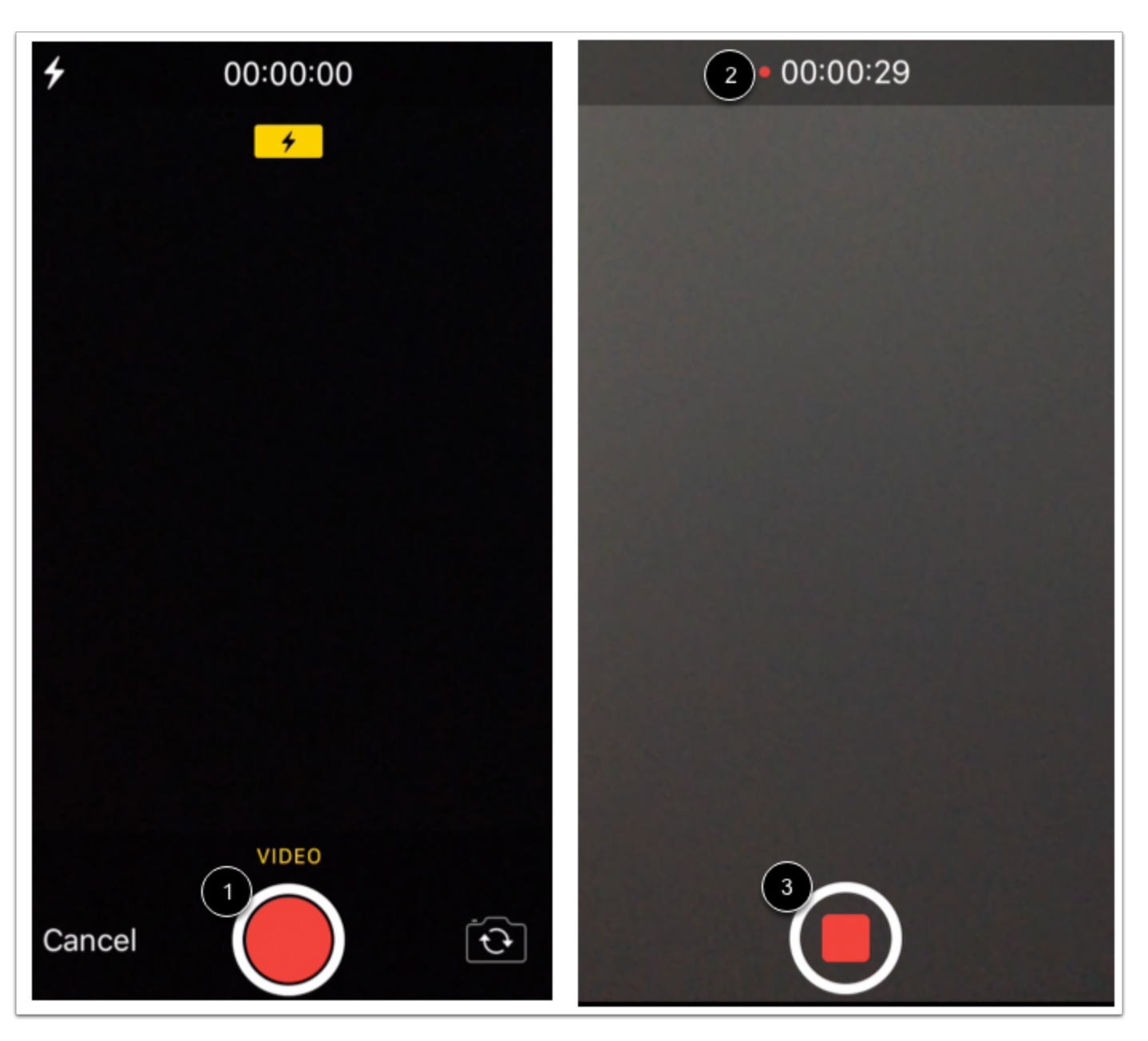

انقر فوق أيقونة تسجيل **Record** لبدء التسجيل [1]. تظهر ساعة التوقف في أعلى الشاشة طول مدة تسجيلك [2]. لوقف التسجيل، انقر فوق أيقونة وقف [3] **Stop**.

**معاينة ملف مقطع فيديو File Audio Preview**

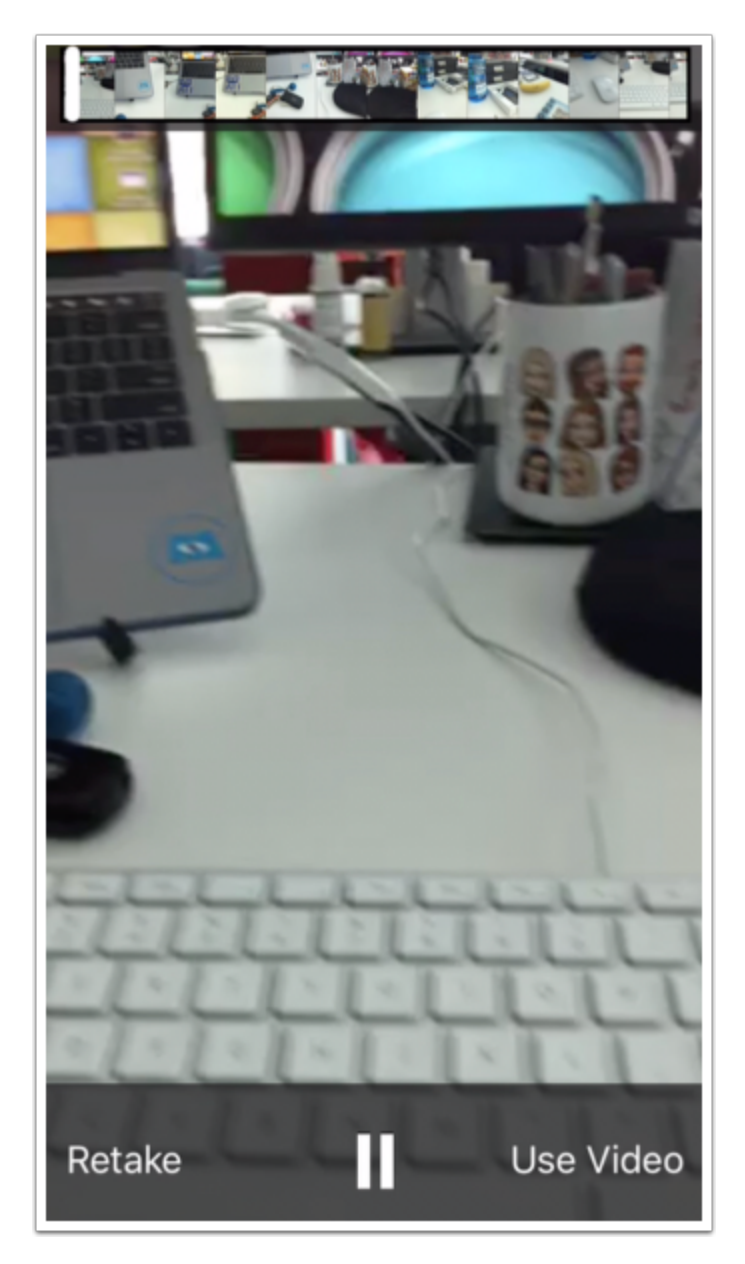

عندما تتوقف عن التسجيل، يمكنك معاينة ملفك لمقطع الفيديو.

## **تقديم ملف مقطع فيديو File Video Submit**

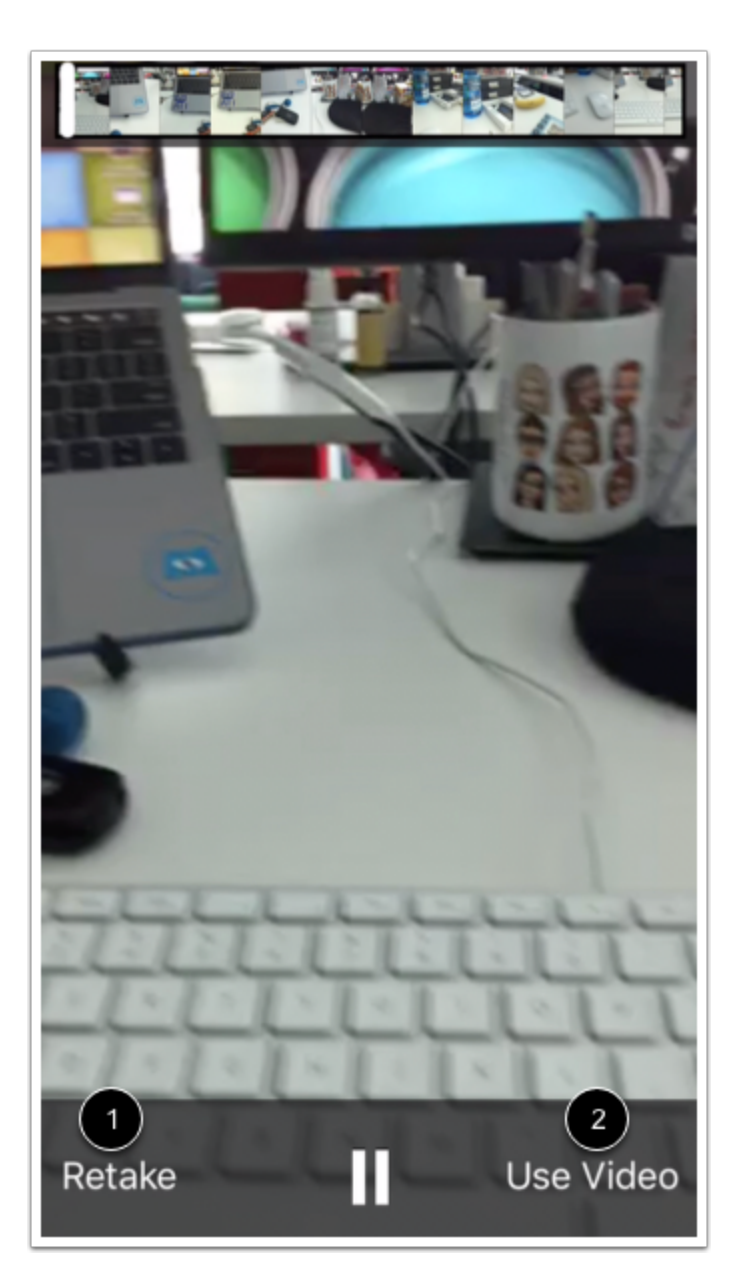

لحذف ملفك والبدء من جديد، انقر فوق زر إعادة التقاط [1] Retake. لتقديم مقطع الفيديو لديك كتقديم فرض، انقر فوق زر استخدم مقطع الفيديو [2] Video Use.

**الموضوع السابق:** كيف يمكنني رفع ملف كتقديم فرض في تطبيق [Student](https://community.canvaslms.com/docs/DOC-17594-185611125849) من جهازي iOS؟ **الموضوع السابق:** كيف يمكنني إدخال رابط موقع كتقديم فرض في تطبيق [Student](https://community.canvaslms.com/docs/DOC-17592-185611125847) من جهازي iOS؟ **أنت هنا**

قائمة المحتويات Table of [Contents](https://community.canvaslms.com/docs/DOC-9867-canvas-by-instructure-ios-guide-table-of-contents) < الفروض [Assignments](https://community.canvaslms.com/docs/DOC-9867-canvas-by-instructure-ios-guide-table-of-contents#jive_content_id_Assignments) < كيف يمكنني تقديم ملف وسائط ميديا كتقديم فرض في تطبيق Student من جهازي iOS؟

# **كيف يمكنني إدخال رابط موقع كتقديم فرض في تطبيق Student من جهازي iOS؟**

المستند المنشأ بواسطة موظف Team Doc [Canvas](https://community.canvaslms.com/people/jivedocs%2Bunfederated%40instructure.com)• آخر تعديل تم [بواسطة](https://community.canvaslms.com/people/jivedocs%2Bunfederated%40instructure.com) موظف Team Doc [Canvas](https://community.canvaslms.com/people/jivedocs%2Bunfederated%40instructure.com) 6 أبريل، 2020 الإصدار 6

- إعجاب عرض 0 إعجابات [0](https://community.canvaslms.com/docs/DOC-17592-185611125847)
	- تعقيب [0](https://community.canvaslms.com/docs/DOC-17592-185611125847#comments)
- عرض في وضع ملء الشاشة

يمكنك إدخال رابط موقع كتقديم فرض من جهازك iOS. بمجرد تقديم فرضك، يمكنك التحقق من تقديم فرضك [التحقق](https://community.canvaslms.com/docs/DOC-9834-18561187357) من تقديم [فرضك](https://community.canvaslms.com/docs/DOC-9834-18561187357). كما يمكنك أيضًا إعادة تقديم فروضك في حال سمح معلمك بذلك.

توضح الصور في هذا الدرس شاشة عرض هاتف، ما لم يتم التنويه لخلاف ذلك، فإن شاشة عرض الجهاز اللوحي تعكس نفس الخطوات.

**ملحوظة:** قد يقيد معلمك أنواع فروض محددة بما في ذلك الروابط، بالتالي هذا الخيار لن يكون متاح لتقديم فرضك.

**افتح الدورة**

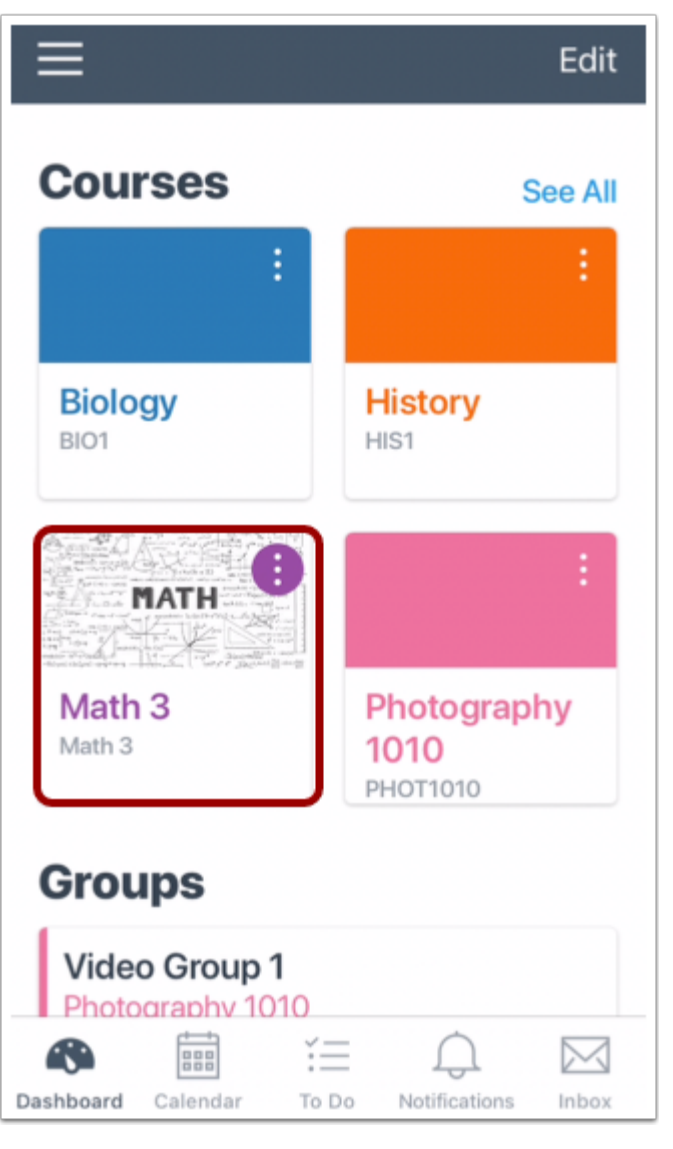

في لوحة معلومات، انقر فوق اسم الدورة التي تود عرضها.

**افتح الفروض Assignments Open**

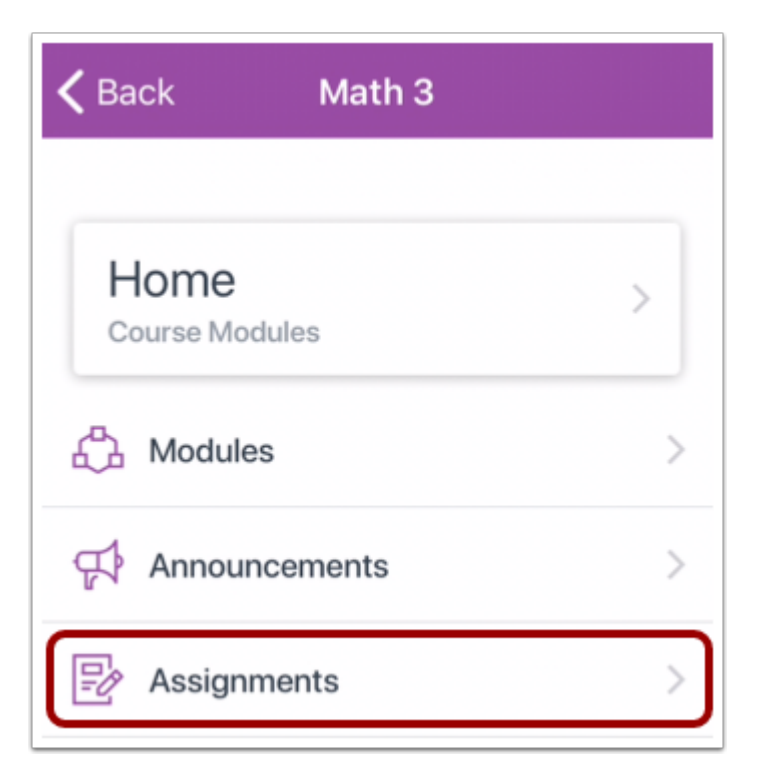

انقر فوق رابط الفروض **Assignments**.

**ملحوظة:** قد تحتاج لسحب الشاشة لعرض رابط الفروض.

## **افتح الفرض Assignment Open**

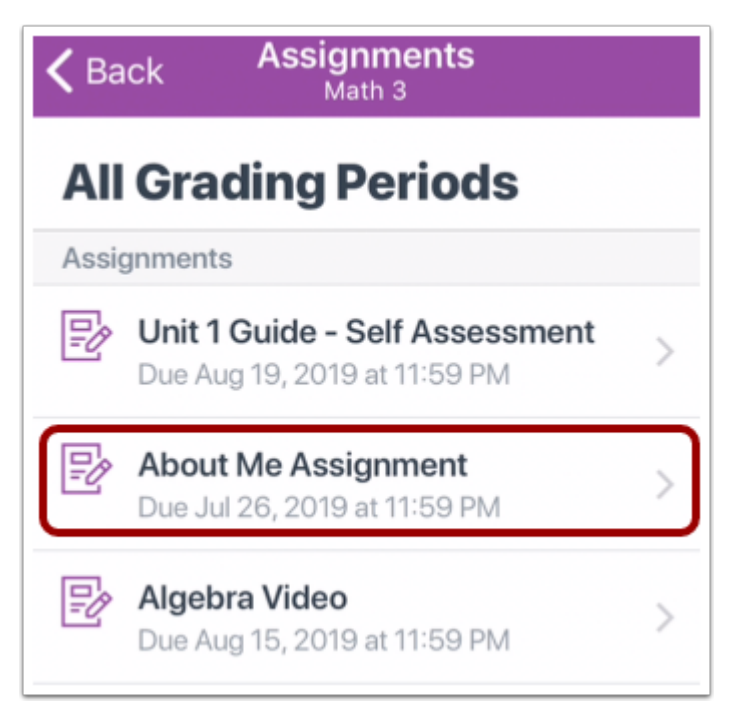

انقر فوق اسم الفرض.

**عرض تفاصيل الفرض Details Assignment View**

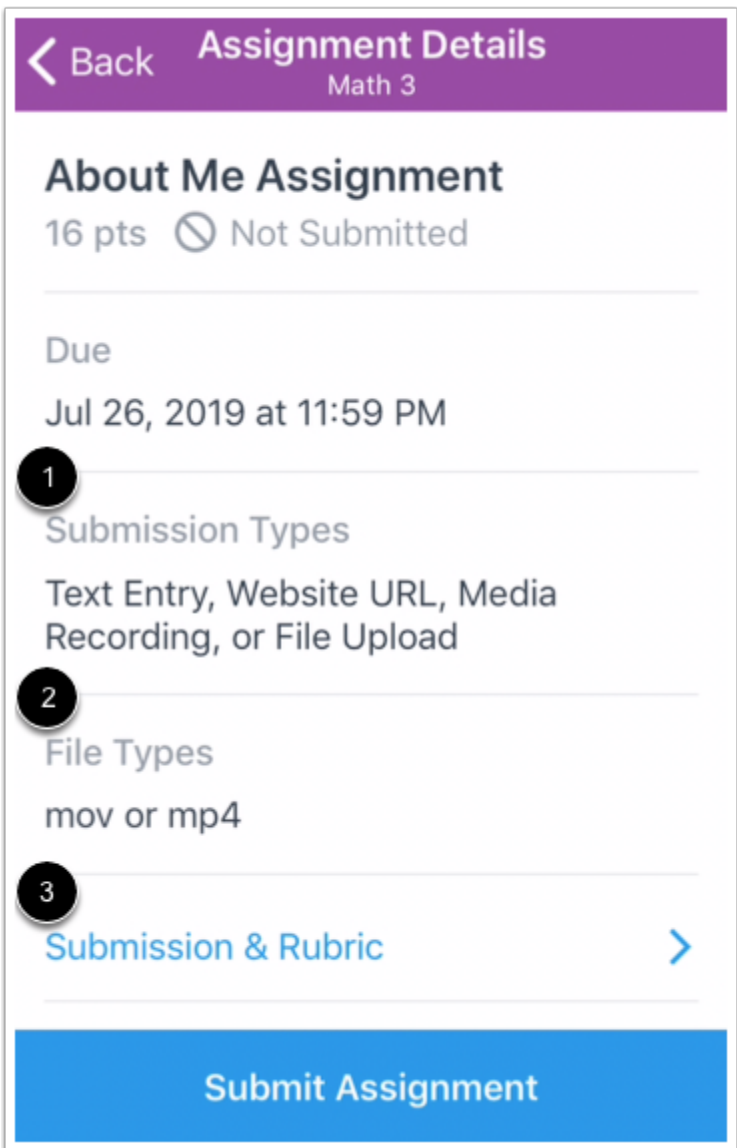

تظهر صفحة تفاصيل الفرض معلومات عن فرضك، بما في ذلك الأنواع المقبولة لتقديم الفرض [1]، والأنواع المقبولة للملفات [2].

يمكنك أيضًا ترك تعقيبات على الفرض، وعرض الملفات المرفقة، وعرض تقييم الفرض من رابط التقديم والتقييم .Submission & Rubric link [3]

## **تقديم من صفحة تفاصيل الفرض**

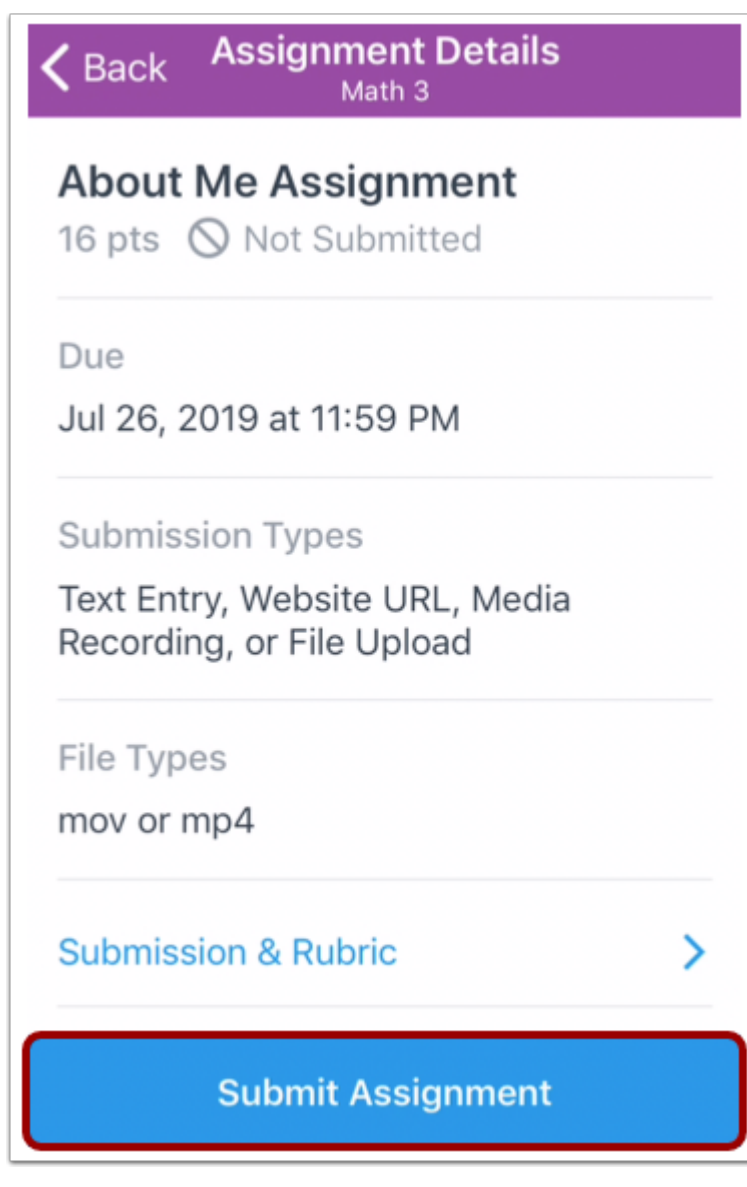

انقر فوق زر تقديم الفرض **Assignment Submit**.

**حدد رابط موقع**

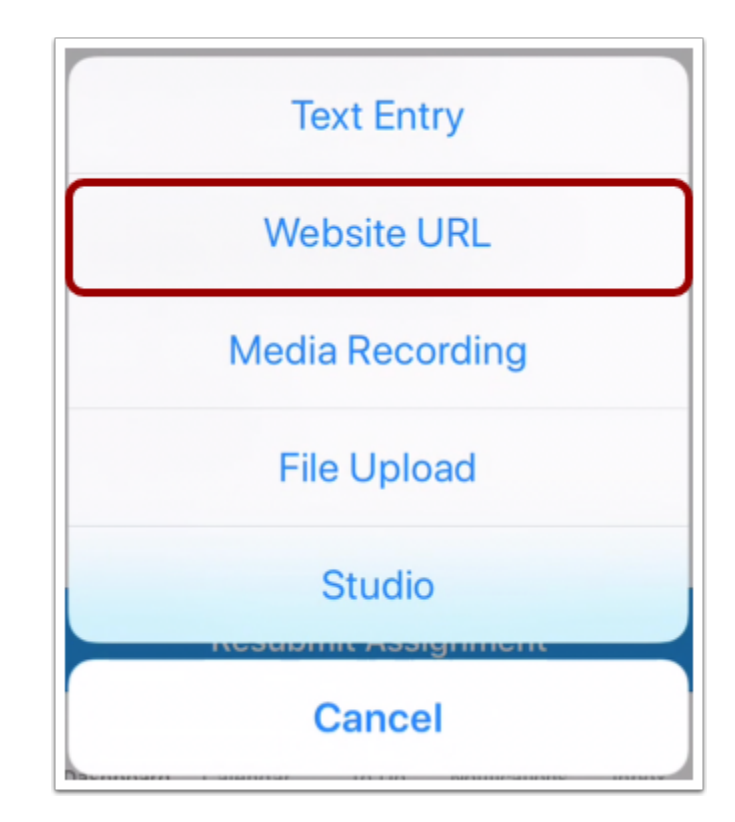

انقر فوق رابط موقع **URL Website**.

### **أدخل الرابط URL Enter**

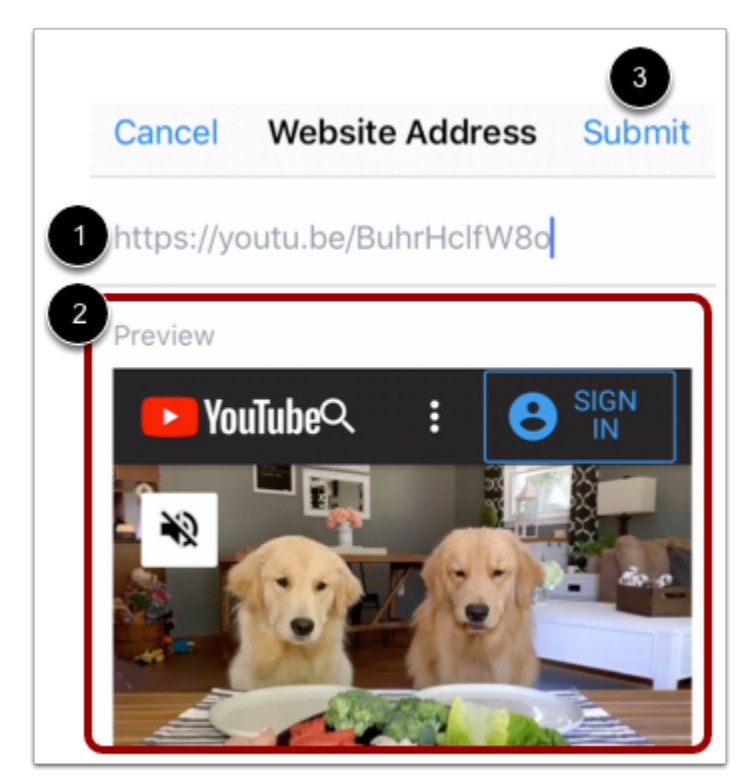

اكتب أو الصق رابط الموقع في مربع النص للموقع [1].

يمكنك معاينة الرابط في حقل معاينة [2] **Preview**.

عندما تكون مستعد لتقديم الفرض، انقر فوق الرابط تقديم [3] **Submit**.

**الموضوع السابق:** كيف يمكنني تقديم وسائط ميديا كتقديم فرض في تطبيق [Student](https://community.canvaslms.com/docs/DOC-17593-185611125848) من جهازي iOS؟ **الموضوع التالي: كيف يمكنني إرسال إدخال نص كفرض في تطبيق** [Student](https://community.canvaslms.com/docs/DOC-17591-185611125846) **من جهازي** iOS**؟ أنت هنا** قائمة المحتويات Table of [Contents](https://community.canvaslms.com/docs/DOC-9867-canvas-by-instructure-ios-guide-table-of-contents) < الفروض [Assignments](https://community.canvaslms.com/docs/DOC-9867-canvas-by-instructure-ios-guide-table-of-contents#jive_content_id_Assignments) < كيف يمكنني إدخال رابط موقع كتقديم فرض في تطبيق Student من جهازي iOS؟

# **كيف يمكنني إرسال إدخال نص كفرض في تطبيق Student من جهازي iOS؟**

المستند المنشأ بواسطة Team Doc [Canvas](https://community.canvaslms.com/people/jivedocs%2Bunfederated%40instructure.com) بتاريخ 9 أغسطس، 2019•آخر تعديل تم بواسطة [Canvas](https://community.canvaslms.com/people/jivedocs%2Bunfederated%40instructure.com) <u>Doc [Team](https://community.canvaslms.com/people/jivedocs%2Bunfederated%40instructure.com) ب</u>تاريخ 6 أبريل، 2020 الإصدار 6

- إعجاب عرض 0 إعجابات [0](https://community.canvaslms.com/docs/DOC-17591-185611125846)
	- تعقيب [0](https://community.canvaslms.com/docs/DOC-17591-185611125846#comments)
- عرض في وضع ملء الشاشة

في حال سمح معلمك بتقديم فرض إدخال نص، يمكنك الكتابة أو نسخ ولصق النص في تقديم الفرض باستخدام جهازك iOS. بمجرد تقديم [فرضك](https://community.canvaslms.com/docs/DOC-9834-18561187357)، يمكنك التحقق من تقديم فرضك <u>التحقق</u> من فرضك<u>.</u> كما يمكنك أيضًا إعادة تقديم فروضك في حال سمح معلمك بذلك.

توضح الصور في هذا الدرس شاشة عرض هاتف، ما لم يتم التنويه لخلاف ذلك، فإن شاشة عرض الجهاز اللوحي تعكس نفس الخطوات.

**افتح الدورة**

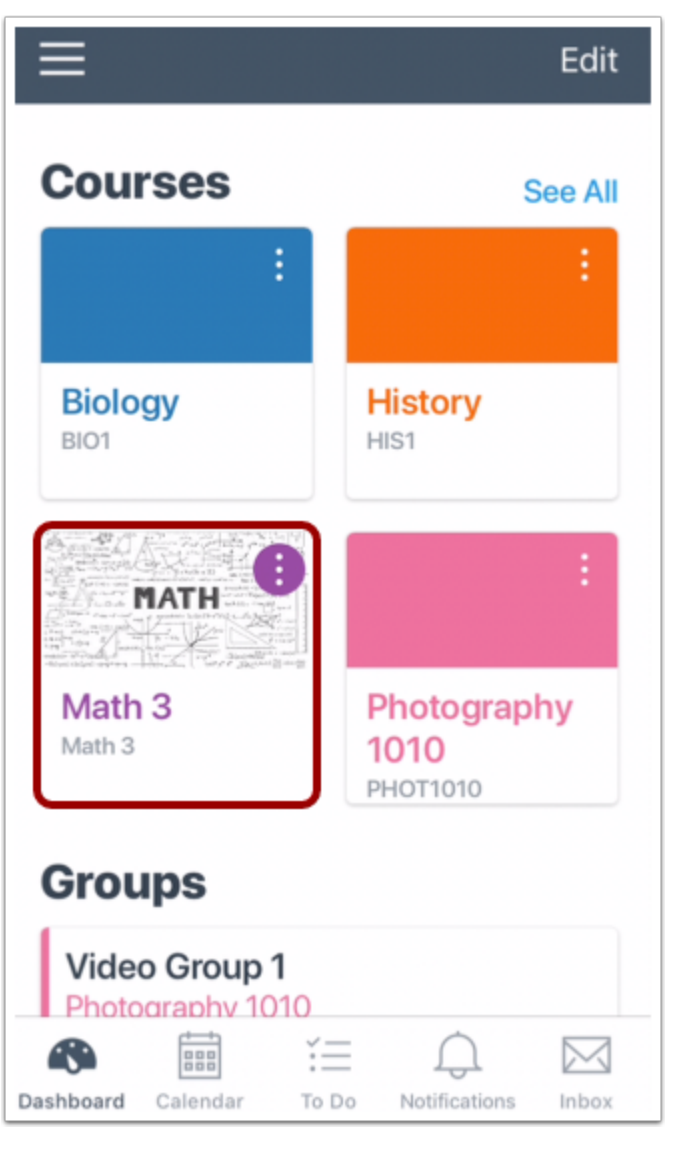

في لوحة معلومات، انقر فوق اسم الدورة التي تود عرضها.

**افتح الفروض Assignments Open**

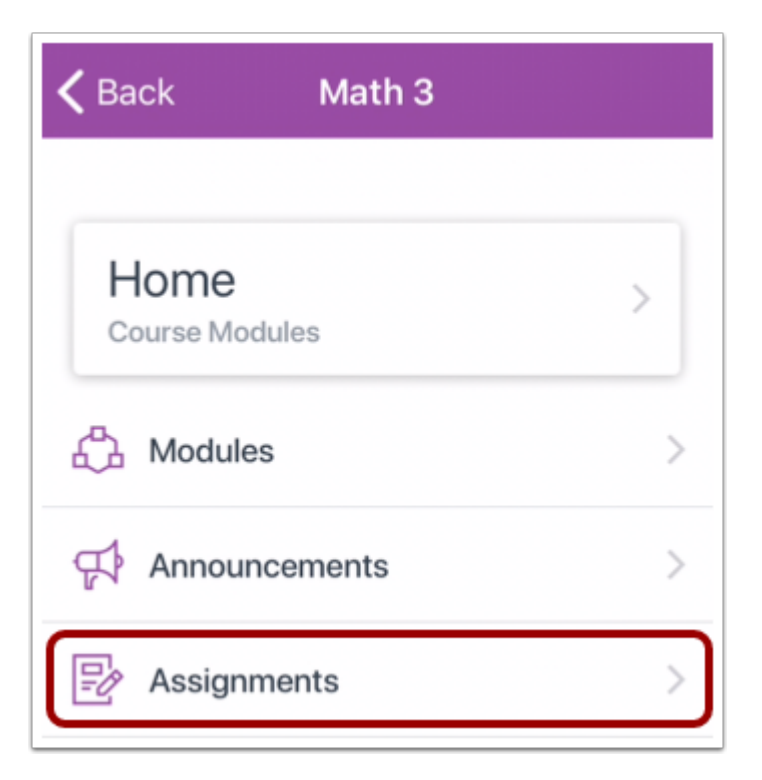

انقر فوق رابط الفروض **Assignments**.

**ملحوظة:** قد تحتاج لسحب الشاشة لعرض رابط الفروض.

## **افتح الفرض Assignment Open**

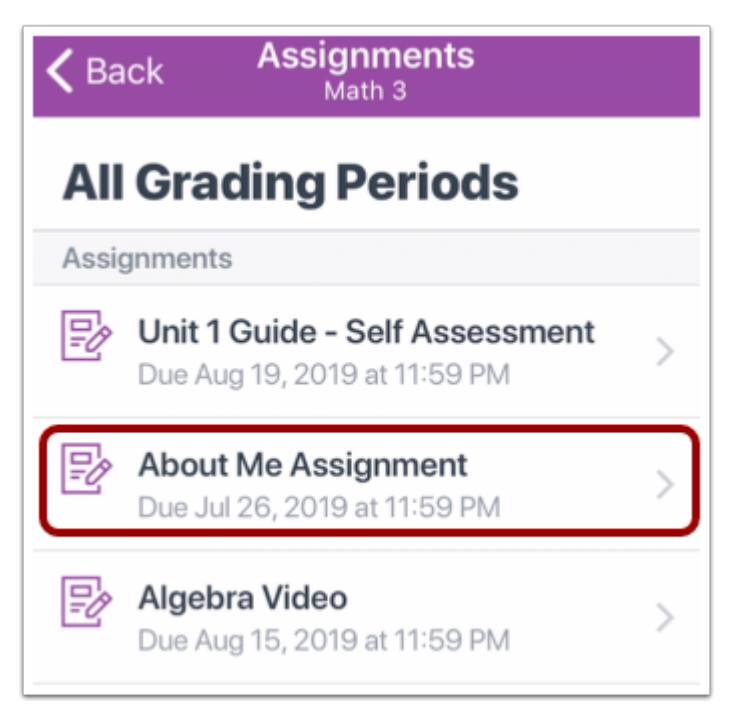

انقر فوق اسم الفرض.

**عرض تفاصيل الفرض Details Assignment View**

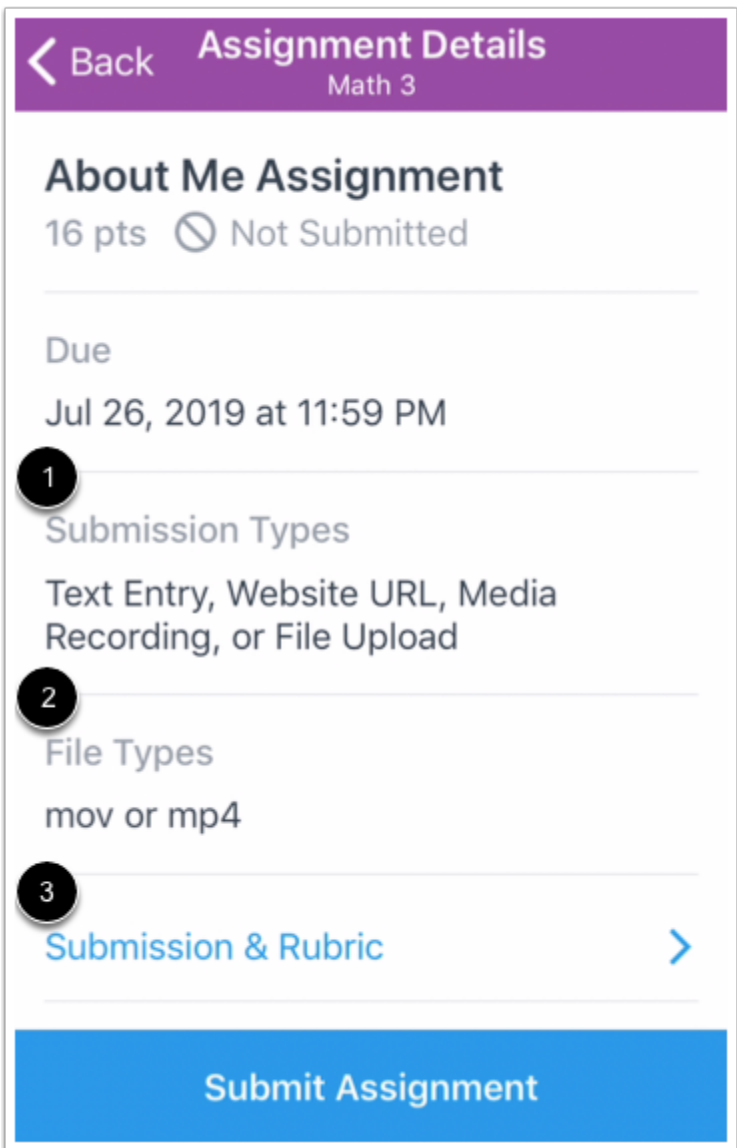

تظهر صفحة تفاصيل الفرض معلومات عن فرضك، بما في ذلك الأنواع المقبولة لتقديم الفرض [1]، والأنواع المقبولة للملفات [2].

يمكنك أيضًا ترك تعقيبات على الفرض، وعرض الملفات المرفقة، وعرض تقييم الفرض من رابط التقديم والتقييم .Submission & Rubric link [3]

## **تقديم من صفحة تفاصيل الفرض**

 $\zeta$  Back Assignment Details Math 3 **About Me Assignment** 16 pts 
S Not Submitted Due Jul 26, 2019 at 11:59 PM **Submission Types** Text Entry, Website URL, Media Recording, or File Upload File Types mov or mp4 **Submission & Rubric** ⋋ **Submit Assignment** 

انقر فوق زر تقديم الفرض **Assignment Submit**.

**حدّد إدخال نص Entry Text**

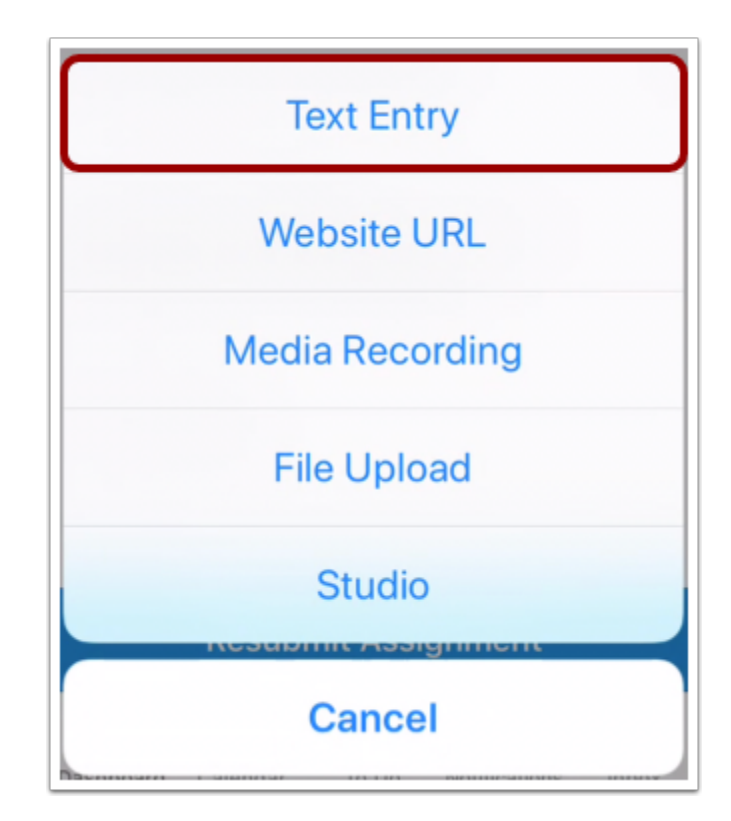

انقر فوق رابط إدخال نص **Entry Text**.

**إدخال نص Text Enter**

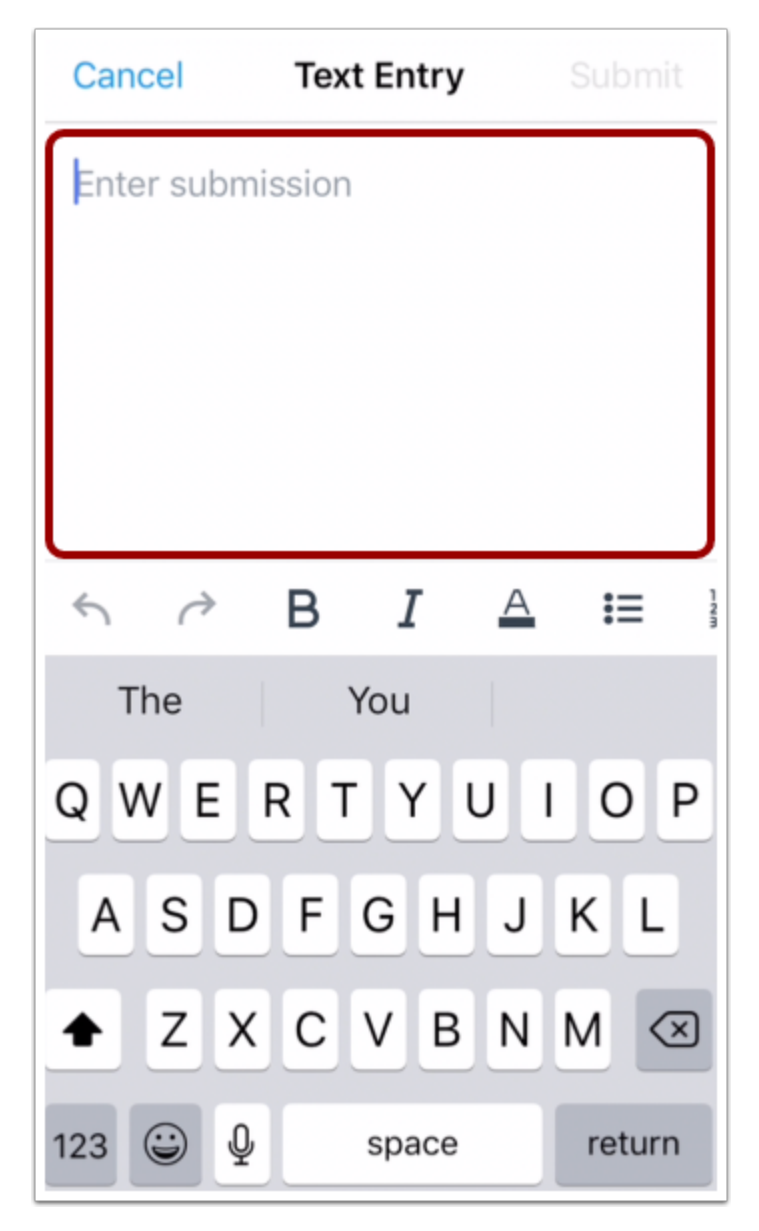

أكتب أو الصق نصك في حقل تقديم إدخال **Submission Enter**.

## **تقديم إدخال نص Entry Text Submit**

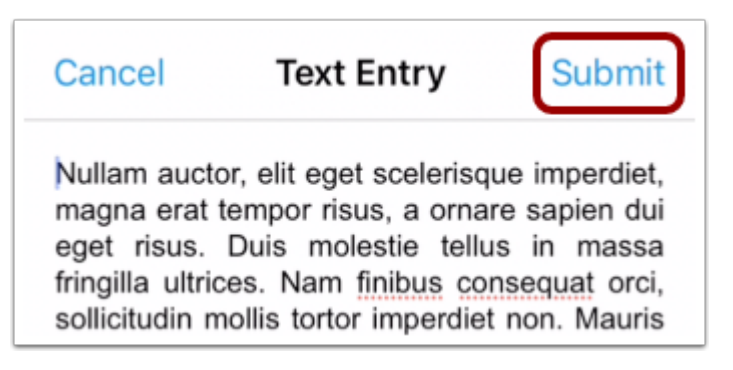

عندما تكون مستعد لتقديم إدخال نصك، انقر فوق رابط تقديم **Submit**.

**الموضوع السابق:** كيف يمكنني إدخال رابط موقع كتقديم فرض في تطبيق [Student](https://community.canvaslms.com/docs/DOC-17592-185611125847) من جهازي iOS؟ **الموضوع التالي:** كيف يمكنني تقديم Studio Canvas كفرض في تطبيق [Student](https://community.canvaslms.com/docs/DOC-17589-185611126665) من جهازي iOS؟ **أنت هنا**

قائمة المحتويات <u>[Contents](https://community.canvaslms.com/docs/DOC-9867-canvas-by-instructure-ios-guide-table-of-contents) of Table الفروض [Assignments](https://community.canvaslms.com/docs/DOC-9867-canvas-by-instructure-ios-guide-table-of-contents#jive_content_id_Assignments)</u> > كيف يمكنني تقديم فرض إدخال نص في تطبيق Student على جهازي iOS؟

# **كيف يمكنني تقديم ملف بصيغة PDF كفرض مع تعليقات توضيحية في تطبيق Student من جهازي iOS؟**

المستند المنشأ بواسطة Team Doc [Canvas](https://community.canvaslms.com/people/jivedocs%2Bunfederated%40instructure.com) بتاريخ 19 أبريل، 2017•آخر تعديل تم بواسطة [Canvas](https://community.canvaslms.com/people/jivedocs%2Bunfederated%40instructure.com) [Team](https://community.canvaslms.com/people/jivedocs%2Bunfederated%40instructure.com) Doc بتاريخ 6 أبريل، 2020 الإصدار 39

- إعجاب عرض 0 إعجابات [0](https://community.canvaslms.com/docs/DOC-9836-18561633679)
	- تعقيب [0](https://community.canvaslms.com/docs/DOC-9836-18561633679#comments)
- عرض في وضع ملء الشاشة

يسمح لك Canvas بإضافة تعليقات توضيحية لملفات PDF كتقديمات فرض. تشمل التعليقات التوضيحية المتاحة تظليل، تحته خط، متعرج، يتخلله خط، خط حر، والرسم.

توضح الصور في هذا الدرس شاشة عرض هاتف، ما لم يتم التنويه لخلاف ذلك، فإن شاشة عرض الجهاز اللوحي تعكس نفس الخطوات.

**افتح الدورة**

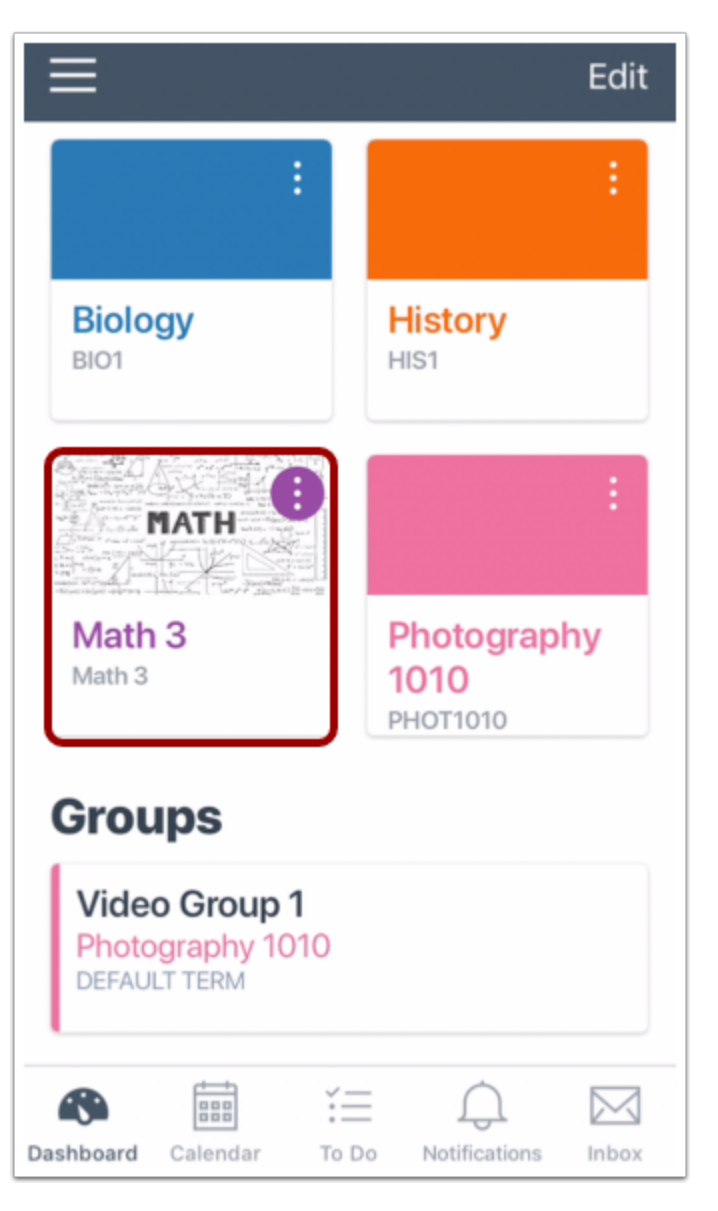

في لوحة معلومات، انقر فوق اسم الدورة التي تود عرضها.

**افتح الفروض Assignments Open**

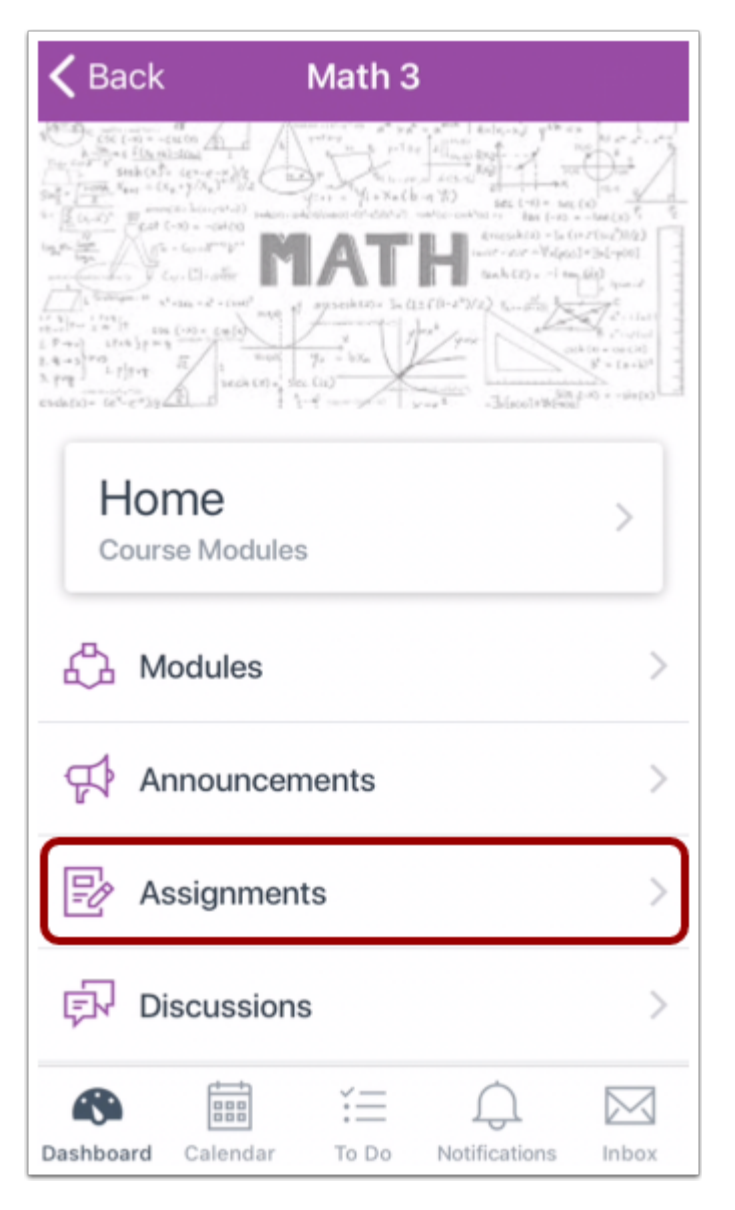

انقر فوق رابط الفروض **Assignments**.

**ملحوظة:** قد تحتاج لسحب الشاشة لعرض رابط الفروض.

## **افتح الفرض Assignment Open**

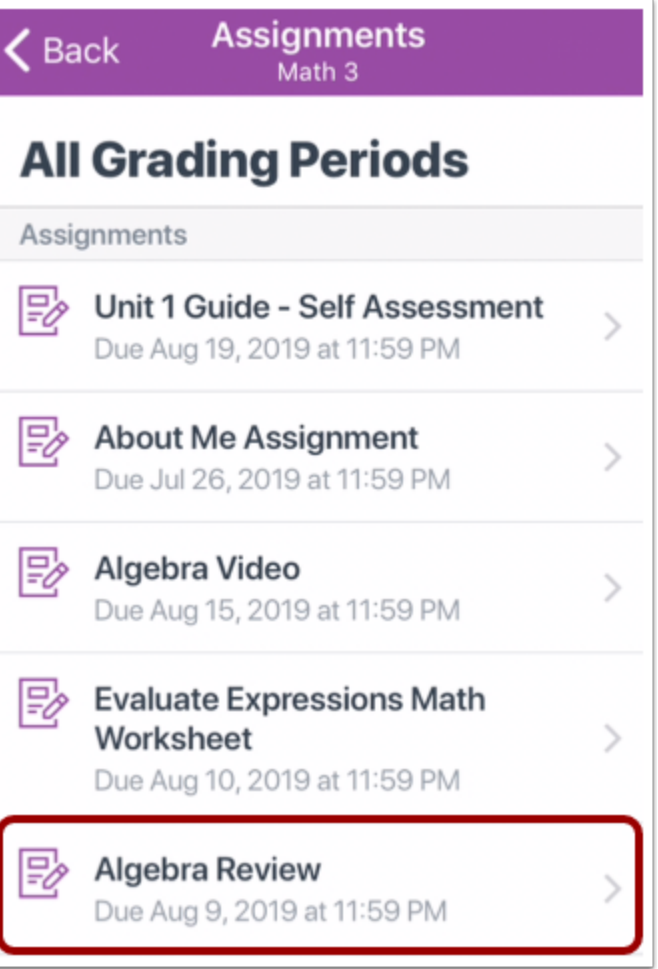

انقر فوق الفرض الذي تريد فتحه.

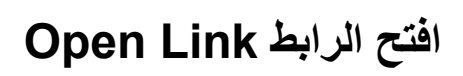

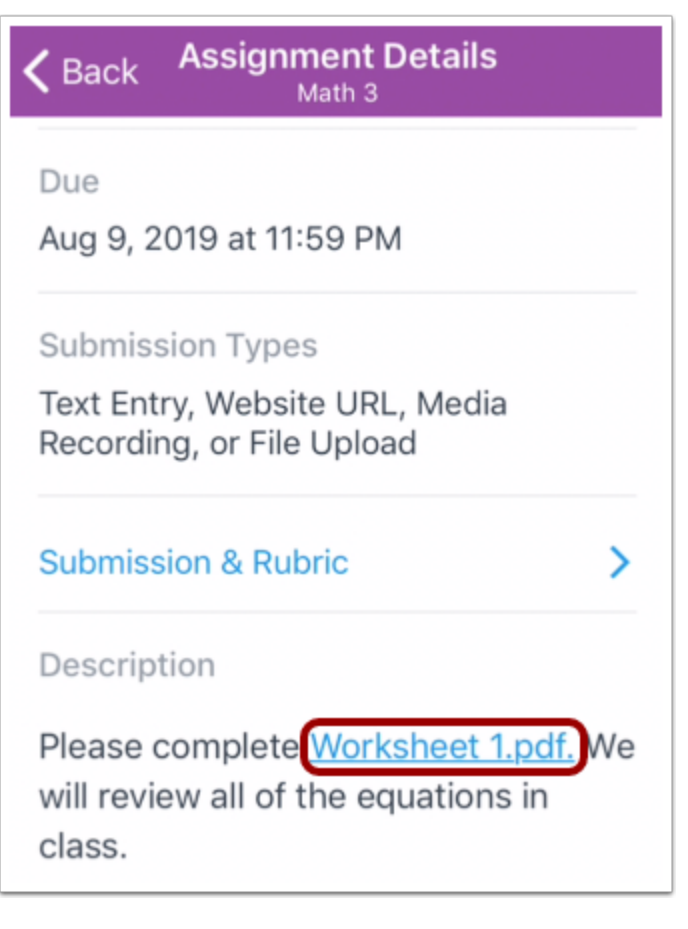

انقر فوق رابط الملف غي حقل وصف الفرض.

### **تحرير ملف PDF Edit**

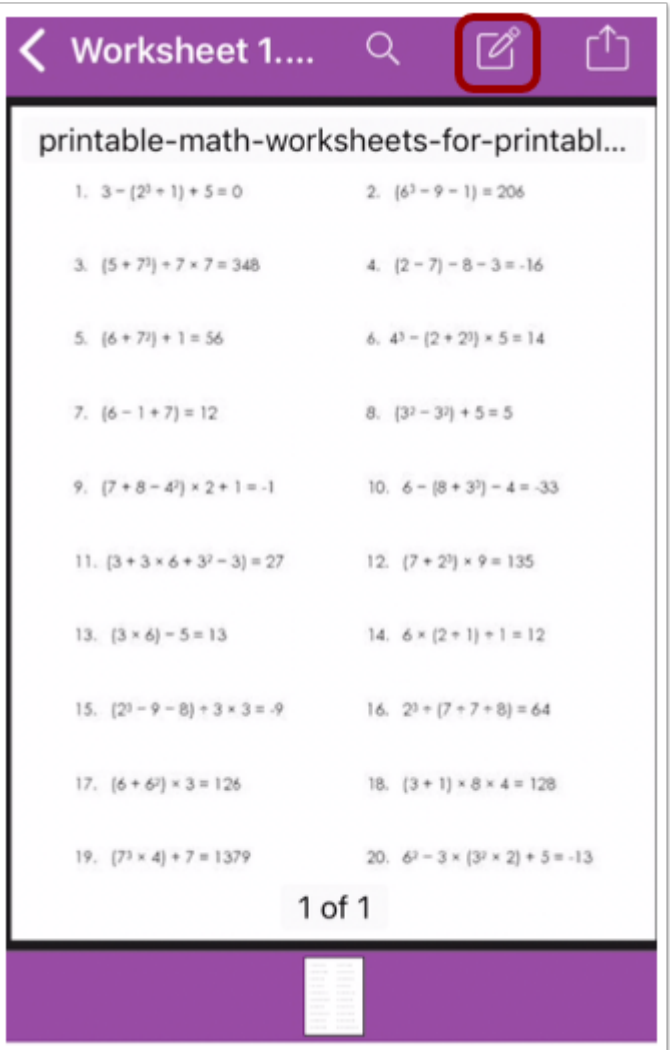

انقر فوق أيقونة تحرير **Edit**.

**عرض شريط الأدوات Toolbar View**
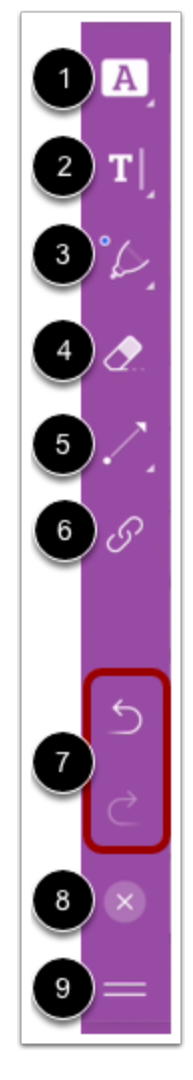

استخدم شريط الأدوات لتحديد أدوات التعليقات التوضيحية.

لإضافة تظليل، تحته خط، متعرج، أو يتخلله خط لتعليقات توضيحية نصية، انقر فوق أيقونة تنسيق النص **Text** .**Formatting** [1] لكتابة نص أو إضافة ملحوظة، انقر فوق أيقونة النص الحر [2] **Text Free**. لرسم أشكال أو تلوين تعليقات توضيحية انقر فوق أيقونة قلم [3] **Pen**. للتراجع عن التغييرات، انقر فوق أيقونة تراجع [4] **Undo**. لرسم أسهم، خطوط، أو أشكال تعليقات التوضيحية، انقر فوق أيقونة [5] **Line**. إضافة رابط كتعليق توضيحي، انقر فوق أيقونة رابط [6] **Link**. للتراجع أو لتكرار تعليق توضيحي، انقر فوق أيقونات السهم [7] **Arrow**. لغلق شريط الأدوات، انقر فوق أيقونة إغلاق [8] **Close**. لتحريك شريط الأدوات، انقر مع الاستمرار فوق مقبض الجر [9]، وحركه إلى الموقع الجديد. يمكن إعادة تعيين موضع شريط الأدوات لأي جانب من جانبي الشاشة.

## **استخدم أداة نص التعليق التوضيحي Tool Annotation Text Use**

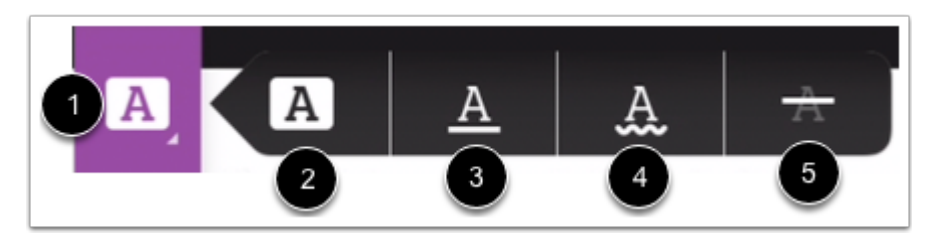

لعرض خيارات نص تعليقات توضيحية، انقر مع الاستمرار فوق أيقونة تنسيق نص [1] **Formatting Text**.

يسمح خيار تنسيق النص لك بتظليل [2] وضع تحته خط[3]، متعرج [4] ويتخلله خط للنص [5].

#### **تغيير لون نص التعليق التوضيحي Color Annotation Text Change**

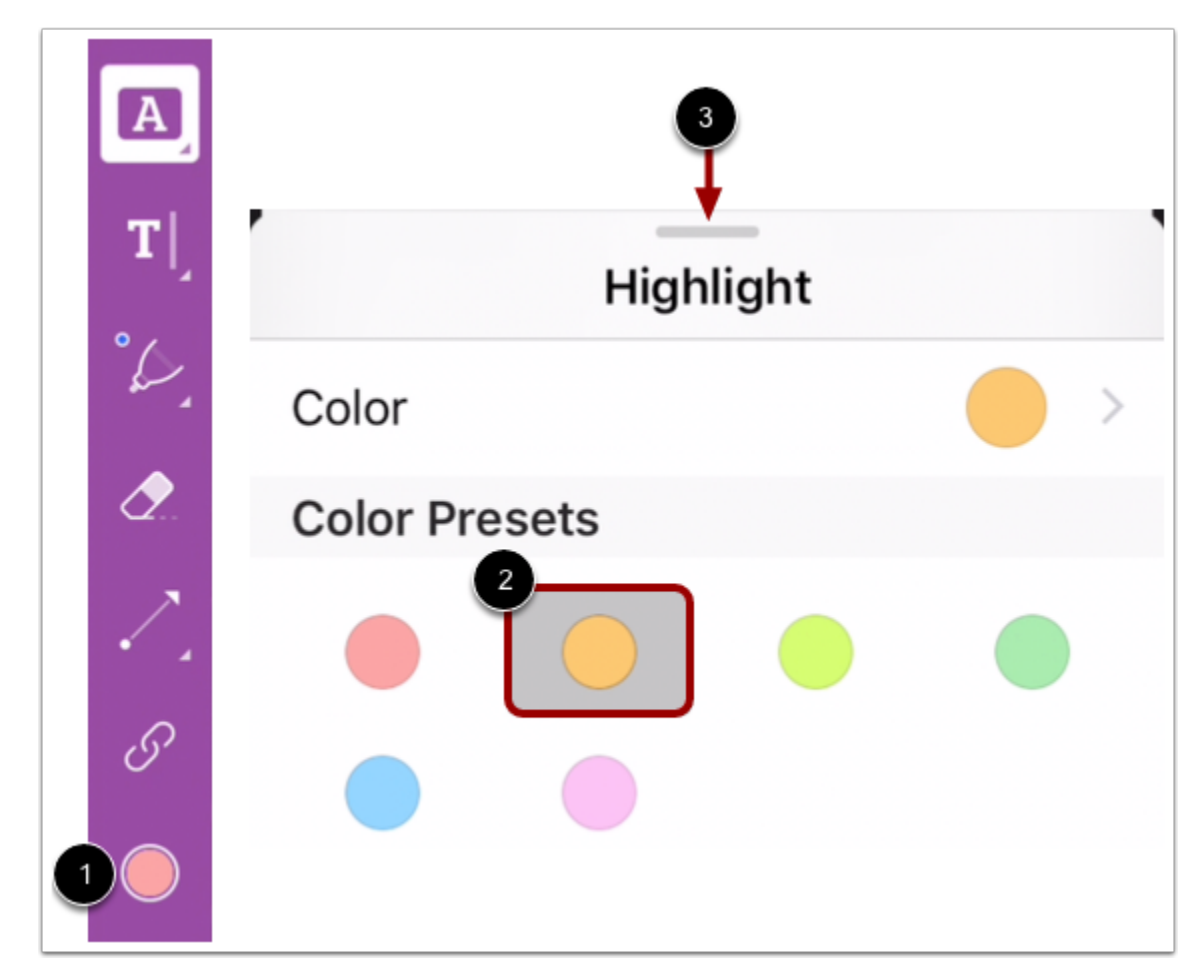

لتغيير لون أداة التعليق التوضيحي، انقر فوق أيقونة اللون [1]، ومن ثم حدد لون [2]. لعدم إظهار القائمة وإضافة تعليقات توضيحية، اسحب لأسفل على القائمة [3].

## **استخدم أداة نص حر التعليق التوضيحي Tool Annotation Text Use**

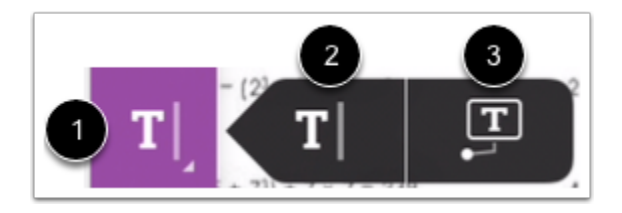

لعرض خيارات نص تعليقات توضيحية، انقر مع الاستمرار فوق أيقونة نص حر .[1] **Text Free**يمكنك تحديد إضافة نص [2] أو ملاحظات [3].

#### **حدد تنسيق نص حر Formatting Text Free Select**

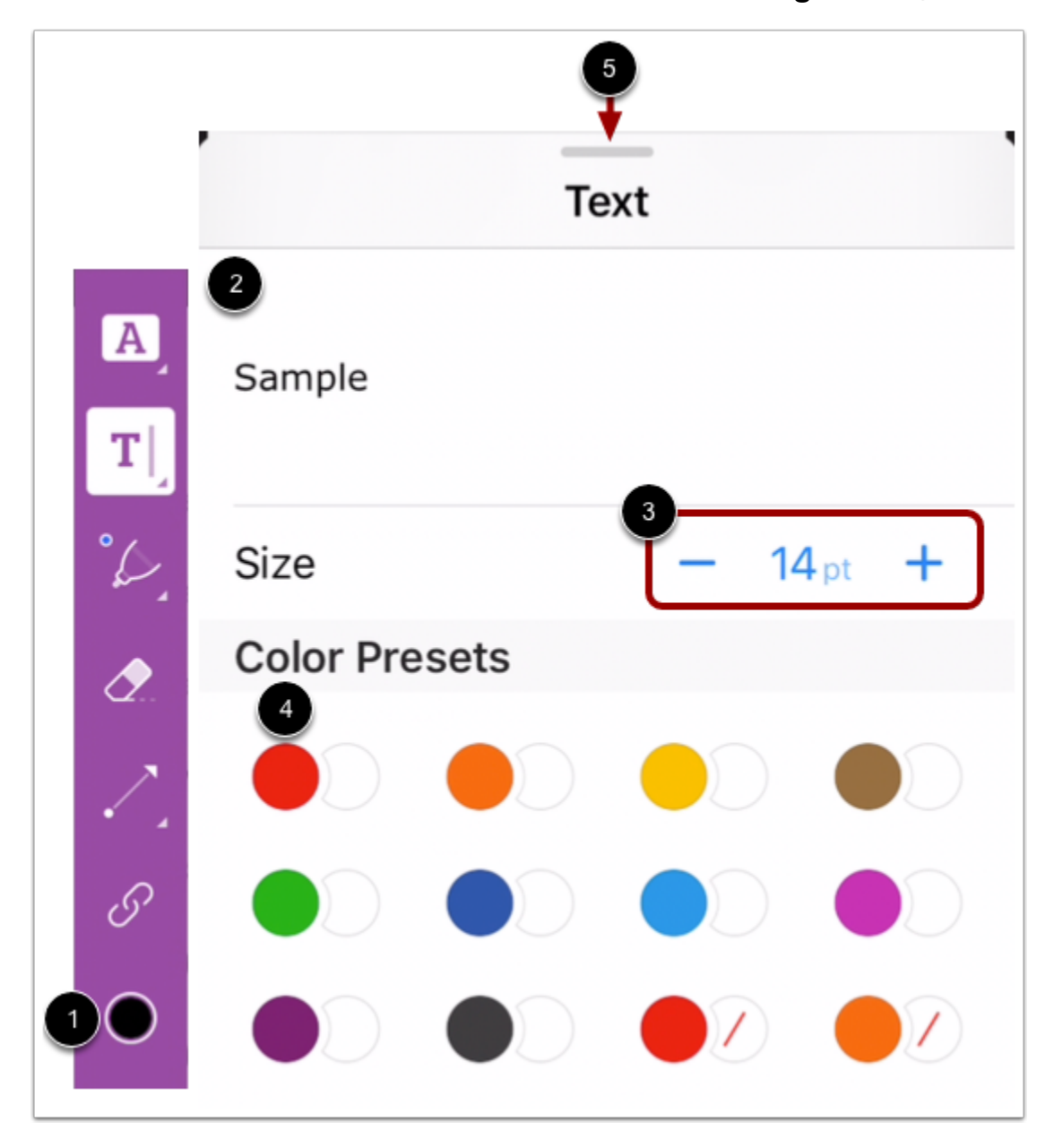

لتنسيق نص تعليقاتك التوضيحية، انقر فوق أيقونة اللون [1]. يمكنك معاينة خيارات التنسيق في حقل نموذج [2] Sample. يمكنك ضبط حجم الخط [3] واللون [4]. لعدم إظهار الخيارات وإضافة تعليقات توضيحية، اسحب لأسفل على القائمة [5].

### **استخدم أداة قلم التعليق التوضيحي Tool Annotation Pen Use**

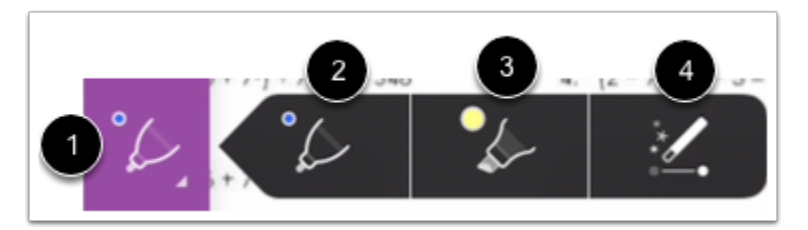

لعرض خيارات أداة القلم، انقر وأمسك أيقونة القلم .[1] **Pen**يمكنك رسم خطوط رفيعة [2]، خطوط سميكة [3] وأشكال .[4]

#### **حدد تنسيق القلم Formatting Pen Select**

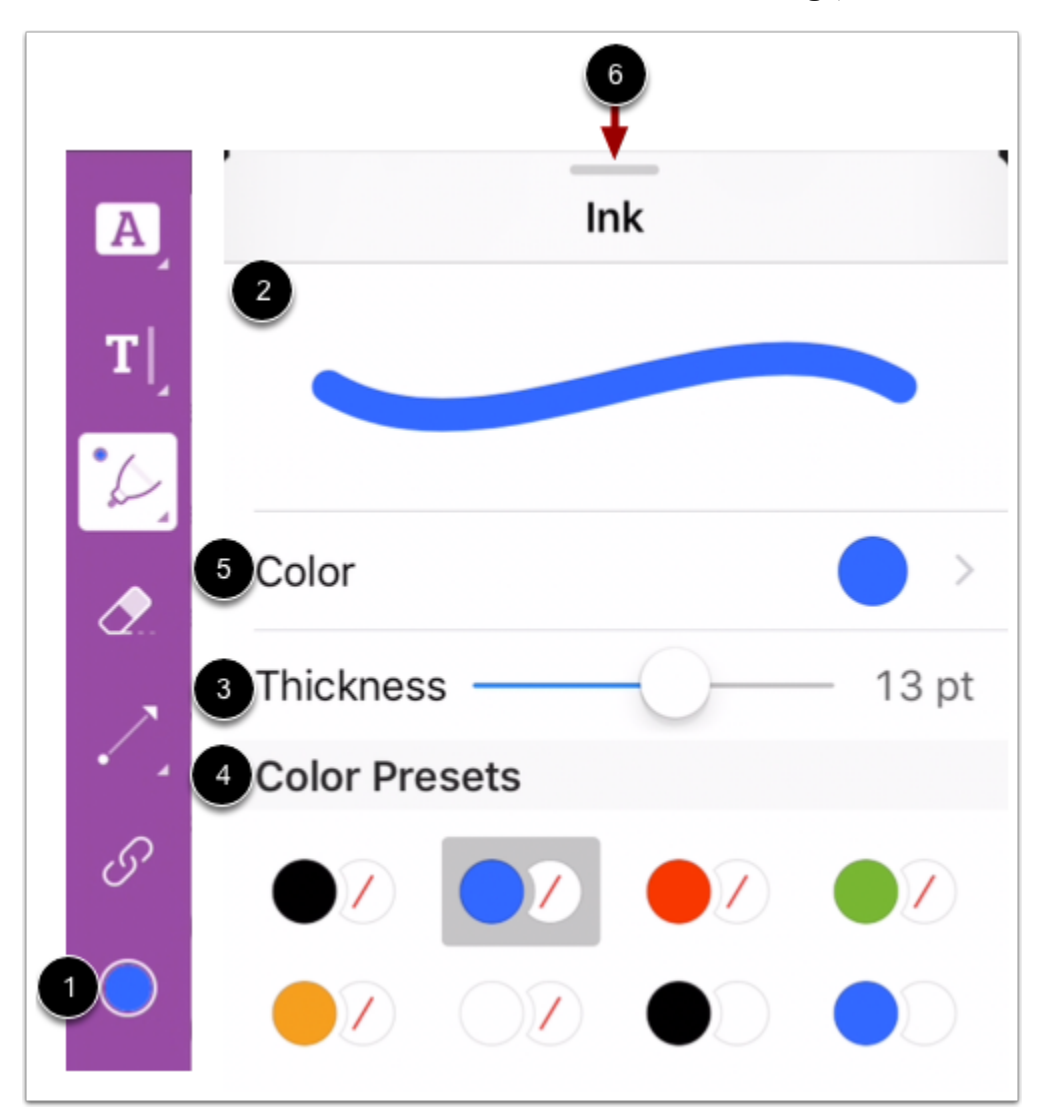

لتنسيق قلم تعليقاتك التوضيحية، انقر فوق أيقونة اللون [1]. يمكنك معاينة خيارات التنسيق في حقل نموذج [2] Sample. يمكنك ضبط سماكة القلم [3] واللون [4]. لمزيد من خيارات الألوان/ انقر فوق قائمة اللون [5].

لعدم إظهار الخيارات وإضافة تعليقات توضيحية، اسحب لأسفل على القائمة [6].

### **استخدم أداة خط تعليق توضيحي Tool Annotation Line Use**

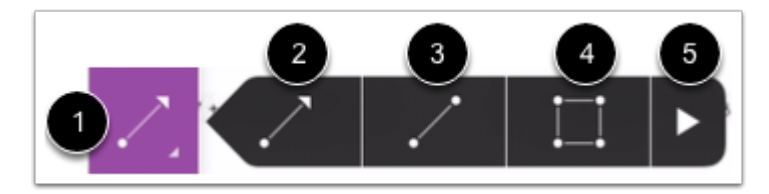

لعرض خيارات خط تعليقات توضيحية، انقر مع الاستمرار فوق أيقونة نص حر .[1] **Line**يمكنك رسم أسهم [2]، خطوط [3]، وأشكال [4]. انقر فوق السهم لعرض مزيد من خيارات الشكل [5].

#### **حدد تنسيق خط Formatting Line Select**

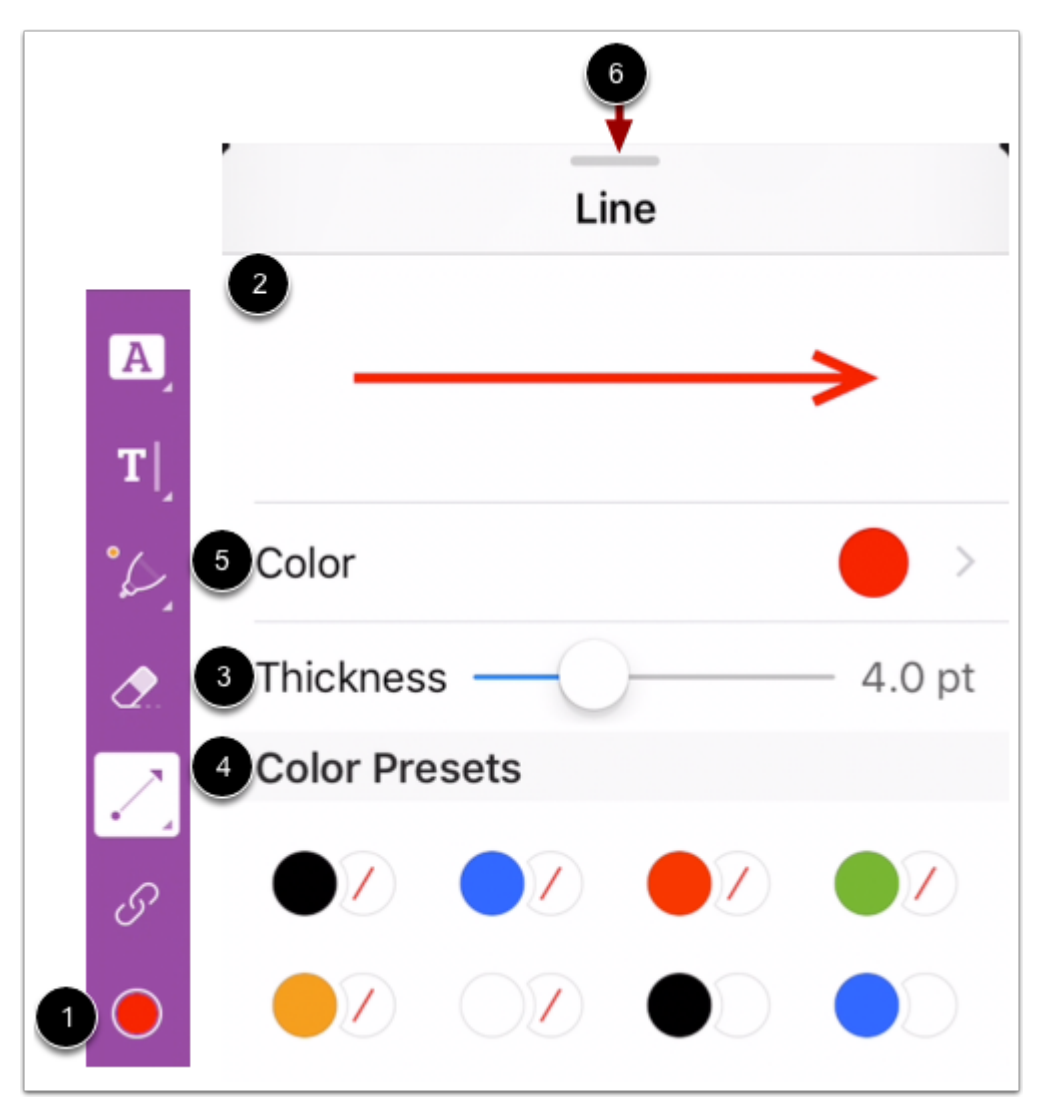

لتنسيق خط تعليقاتك التوضيحية، انقر فوق أيقونة اللون [1]. يمكنك معاينة خيارات التنسيق في حقل نموذج [2] Sample. يمكنك ضبط سماكة الخط [3] واللون [4]. لمزيد من خيارات الألوان/ انقر فوق قائمة اللون [5].

لعدم إظهار الخيارات وإضافة تعليقات توضيحية، اسحب لأسفل على القائمة [6].

### **استخدم أداة رابط تعليق توضيحي Tool Annotation Line Use**

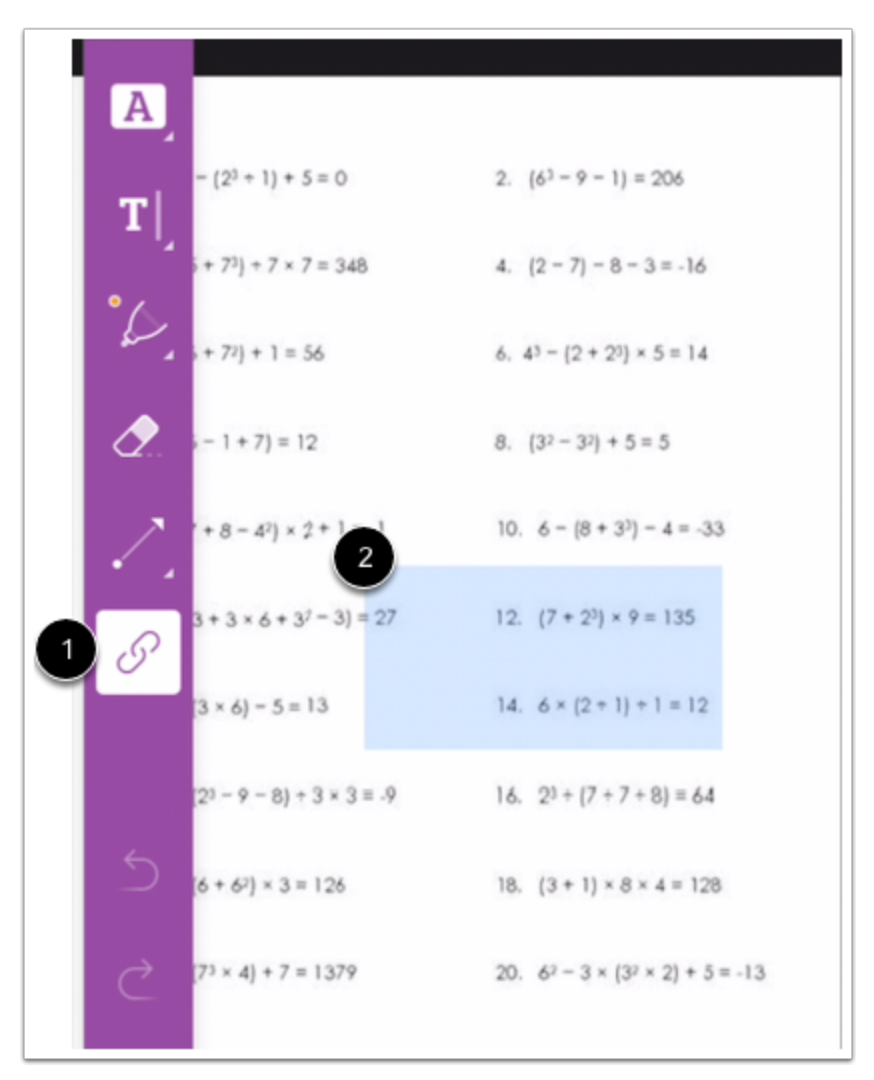

يمكنك إضافة روابط كتعليق توضيحي. انقر فوق أيقونة رابط .[1] **Link**ثم انقر واسحب إلى المنطقة المحددة التي تود أن تضيف فيها رابطك [2].

#### **إنشاء روابط Links Create**

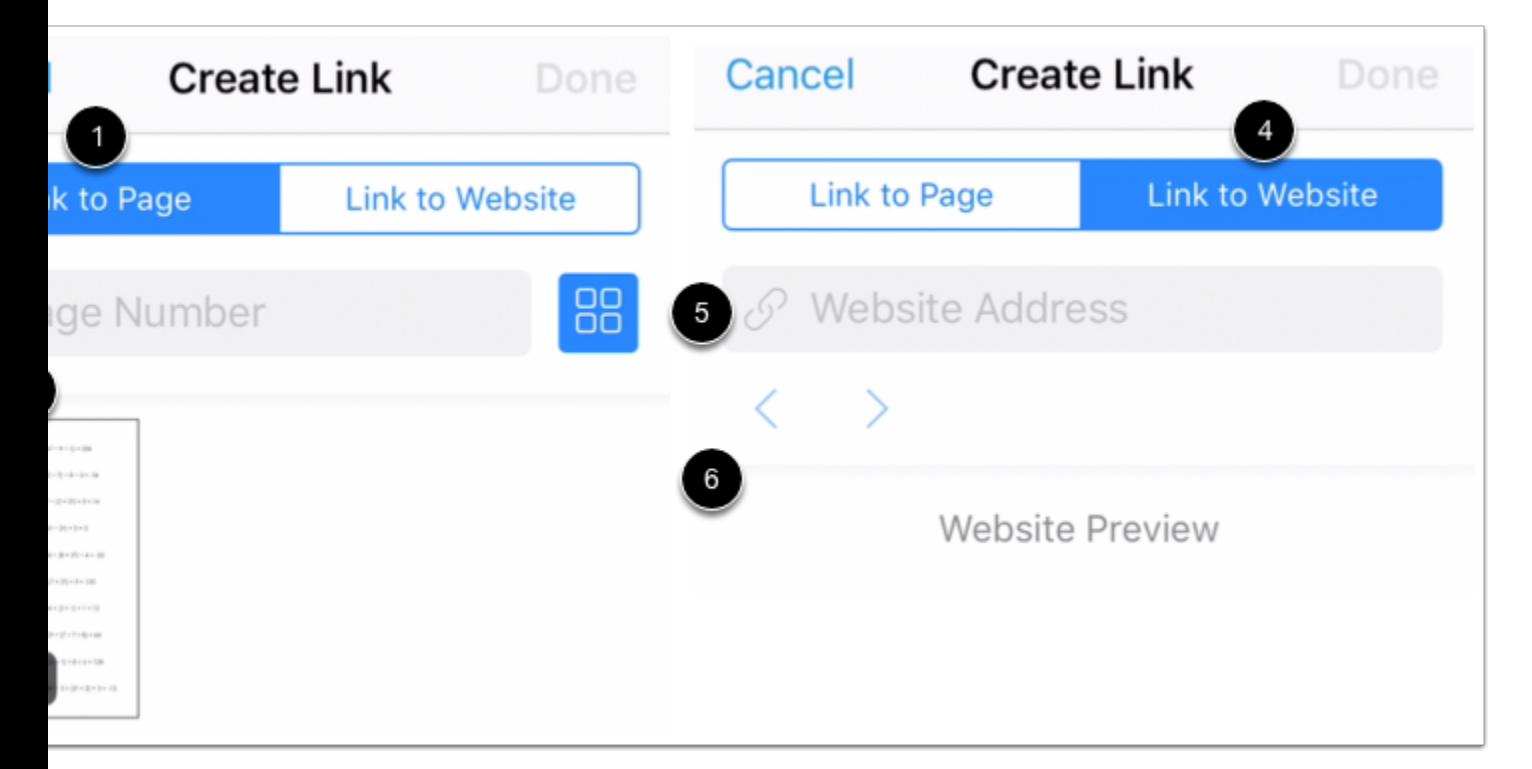

لربط المنطقة المحددة بصفحة أخرى في نفس المستند، انقر فوق خيار ربط بصفحة [1] **Page to Link**. أدخل رقم صفحة [2] أو انقر لتحدد صفحة [3].

لإضافة رابط موقع للمنطقة المحددة، انقر فوق خيار رابط موقع [4] **Website to Link**. أدخل الرابط في حق عنوان الموقع [5] Address Website. يمكنك معاينة محتواك في نافشة معاينة موقع [6] Preview Website.

### **إغلاق التعليقات التوضيحية Annotations Close**

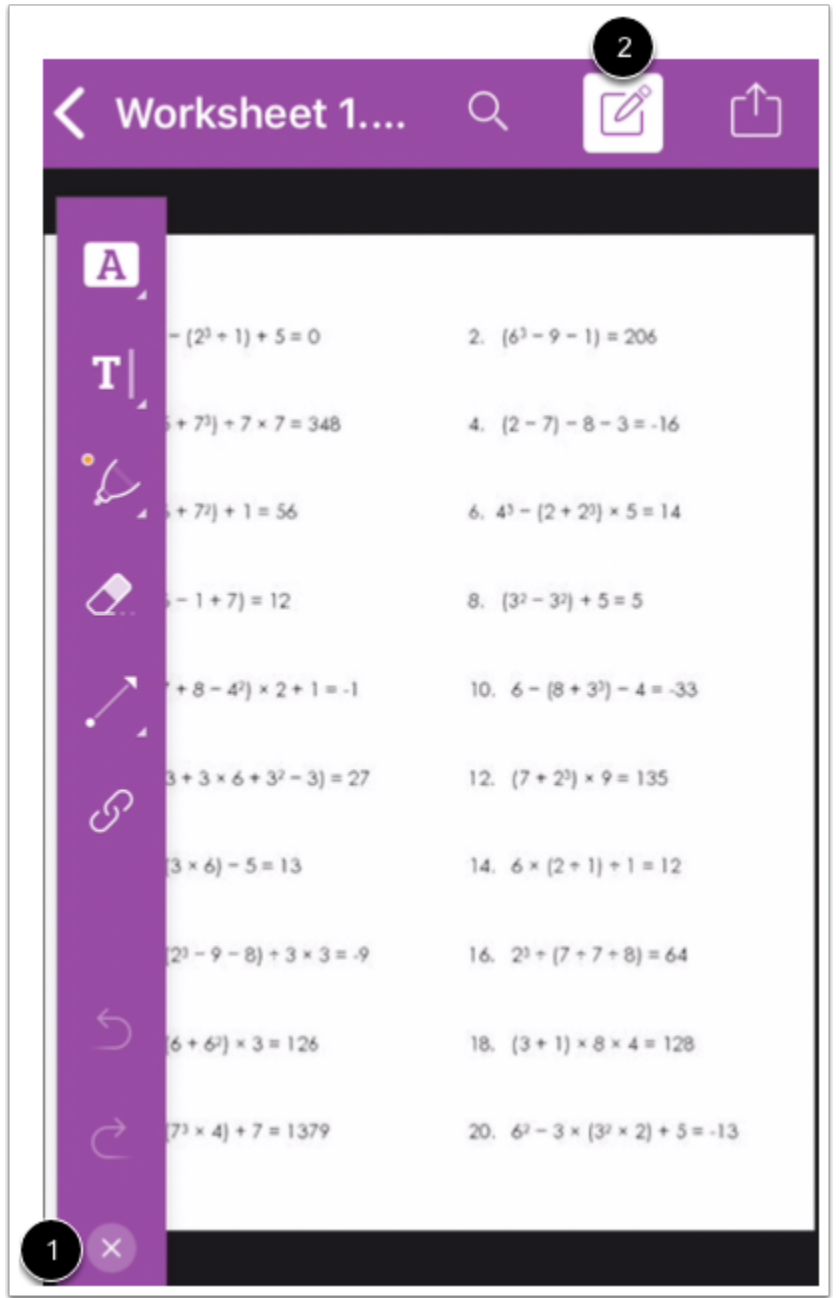

عند الانتهاء من إضافة التعليقات التوضيحية، انقر فوق أيقونة إغلاق [1] **Close**، أو انقر فوق أيقونة تحرير [2] **Edit**.

## **افتح قائمة المشاركة Menu Share Open**

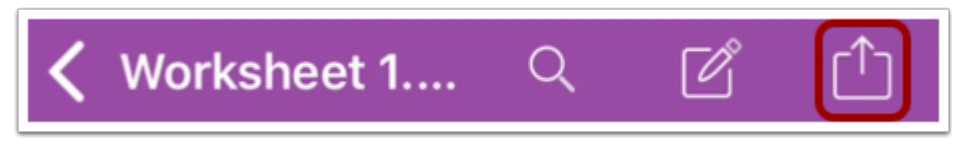

انقر فوق أيقونة . **Share**

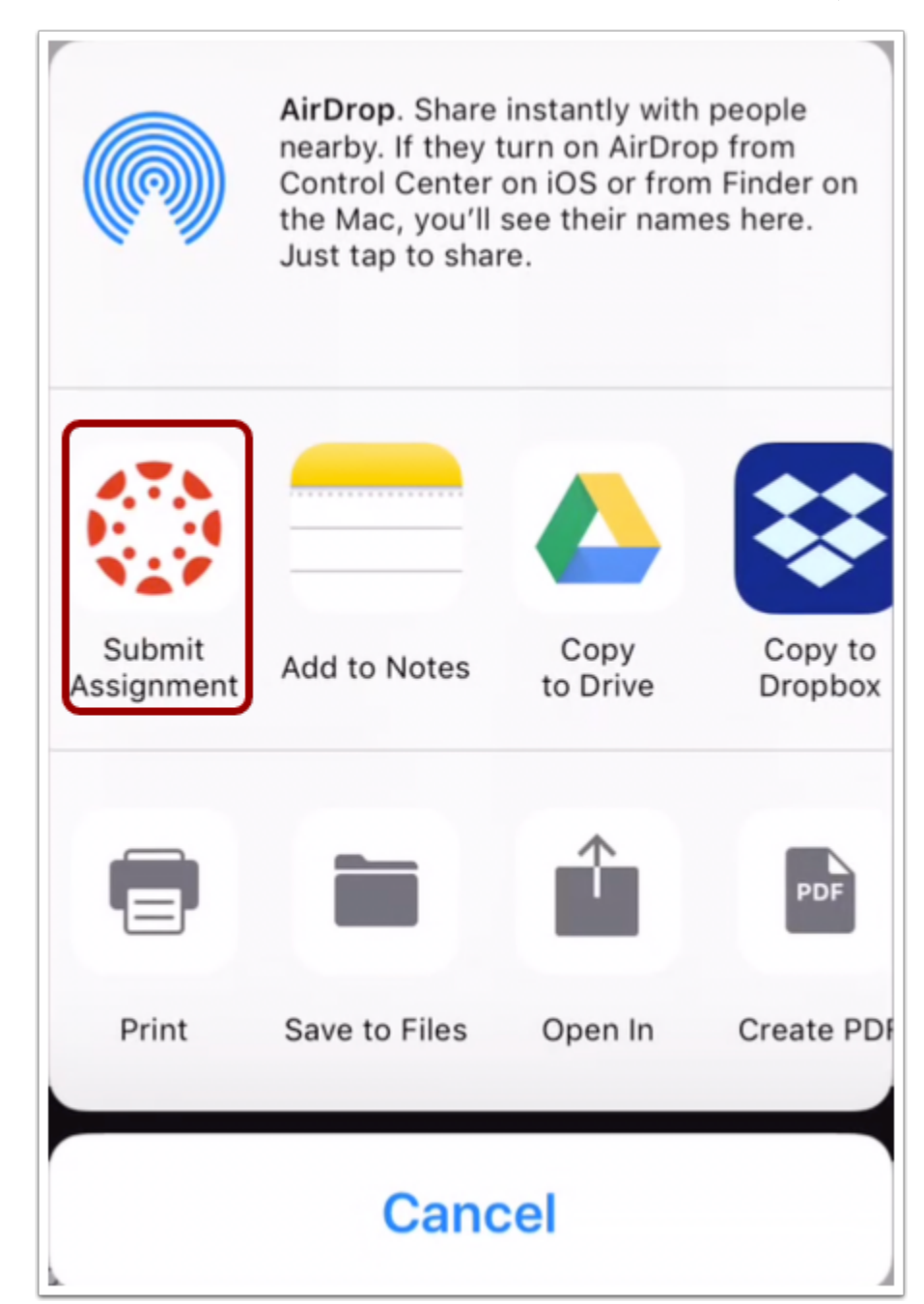

انقر فوق زر تقديم الفرض.**Assignment Submit**

أضف تعقيبات التقديم

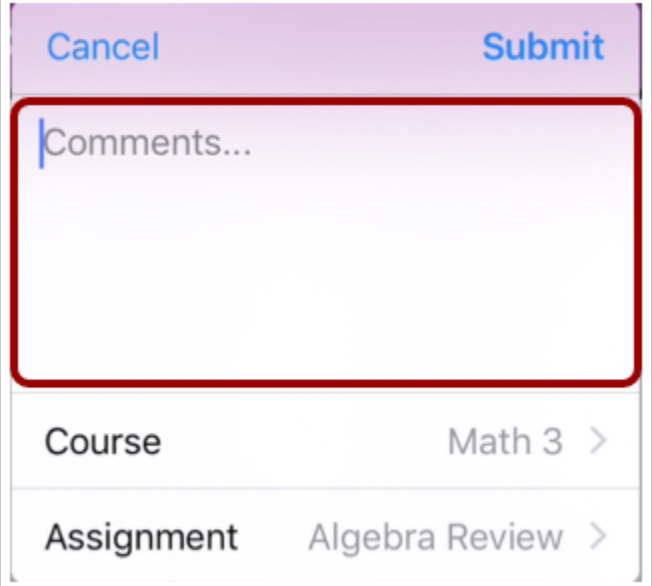

اكتب تعقيبات الفرض في حقل ملاحظات.

**تقديم فرض**

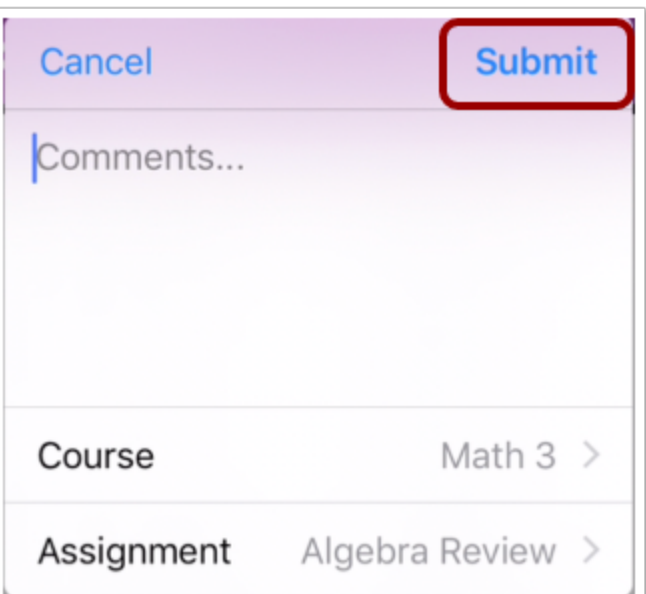

انقر فوق رابط التقديم **Submit**.

**الموضوع السابق:** كيف يمكنني تقديم Studio Canvas كفرض في تطبيق [Student](https://community.canvaslms.com/docs/DOC-17589-185611126665) من جهازي iOS؟ **الموضوع التالي:** كيف يمكنني إرسال فرض من تطبيق طرف ثالث إلى تطبيق [Student](https://community.canvaslms.com/docs/DOC-9828-18561187355) على جهازي iOS؟ **أنت هنا** قائمة المحتويات Table of [Contents](https://community.canvaslms.com/docs/DOC-9867-canvas-by-instructure-ios-guide-table-of-contents) < الفروض [Assignments](https://community.canvaslms.com/docs/DOC-9867-canvas-by-instructure-ios-guide-table-of-contents#jive_content_id_Assignments) < كيف يمكنني تقديم فرض بصيغة PDF مع التعليقات التوضيحية في تطبيق Student على جهازي iOS؟

# **كيف يمكنني إرسال فرض من تطبيق طرف ثالث إلى تطبيق Student على جهازي iOS؟**

المستند المنشأ بواسطة Team Doc [Canvas](https://community.canvaslms.com/people/jivedocs%2Bunfederated%40instructure.com) بتاريخ 19 أبريل، 2017•آخر تعديل تم بواسطة [Canvas](https://community.canvaslms.com/people/jivedocs%2Bunfederated%40instructure.com) Doc [Team](https://community.canvaslms.com/people/jivedocs%2Bunfederated%40instructure.com) بتاريخ 6 أبريل، 2020 الإصدار 37

- إعجاب عرض 0 إعجابات [0](https://community.canvaslms.com/docs/DOC-9828-18561187355)
	- تعقيب [0](https://community.canvaslms.com/docs/DOC-9828-18561187355#comments)
- عرض في وضع ملء الشاشة

يجعل Canvas من السهل تقديم الفروض من جهاز هاتفك المتحرك بالنقر فوق تطبيقات الطرف الثالث، مثل جوجل درايف Drive Google، دروبوكس Dropbox و ميكروسوفت وان درايف OneDrive Microsoft.

توضح الصور في هذا الدرس شاشة عرض هاتف، ما لم يتم التنويه لخلاف ذلك، فإن شاشة عرض الجهاز اللوحي تعكس نفس الخطوات.

#### **ملاحظات:**

- قبل رفع فرض إلى تطبيق app Student Canvas:
- o يجب أن يكون الفرض قد تم رفعه على تطبيق الطرف الثالث.
- o يجب أن يكون تطبيق الطرف الثالث موجود على جهازك iOS.
- لتتعرف على المزيد عن تقديمات رفع ملف في تطبيق Student Canvas، اطلع على Media [Canvas](http://bit.ly/cnvs-media-comp) [Comparison](http://bit.ly/cnvs-media-comp) PDF.

#### **افتح تطبيق الطرف الثالث App party-Third Open**

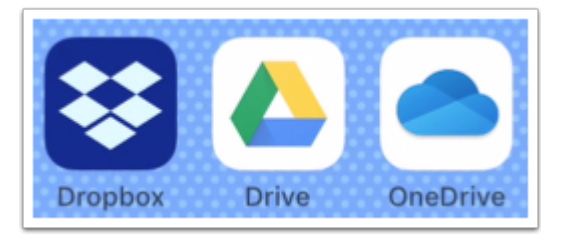

على جهازك iOS، انقر لتفتح تطبيق الطرف الثالث.

#### **تقديم من تطبيق دروبوكس App Dropbox from Submit**

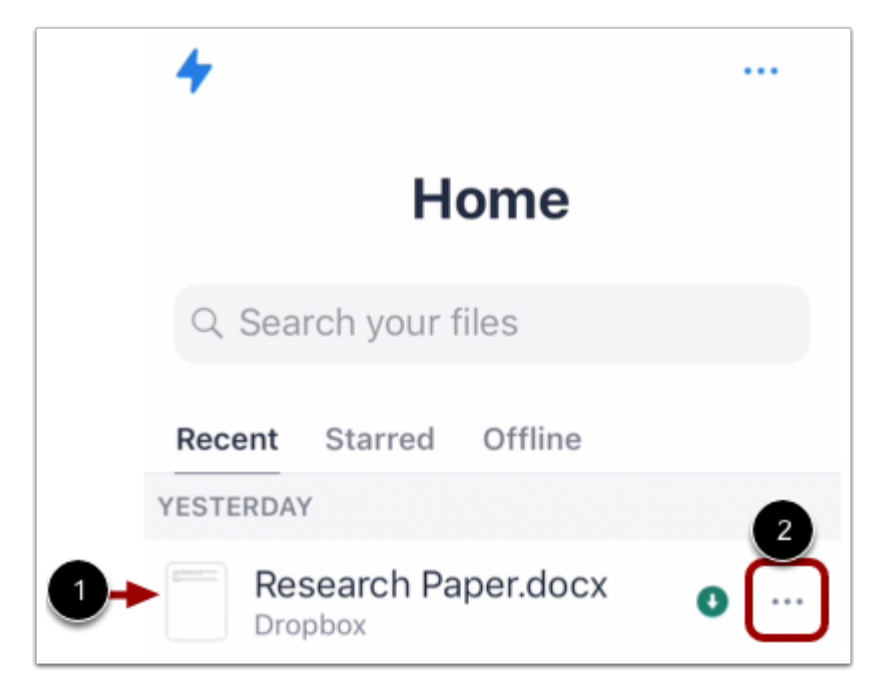

حدد موقع الملف الذي تود تقديمه كفرض في [1] assignment Canvas. انقر فوق أيقونة خيارات **Options** بجانب اسم الملف [2].

**تصدير ملف من دروبوكس File Dropbox Export**

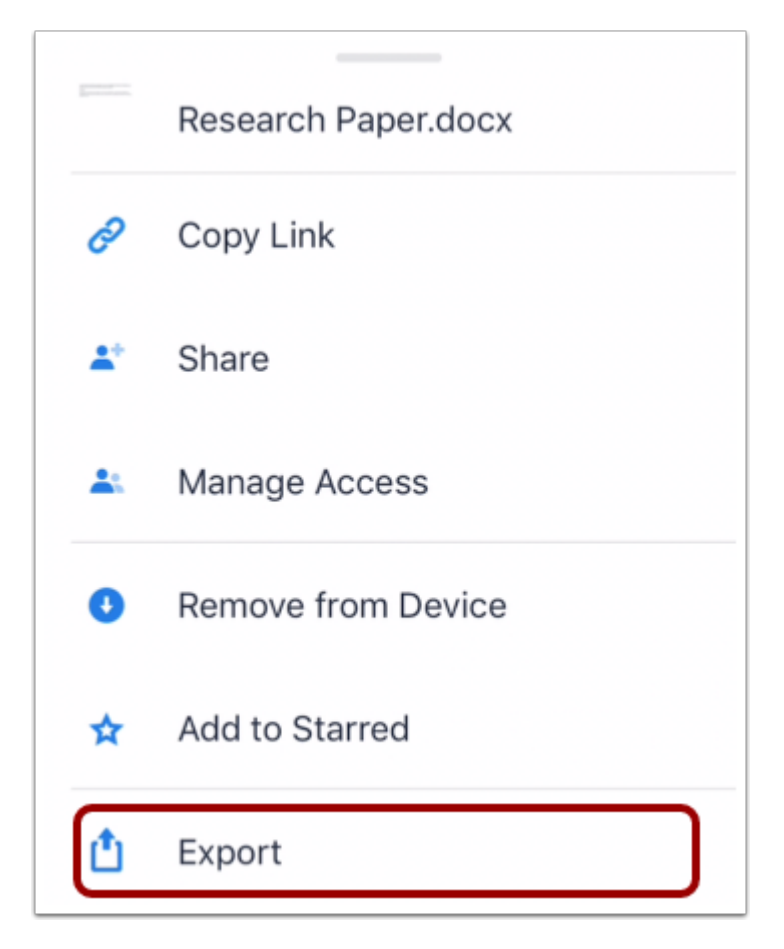

انقر فوق رابط تصدير **link Export**.

**افتح في التطبيق App in Open**

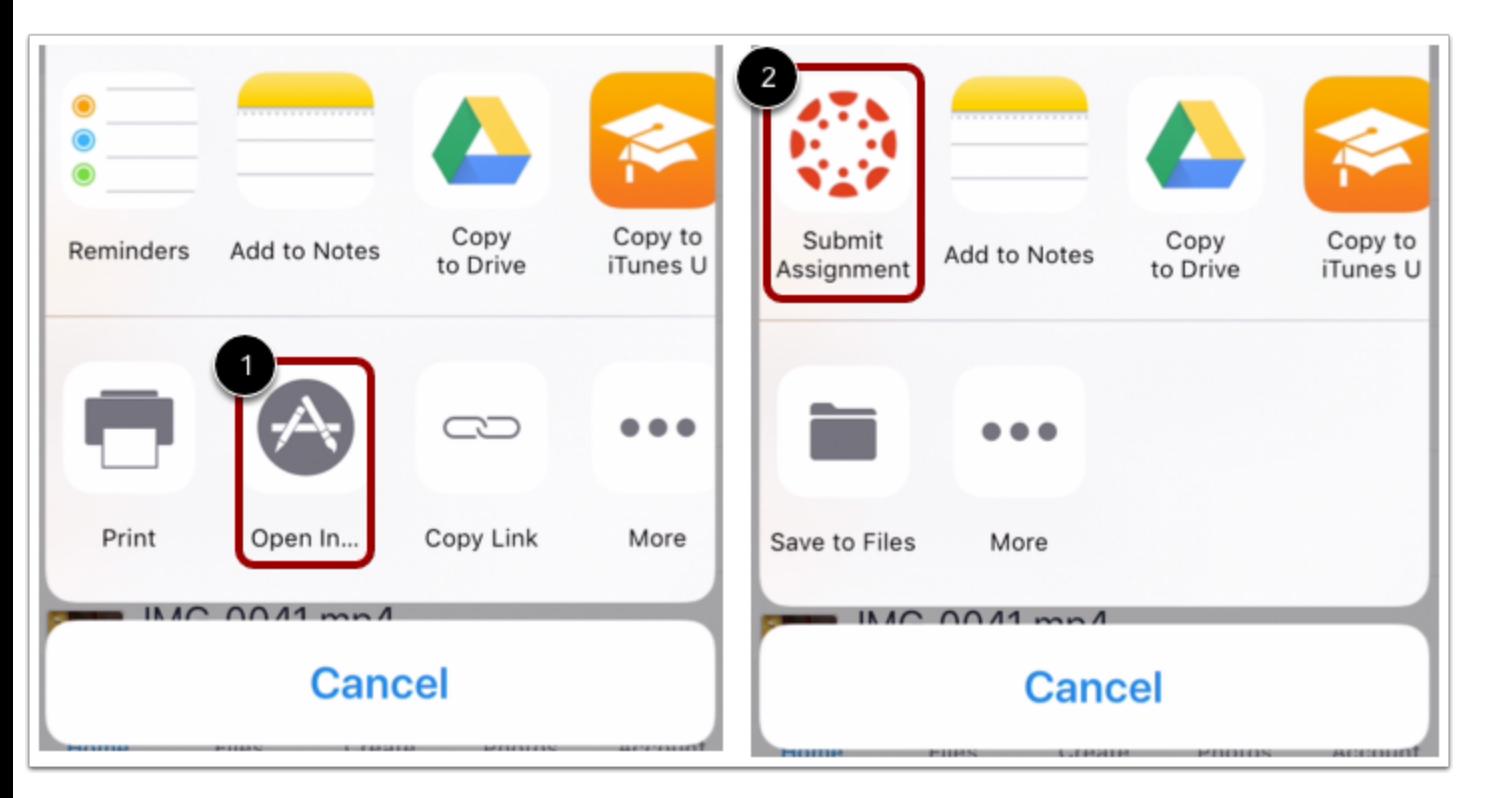

انقر فوق رابط فتح في... [1] **...In Open**. انقر فوق رابط تقديم فرض [2] **Assignment Submit**.

## **تقديم من تطبيق جوجل درايف App Drive Google from Submit**

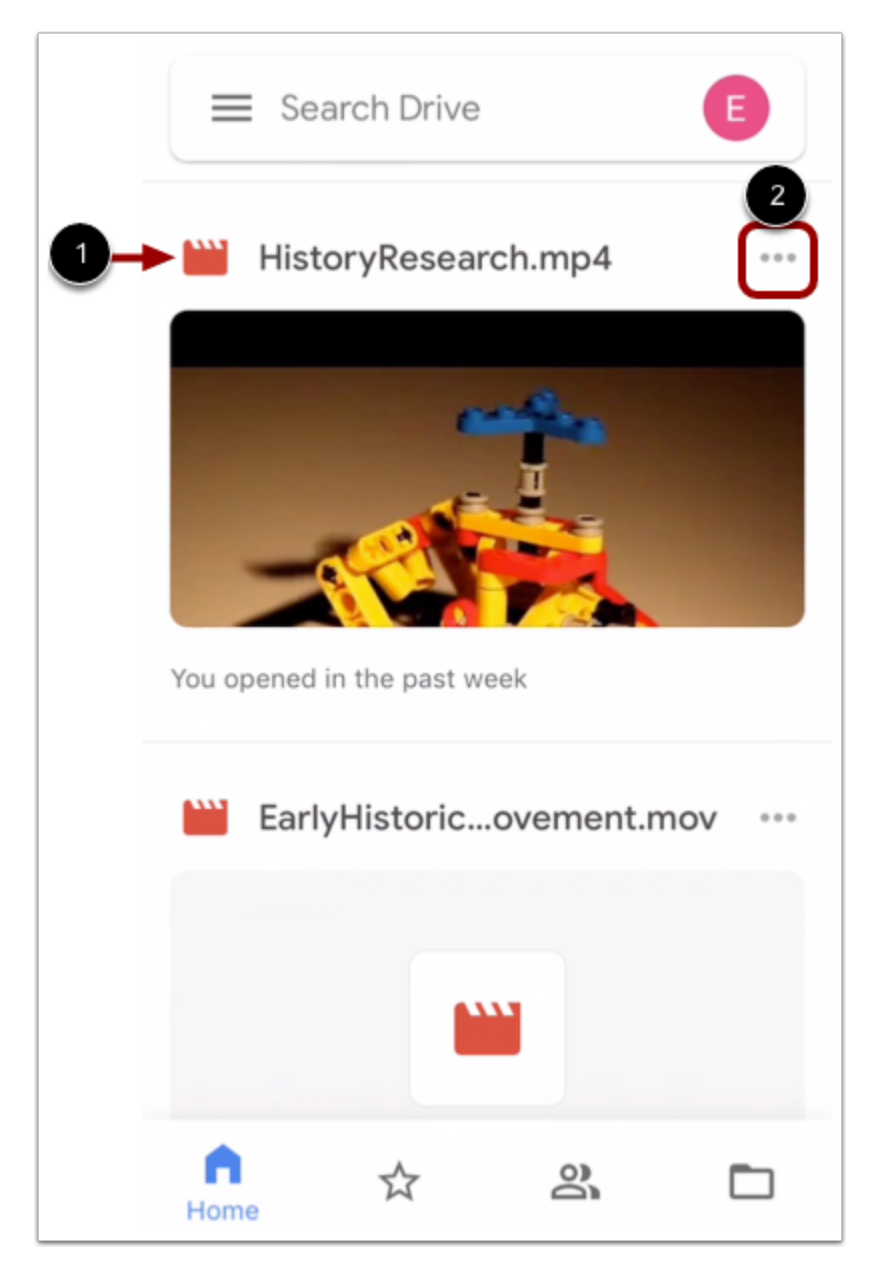

حدد موقع الملف الذي تود تقديمه كفرض في [1] assignment Canvas. ثم انقر فوق أيقونة خيارات **Options** بجانب اسم الملف [2].

#### **Open File in Canvas في ملف افتح**

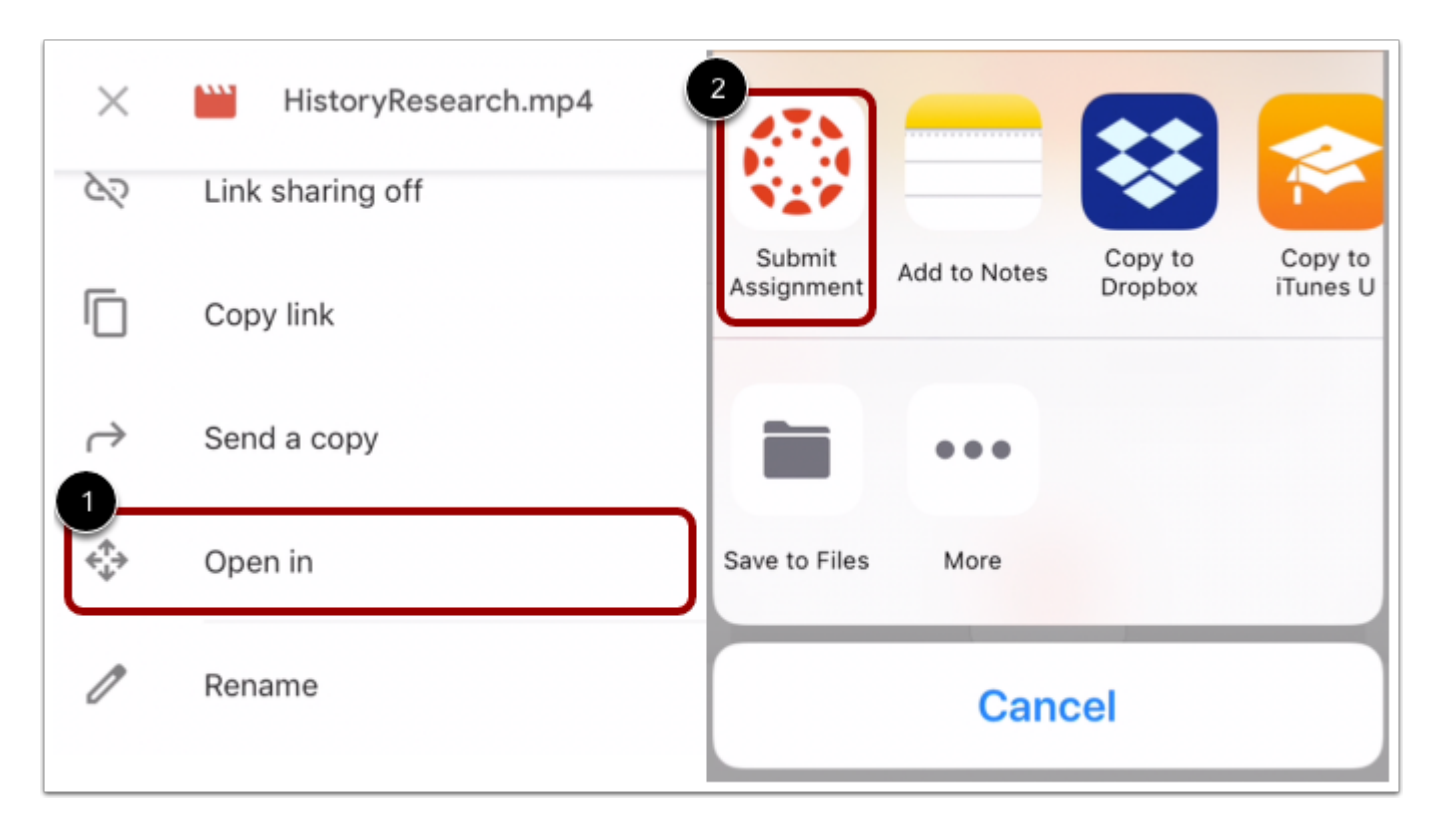

انقر فوق رابط فتح في [1] In **Open**. بمجرد تجهيز الملف للتصدير، انقر فوق رابط [2] **Assignment Submit**.

## **Submit from Microsoft OneDrive App تطبيق من تقديم**

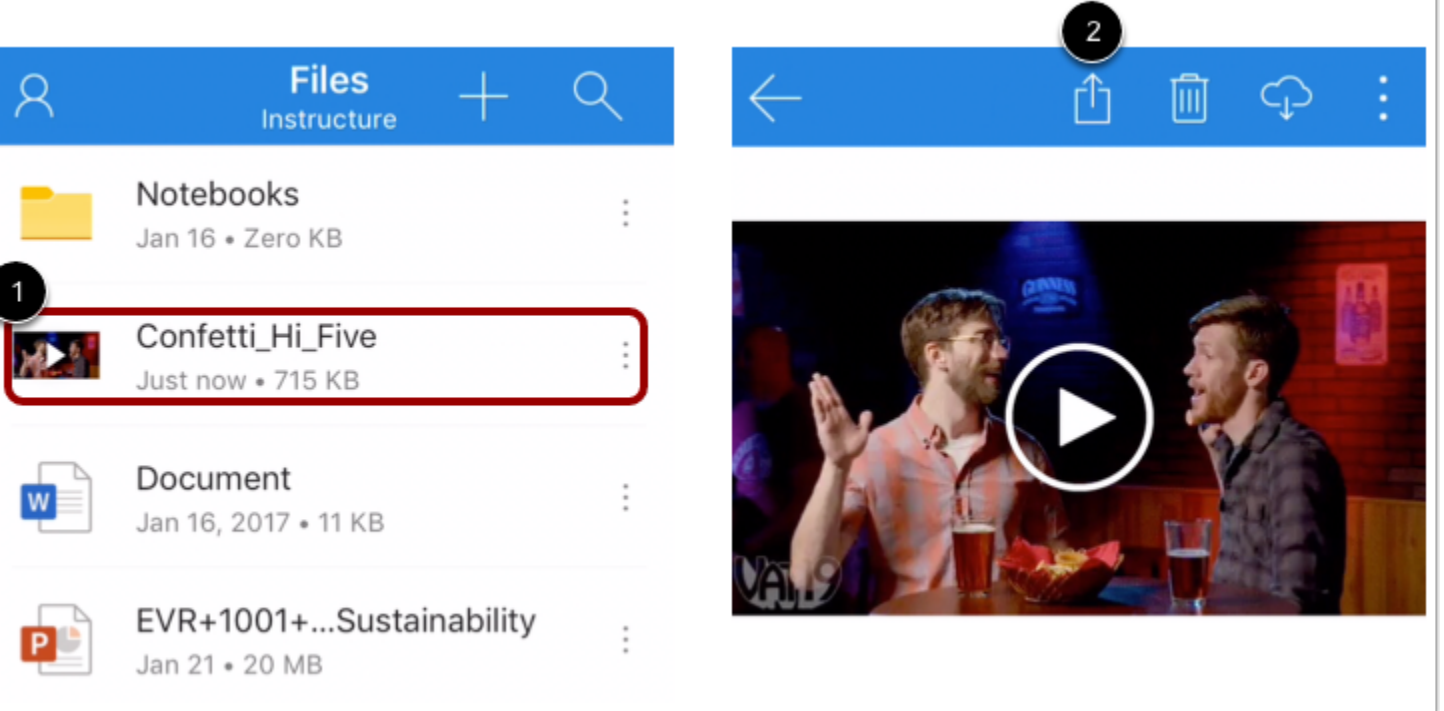

انقر فوق اسم الملف الذي تود تقديمه كفرض في [1] assignment Canvas. انقر فوق أيقونة مشاركة [2] **Share**.

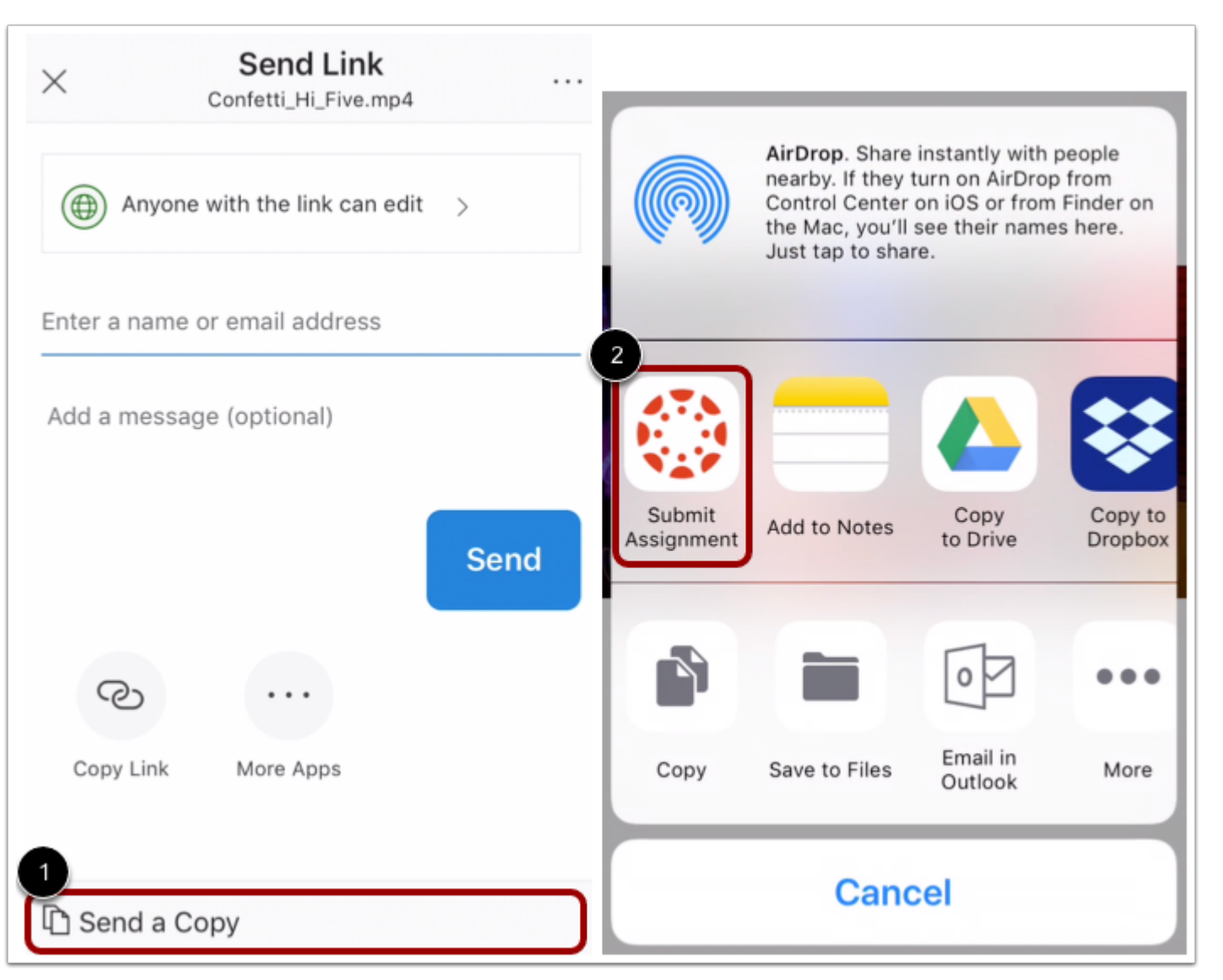

**Send a Copy to Canvas إلى نسخة أرسل**

انقر فوق رابط إرسال نسخة [1] **Copy a Send**. انقر فوق رابط تقديم فرض [2] **Assignment Submit**.

**حدد الدورة أو المساق Course Select**

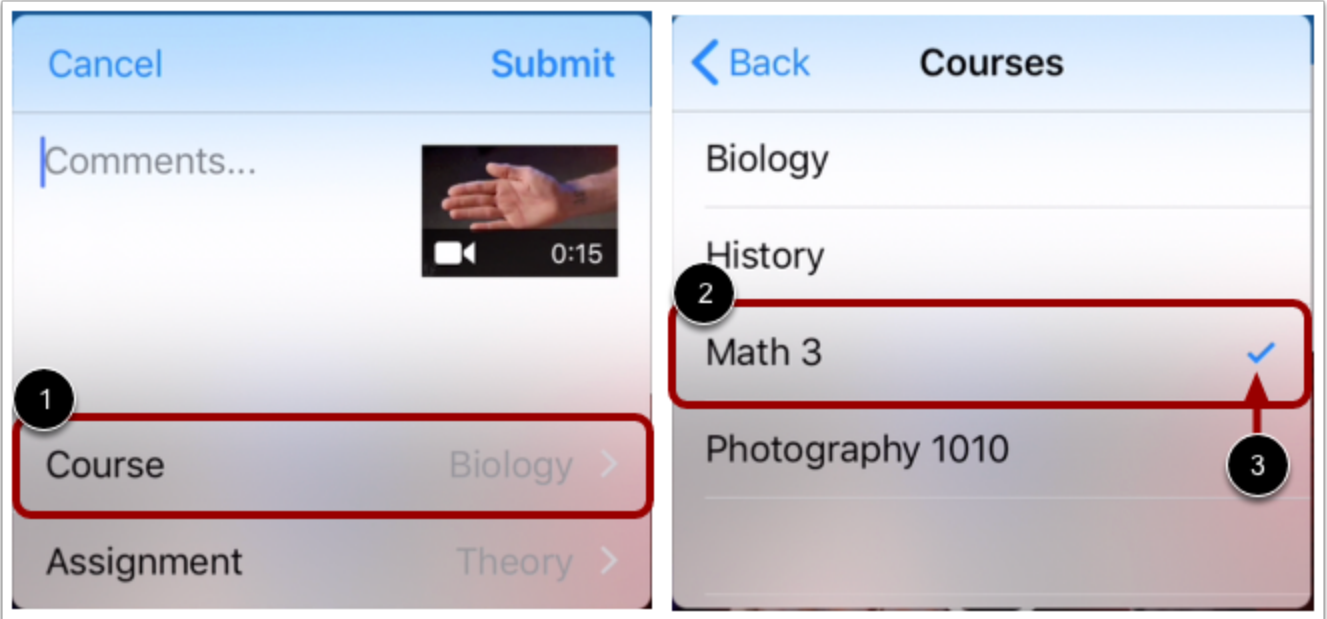

انقر فوق قائمة الدورة أو المساق [1] **menu Course**. يظهر قائمة الدورة أو المساق قائمة لدوراتك أو مساقاتك الحالية في Canvas. حدد الدورة او المساق التي ستقدمه فرضك بالنقر فوق اسم الدورة أو المساق [2]. تظهر دورتك أو مساقك المحددة أيقونة [3] icon check.

## **حدد فرض Assignment Select**

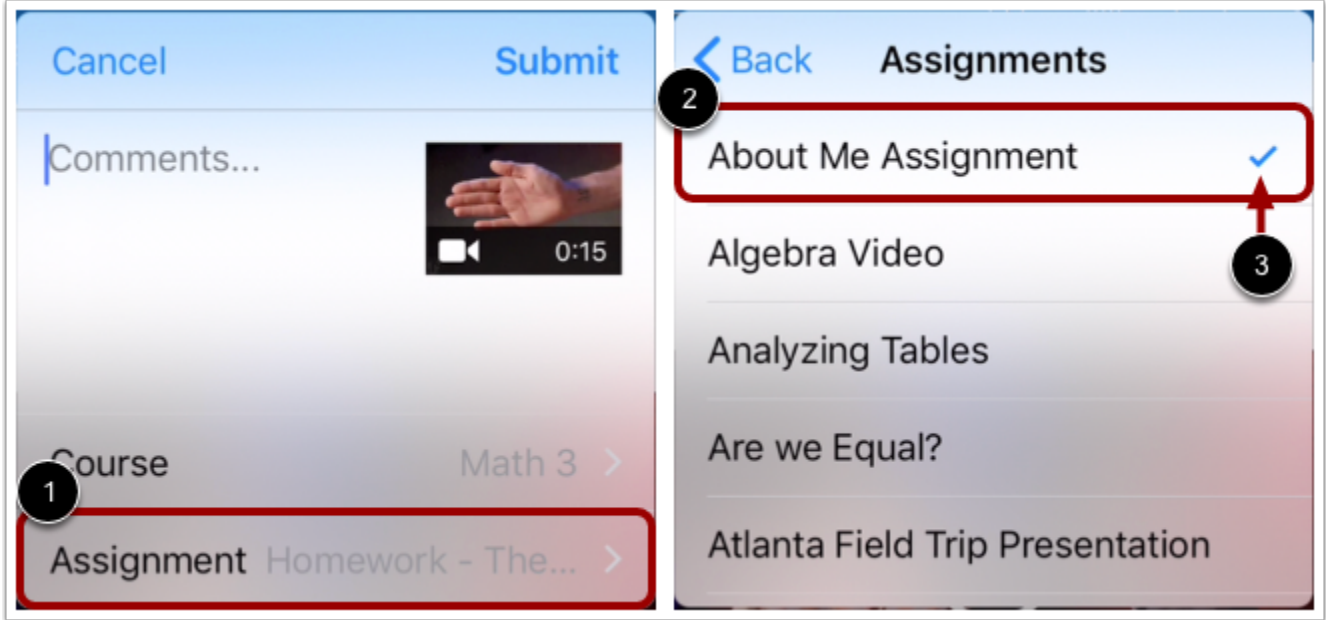

انقر على قائمة الفرض [1]. تظهر قائمة الفرض قائمة مرتبة أبجديًا لكل الفروض في دورتك أو مساقك. حدد الفرض لتقديمك بالنقر فوق اسم الفرض [2]. يظهر الفرض المحدد أيقونة [3] Check icon.

**ملحوظة:** تظهر قائمة الفرض جميع الفروض في الدورة أو المساق، بما في ذلك الفروض المغلقة.

**أضف تعقيب التقديم Comment Submission Add**

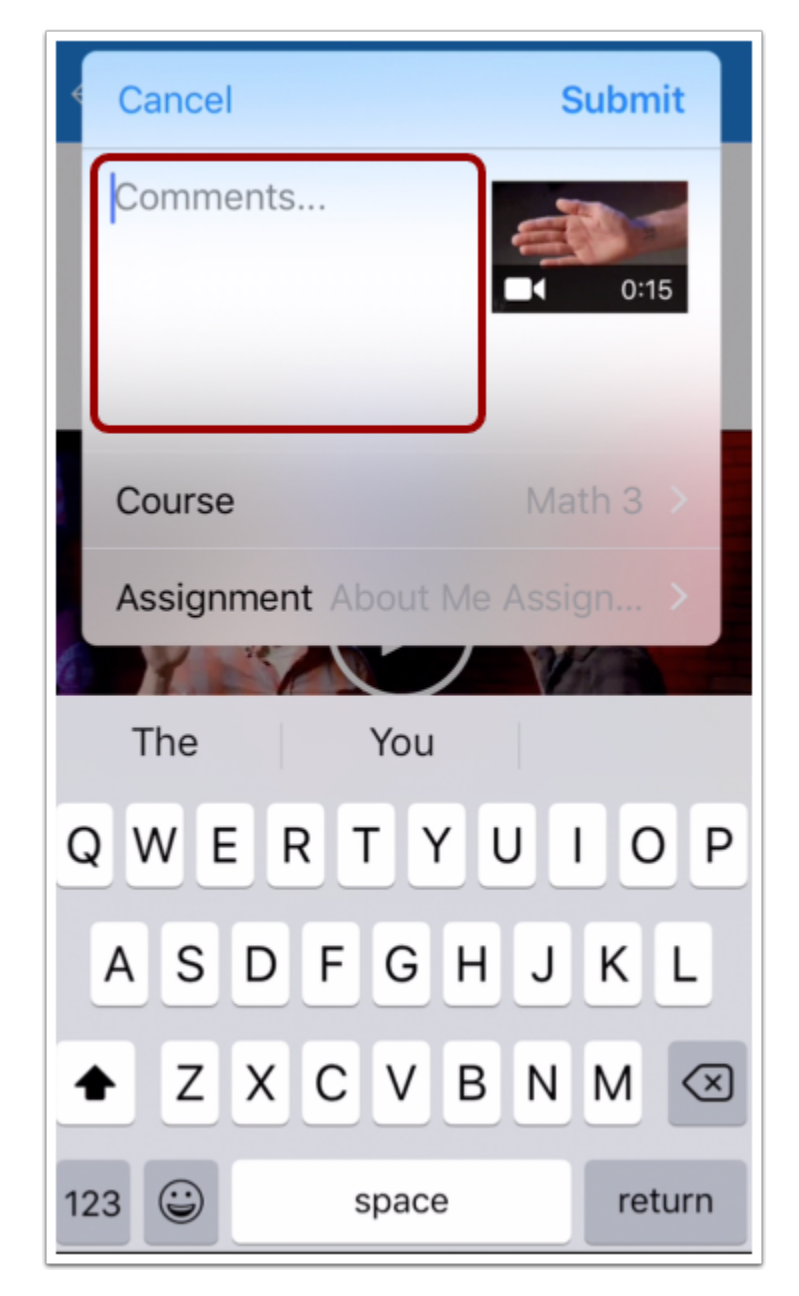

لتضمين تعقيب مع تقديم فرضك، انقر فوق حقل تعقيبات **...Comments**.

**تقديم فرض**

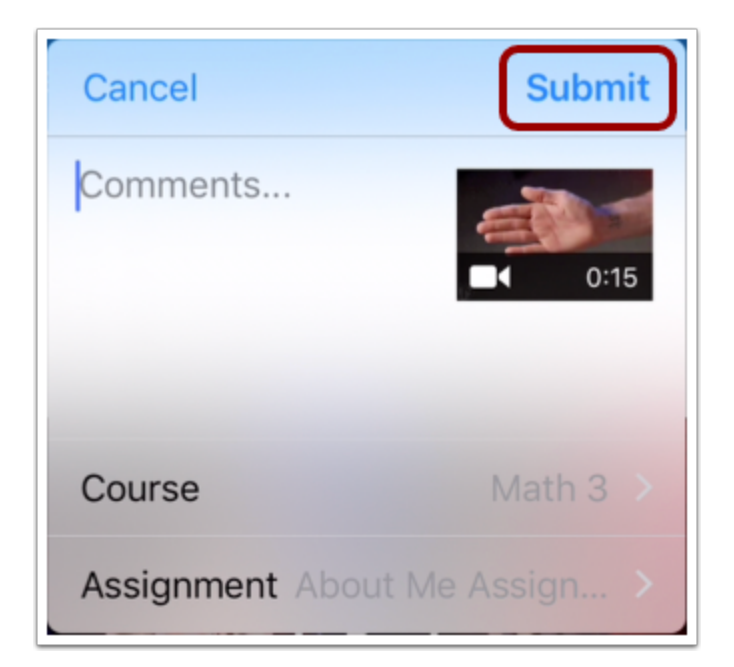

لتقديم فرضك، انقر فوق زر تقديم **Submit**.

## **عرض نجاح التقديم في تطبيق App Student**

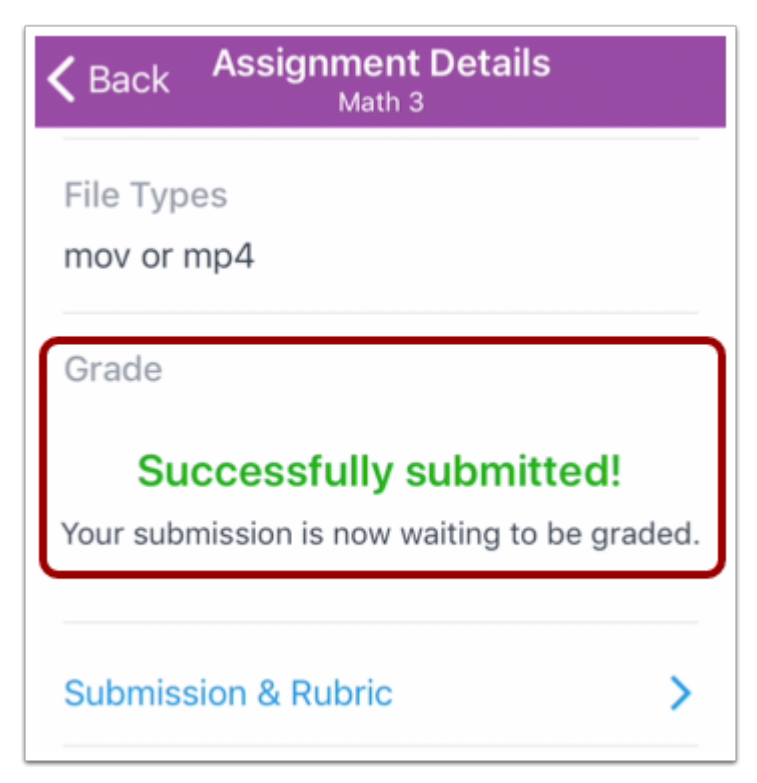

يمكنك التحقق من تقديم [فرضك](https://community.canvaslms.com/docs/DOC-9834-18561187357) من صفحة تفاصيل الفرض في تطبيق Student Canvas.

**ملحوظة:** في حال حاولت تقديم ملف لفرض مغلق، فإن صفحة تفاصيل الفرض لا تظهر تنبيه نجاح التقديم وبدلاً عن ذلك تظهر التواريخ المتاحة للفرض. **الموضوع السابق:** كيف يمكنني تقديم ملف بصيغة PDF كفرض مع تعليقات توضيحية في تطبيق [Student](https://community.canvaslms.com/docs/DOC-9836-18561633679) من جهازي [iOS](https://community.canvaslms.com/docs/DOC-9836-18561633679)؟

**الموضوع التالي:** كيف يمكنني التحقق من تقديم فروضي من خلال تطبيق [Student](https://community.canvaslms.com/docs/DOC-9834-18561187357) على جهازي iOS؟ **أنت هنا**

قائمة المحتويات Table of [Contents](https://community.canvaslms.com/docs/DOC-9867-canvas-by-instructure-ios-guide-table-of-contents) < الفروض [Assignments](https://community.canvaslms.com/docs/DOC-9867-canvas-by-instructure-ios-guide-table-of-contents#jive_content_id_Assignments) < كيف يمكنني إعادة تقديم فروض في تطبيق Student على جهازي iOS؟

# **كيف يمكنني التحقق من تقديم فروضي من خلال تطبيق Student على جهازي iOS؟**

المستند المنشأ بواسطة Team Doc [Canvas](https://community.canvaslms.com/people/jivedocs%2Bunfederated%40instructure.com) بتاريخ 19 أبريل، 2017•آخر تعديل تم بواسطة [Canvas](https://community.canvaslms.com/people/jivedocs%2Bunfederated%40instructure.com) <mark>Doc [Team](https://community.canvaslms.com/people/jivedocs%2Bunfederated%40instructure.com)</mark> بتاريخ 6 أبريل، 2020 الإصدار 39

- إعجاب عرض 0 إعجابات [0](https://community.canvaslms.com/docs/DOC-9834-18561187357)
	- تعقيب [0](https://community.canvaslms.com/docs/DOC-9834-18561187357#comments)
- عرض في وضع ملء الشاشة

يمكنك عرض تقديم نوع الفرض للتحقق من أنه تم تقديمه بنجاح.

توضح الصور في هذا الدرس شاشة عرض هاتف، ما لم يتم التنويه لخلاف ذلك، فإن شاشة عرض الجهاز اللوحي تعكس نفس الخطوات.

**افتح الدورة**

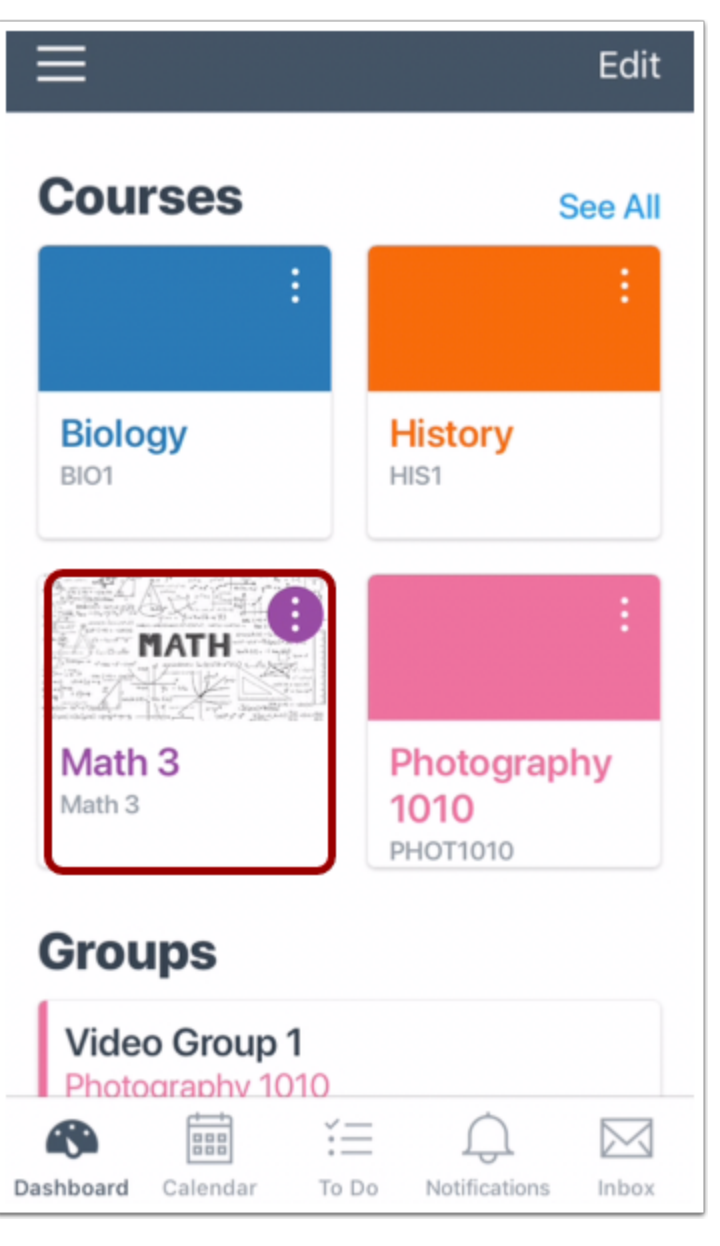

في لوحة معلومات، انقر فوق اسم الدورة التي تود عرضها.

**افتح الفروض Assignments Open**

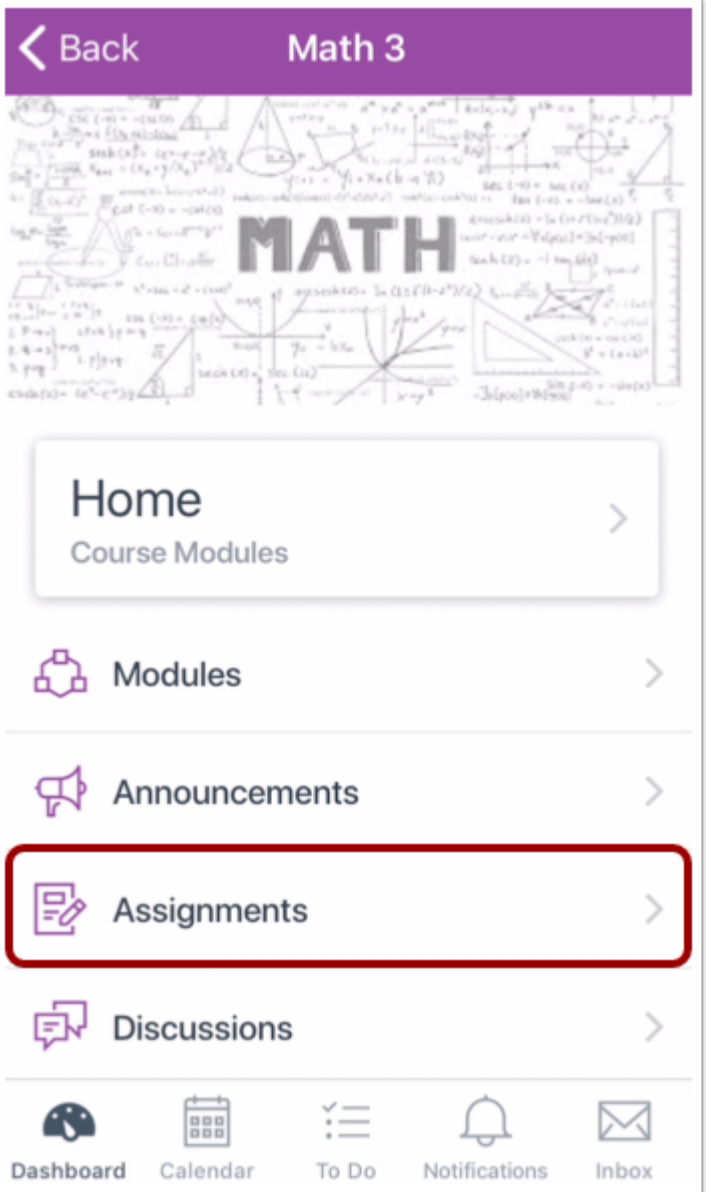

انقر فوق رابط الفروض **Assignments**.

**ملحوظة:** قد تحتاج لسحب الشاشة لعرض رابط الفروض.

**افتح الفرض Assignment Open**

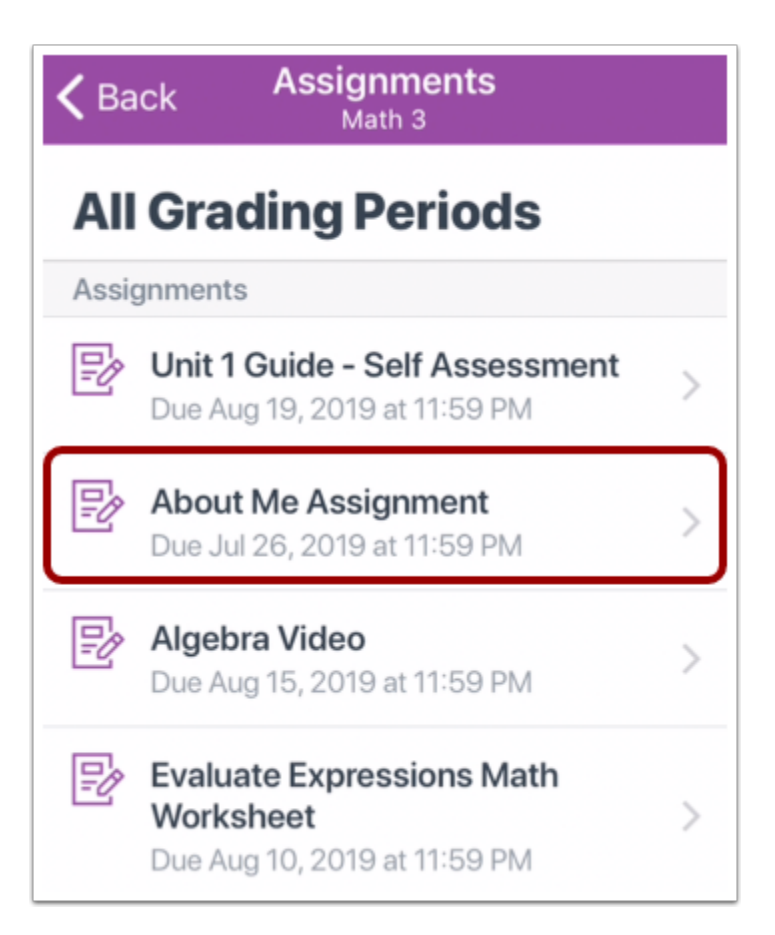

انقر فوق اسم الفرض.

#### **عرض صفحة تفاصيل الفرض Page Details Assignment View**

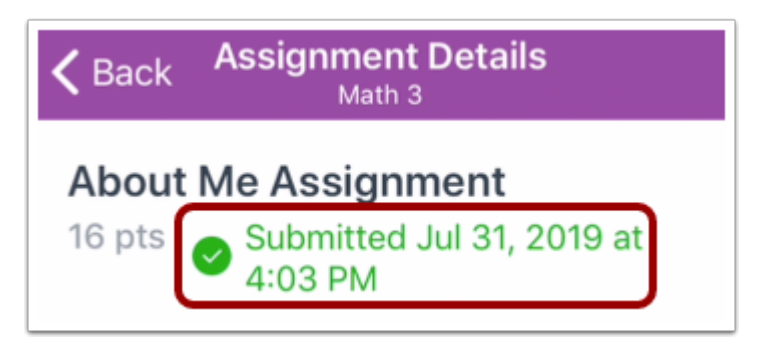

تعرض صفحة تفاصيل الفرض بيان زمني تفصيلي بالزمن الذي تم فيه تقديم الفرض بنجاح.

## **Open Submission and Rubric والتقييم التقديم افتح**

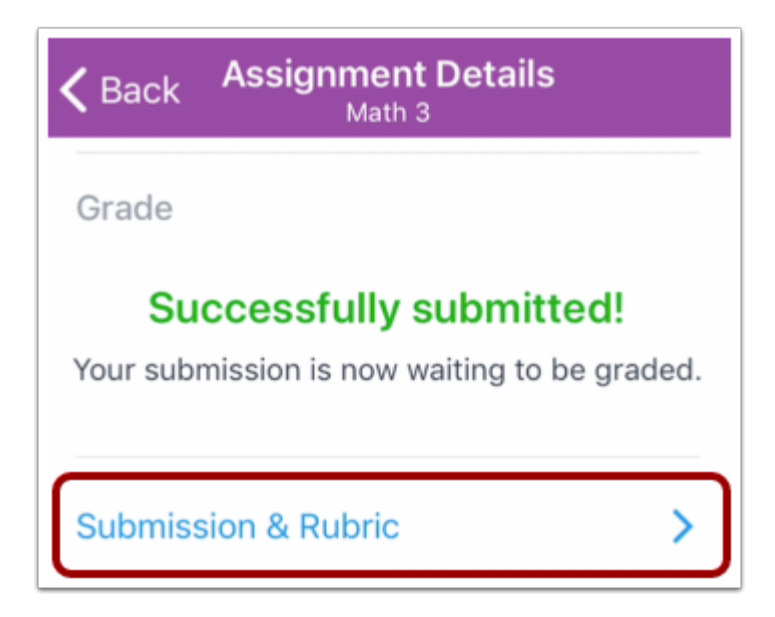

من أجل عرض تقديمك، اسحب وانقر فوق رابط التقديم والتقييم **Rubric and Submission**.

#### **عرض التقديم Submission View**

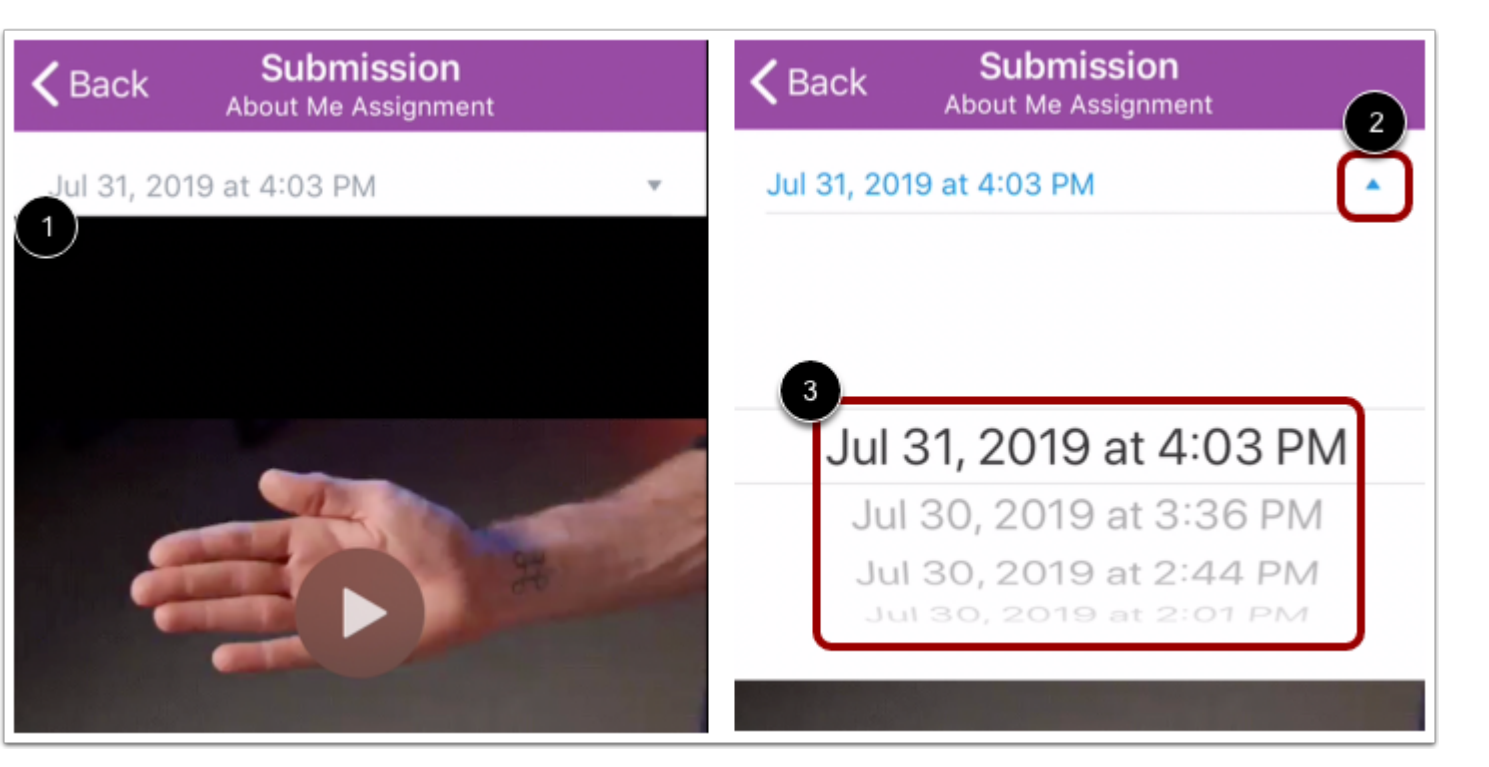

تعرض صفحة التقديم Submission أحدث تقديم لك [1]. لعرض التقديمات السابقة، انقر فوق أيقونة السهم [2]، ثم حدد تقديم من القائمة [3].

#### **Turn In Assignment فرض تحويل**

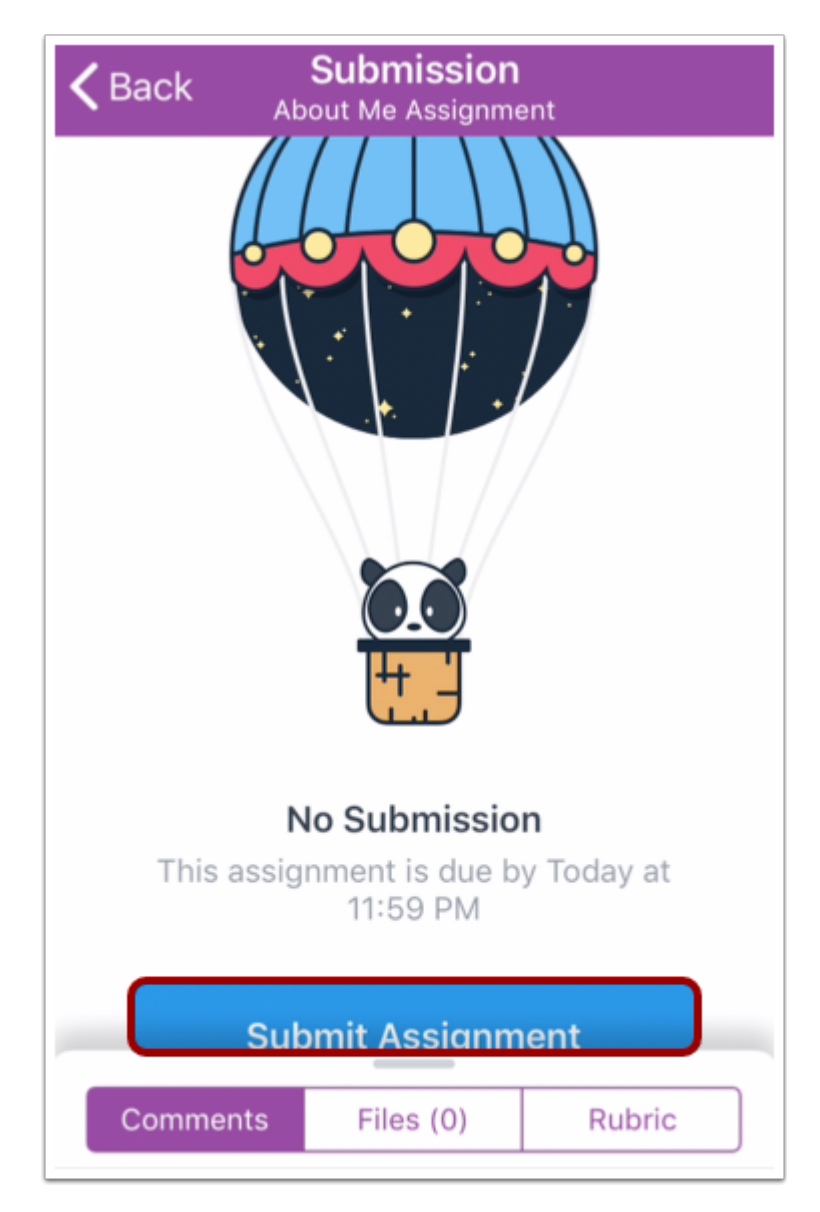

في حال لم يكن لديك أي تقديمات للفروض، يمكنك تحويل [فرضك](https://community.canvaslms.com/docs/DOC-17594-185611125849) من خلال النقر فوق زر إرسال فرض **Submit** .**Assignment**

**الموضوع السابق:** كيف يمكنني إرسال فرض من تطبيق طرف ثالث إلى تطبيق [Student](https://community.canvaslms.com/docs/DOC-9828-18561187355) على جهازي iOS؟ **الموضوع التالي:** كيف يمكنني إعادة إرسال الفرض في تطبيق [Student](https://community.canvaslms.com/docs/DOC-9833-18561187358) من جهازي iOS؟ **أنت هنا**

قائمة المحتويات Table of [Contents](https://community.canvaslms.com/docs/DOC-9867-canvas-by-instructure-ios-guide-table-of-contents) < الفروض [Assignments](https://community.canvaslms.com/docs/DOC-9867-canvas-by-instructure-ios-guide-table-of-contents#jive_content_id_Assignments) < كيف يمكنني التحقق من تقديم فروضي من خلال تطبيق Student على جهازي iOS؟

# **كيف يمكنني إعادة إرسال الفرض في تطبيق Student من جهازي iOS؟**

المستند المنشأ بواسطة Team Doc [Canvas](https://community.canvaslms.com/people/jivedocs%2Bunfederated%40instructure.com) بتاريخ 19 أبريل، 2017•آخر تعديل تم بواسطة [Canvas](https://community.canvaslms.com/people/jivedocs%2Bunfederated%40instructure.com) <mark>Doc [Team](https://community.canvaslms.com/people/jivedocs%2Bunfederated%40instructure.com) ب</mark>تاريخ 6 أبريل، 2020 الإصدار 38

- إعجاب عرض 0 إعجابات [0](https://community.canvaslms.com/docs/DOC-9833-18561187358)
	- تعقيب [0](https://community.canvaslms.com/docs/DOC-9833-18561187358#comments)
- عرض في وضع ملء الشاشة

في حال سمح لك معلمك بإعادة تقديم الفروض، يمكنك إعادة تقديم الفرض.

توضح الصور في هذا الدرس شاشة عرض هاتف، ما لم يتم التنويه لخلاف ذلك، فإن شاشة عرض الجهاز اللوحي تعكس نفس الخطوات.

**افتح الدورة**

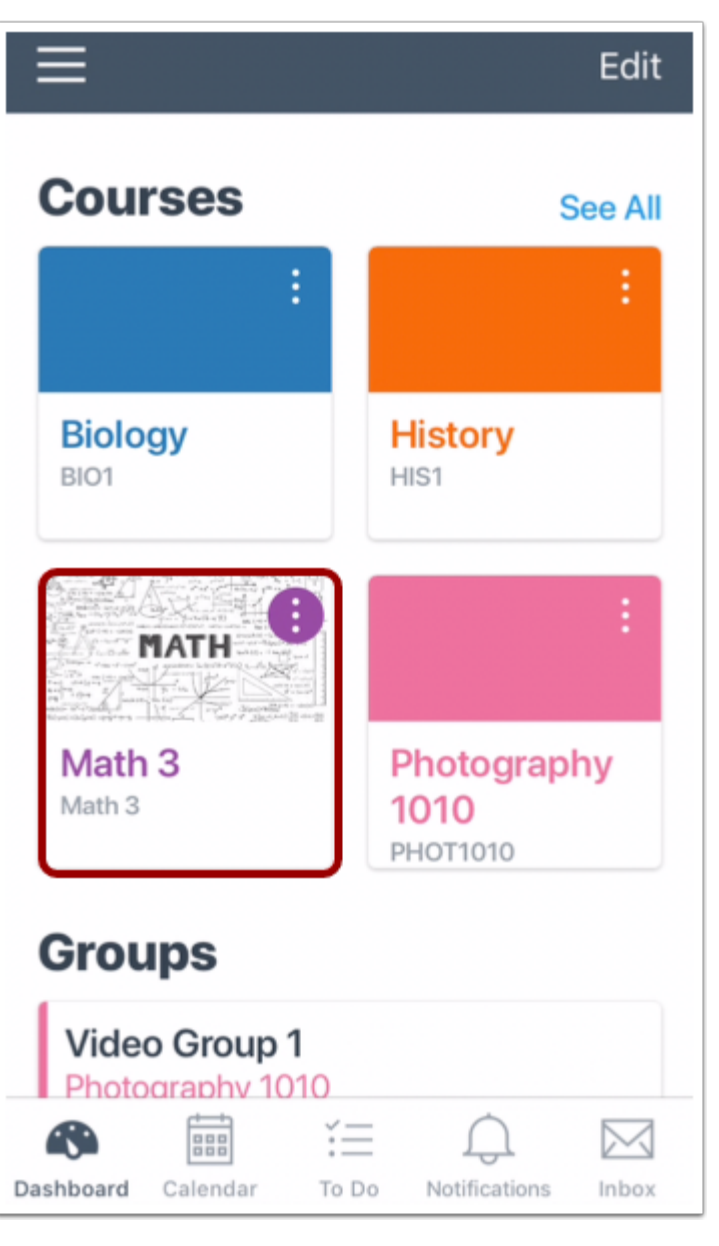

في لوحة معلومات، انقر فوق اسم الدورة التي تود عرضها.

**افتح الفروض Assignments Open**

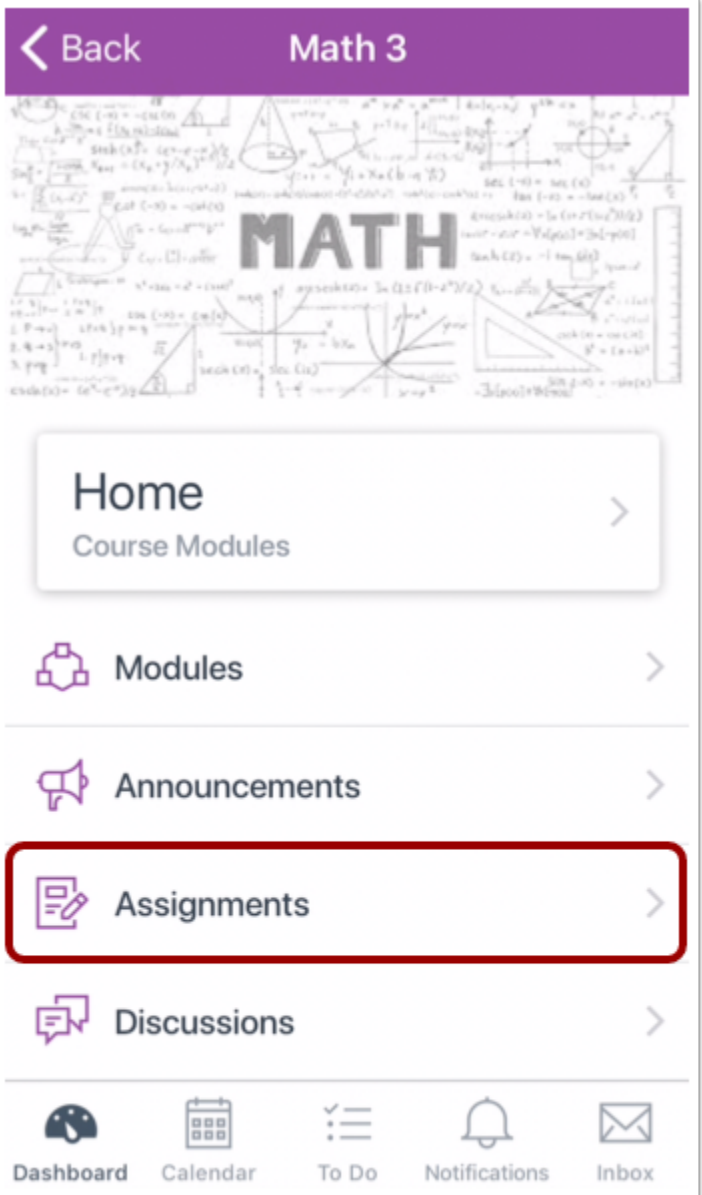

انقر فوق رابط الفروض **Assignments**.

**ملحوظة:** قد تحتاج لسحب الشاشة لعرض رابط الفروض.

**افتح الفرض Assignment Open**

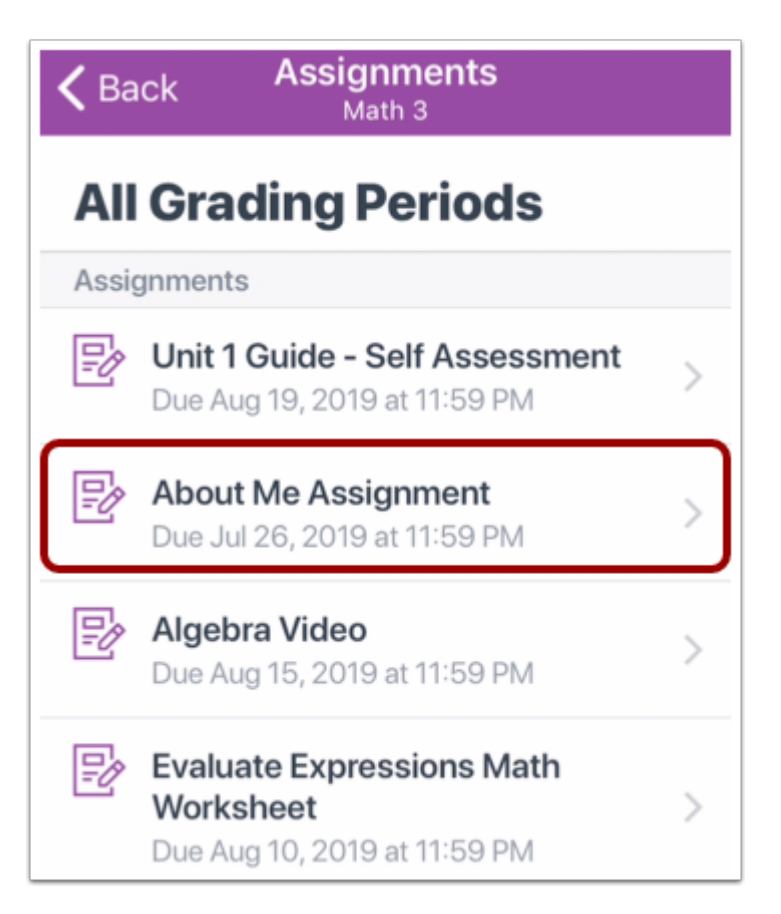

انقر فوق اسم الفرض.

**عرض تفاصيل تقديم الفرض**

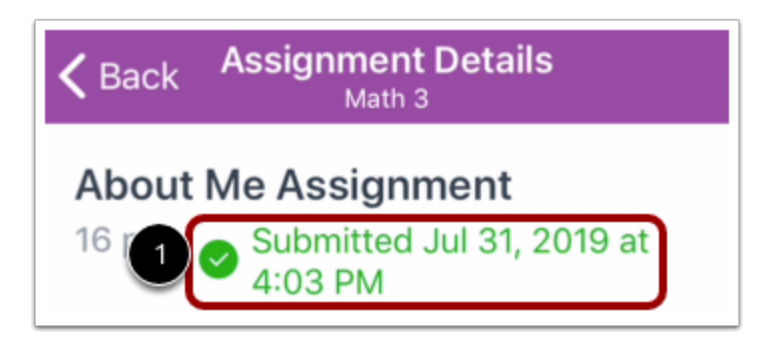

تظهر صفحة تفاصيل تقديم الفرض تفاصيل تقديمك.

**إعادة تقديم فرض؟**

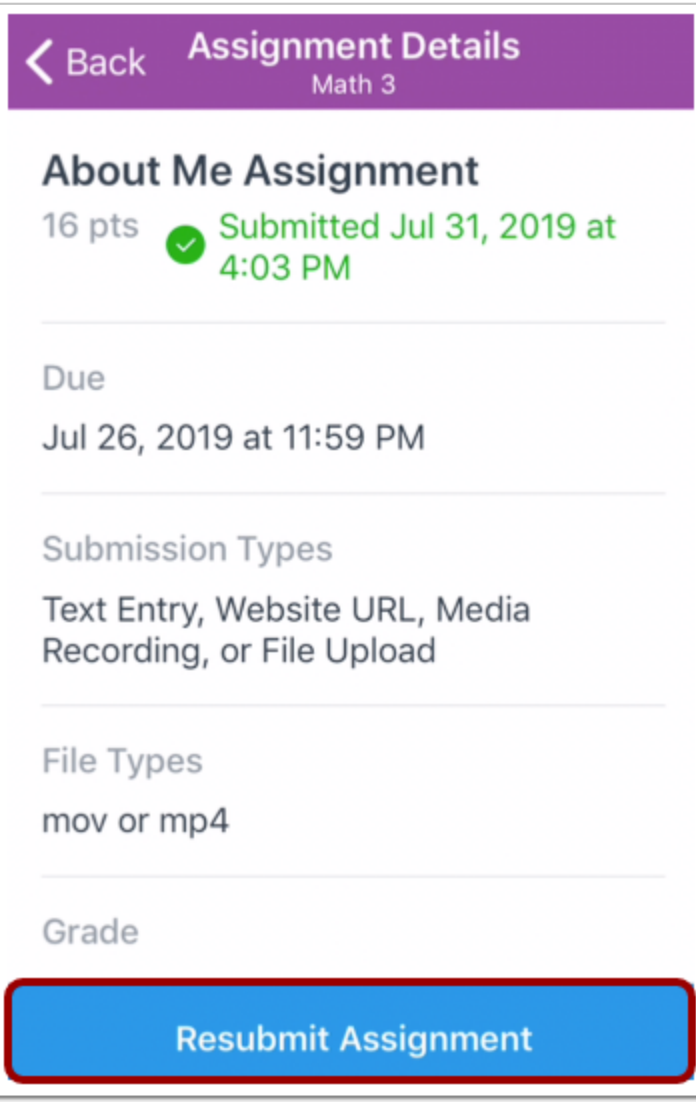

انقر فوق زر **إعادة تقديم الفرض** Resubmit Assignment.

**الموضوع السابق:** كيف يمكنني التحقق من تقديم فروضي من خلال تطبيق [Student](https://community.canvaslms.com/docs/DOC-9834-18561187357) على جهازي iOS؟ **الموضوع التالي:** كيف أضيف تعليقات توضيحية إلى تقديم في تطبيق [Student](https://community.canvaslms.com/docs/DOC-14476-18561877067) على جهازي iOS؟ **أنت هنا**

قائمة [المحتويات](https://community.canvaslms.com/docs/DOC-9867-canvas-by-instructure-ios-guide-table-of-contents) Contents of Table > الفروض [Assignments](https://community.canvaslms.com/docs/DOC-9867-canvas-by-instructure-ios-guide-table-of-contents#jive_content_id_Assignments) > كيف يمكنني إعادة تقديم فروض في تطبيق Student على جهازي iOS؟

# **كيف أضيف تعليقات توضيحية إلى تقديم في تطبيق Student على جهازي iOS؟**

المستند المنشأ بواسطة [موظف](https://community.canvaslms.com/people/jivedocs%2Bunfederated%40instructure.com) Team Doc [Canvas](https://community.canvaslms.com/people/jivedocs%2Bunfederated%40instructure.com) 19أبريل، 2018•آخر تعديل تم [بواسطة](https://community.canvaslms.com/people/jivedocs%2Bunfederated%40instructure.com) موظف بتاريخ 6 أبريل، 2020 الإصدار 23

- إعجاب عرض 0 إعجابات [0](https://community.canvaslms.com/docs/DOC-14476-18561877067)
	- تعقيب [0](https://community.canvaslms.com/docs/DOC-14476-18561877067#comments)
- عرض في وضع ملء الشاشة

يمكنك إضافة تعليقات توضيحية عند تقديم فرض. تسمح لك أداة DocViewer Canvas بوضع تعليقات توضيحية في الفرض أونلاين. يمكن عرض التعليقات التوضيحية المدخلة في Student Canvas بواسطة معلمك عند وضع تقدير لتقديمك.

في حال كان الملف غير متوافق مع DocViewer، فإن معاينة المستند سيظل يظهر الملف، لكن تصحيح وتعليق DocViewer لن يكون متاحًا.

توضح الصور في هذا الدرس شاشة عرض هاتف، ما لم يتم التنويه لخلاف ذلك، فإن شاشة عرض الجهاز اللوحي تعكس نفس الخطوات.

**ملاحظات:**

- لن يستطيع DocViewer تحويل الملفات التي تتعدى سعتها MB 100 أو التي تكون محمية بكلمة مرور.
- قد يستغرق من الوقت حتى عشر دقائق بعد تقديم الفرض حتى يتسنى لتطبيق Student إظهار المستند الذي يدعمه .DocViewer

**فتح التقديم**

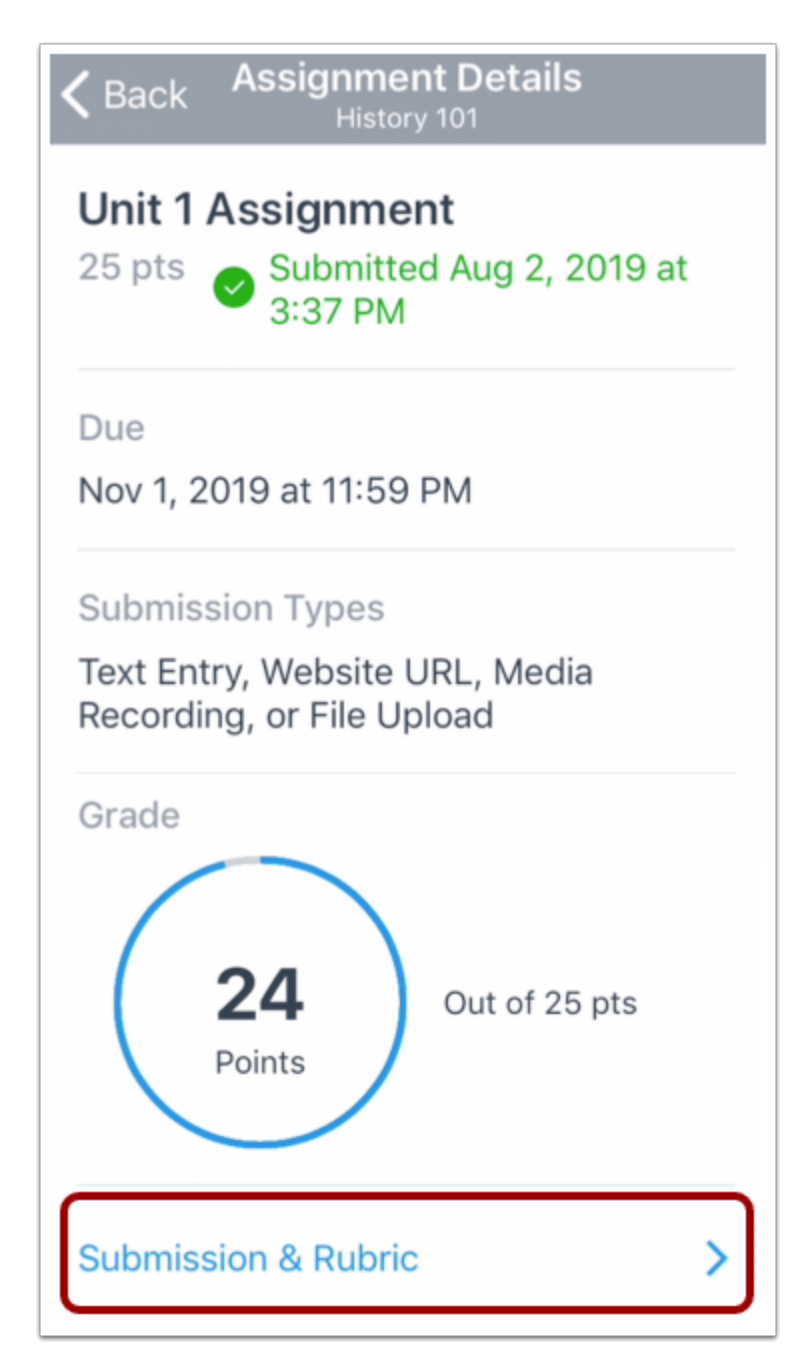

انقر فوق رابط التقديم والتقييم Rubric & Submission من صفحة تفاصيل الفرض.

**وضع تعليقات توضيحية للملف**

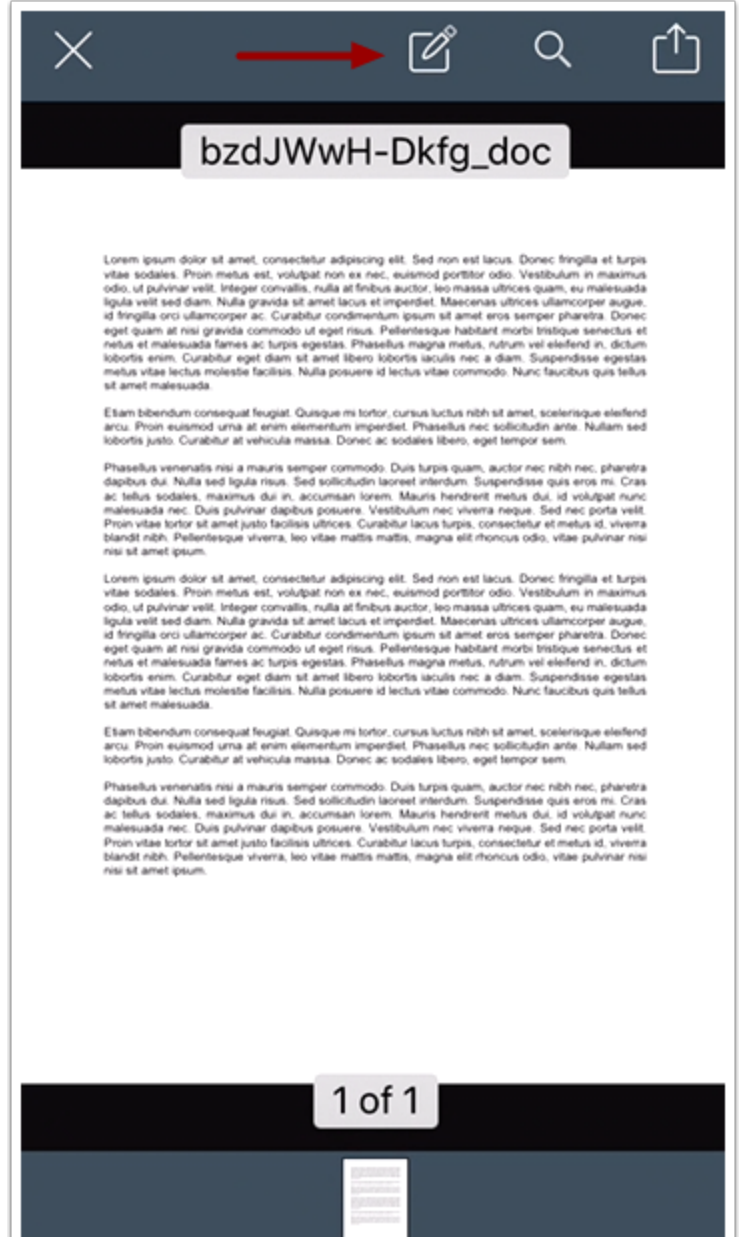

انقر فوق أيقونة وضع تعليقات توضيحية للملف **Annotate**.

**أدوات عرض التعليقات التوضيحية**

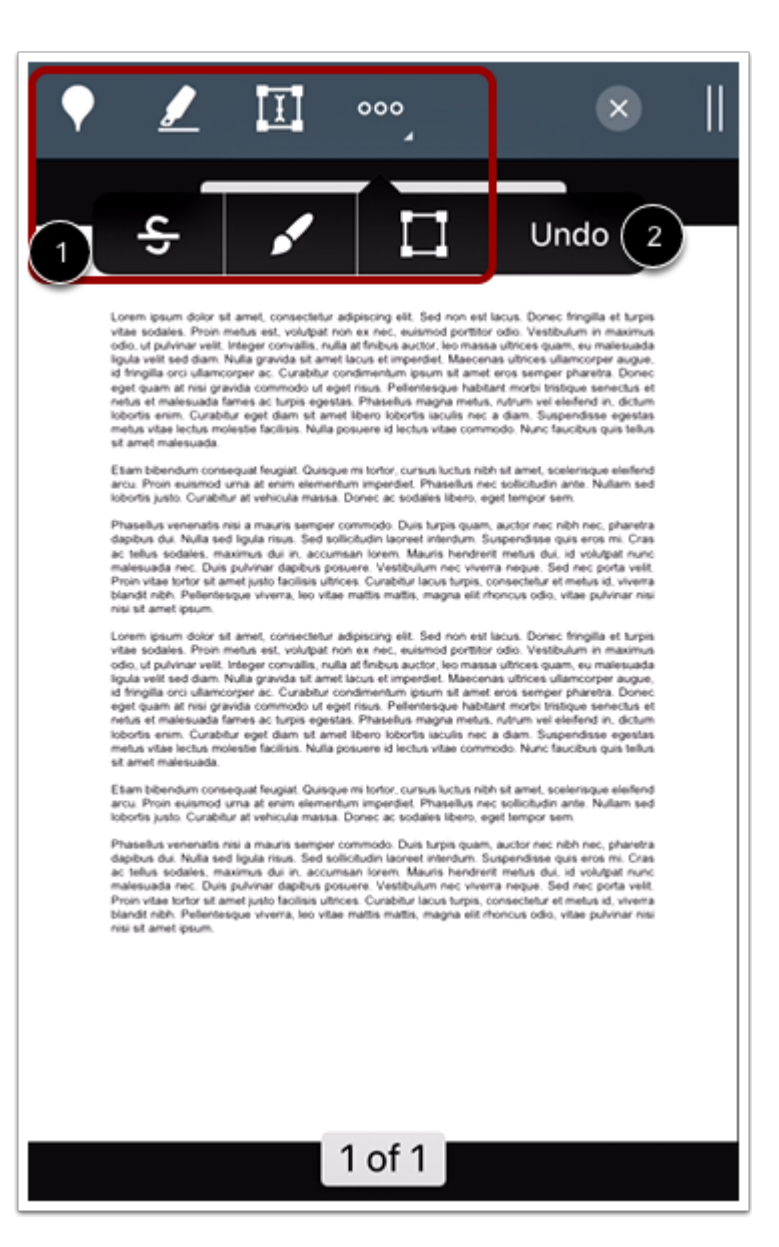

حدد أداة تعليقات توضيحية عن طريق النقر فوق أيقونة التعليقات التوضيحية [1]. عند تحديدها، ستتضمن الأيقونة خلفية بيضاء. لكي توقف استخدام أيقونة التعليقات التوضيحية، انقر فوق أيقونة التعليقات التوضيحية مرة أخرى.

للتراجع عن آخر إجراء تم، انقر فوق زر تراجع عن إجراء [2] **Undo**.

في حال كان التقديم به أكثر من صفحة، اعرض الصفحات الإضافية بالسحب لأعلى على شاشتك.

#### **أضف نقطة تعليق توضيحي**
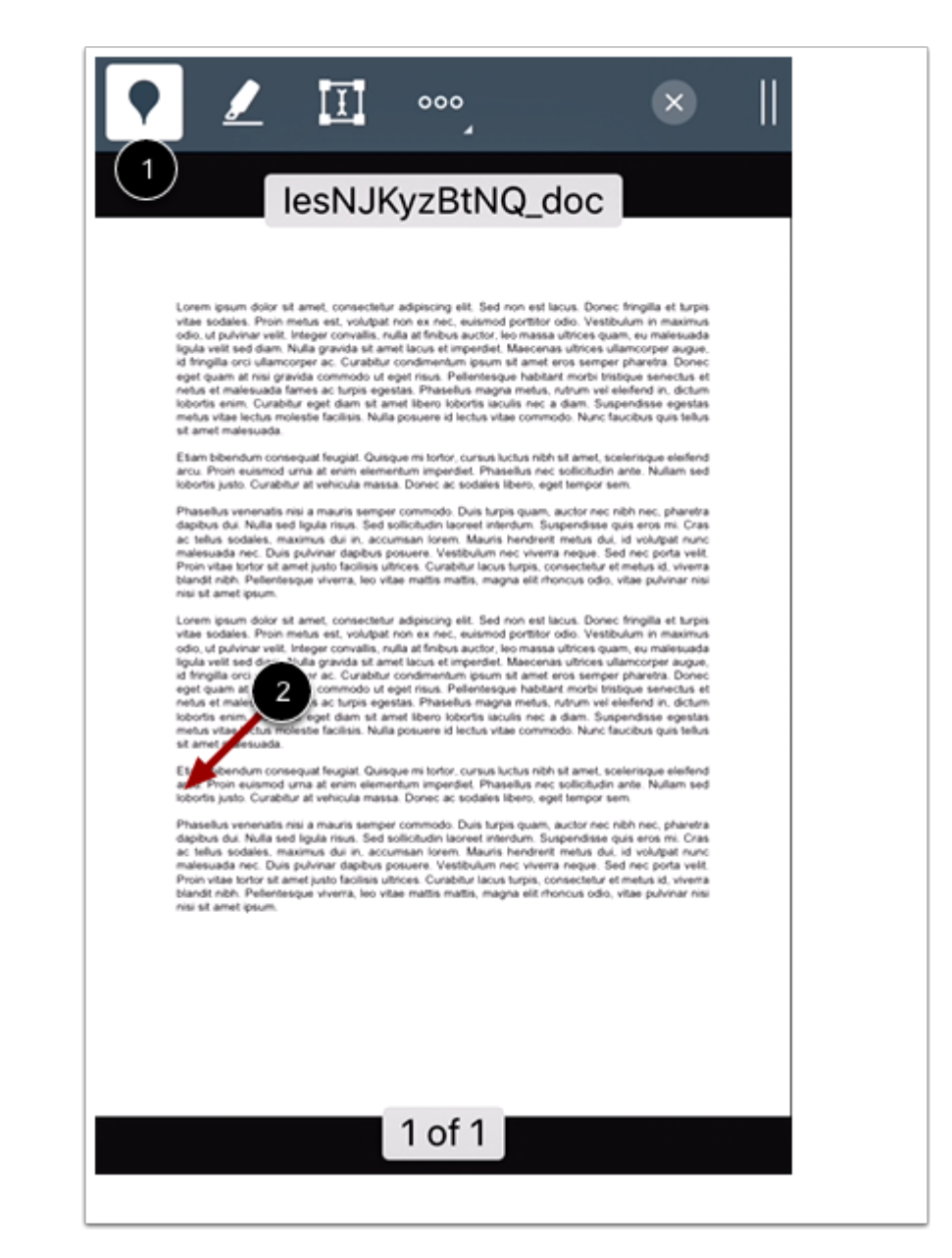

لترك نقطة تعليق توضيحي، انقر فوق أيقونة نقطة تعليق توضيحي [1] annotation **Point**.

انقر فوق المنطقة التي تود أن تضيف إليها تعليق توضيحي [2].

**أضف تعقيب**

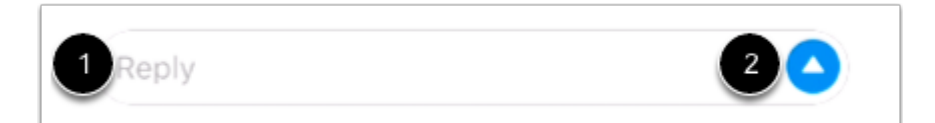

تتطلب نقاط التعليقات التوضيحية تعقيبًا على الفور. في حقل الرد **Reply**] 1[، اكتب التعقيب لنقطة التعليق التوضيحي. انقر فوق أيقونة إرسال [2] **Send**.

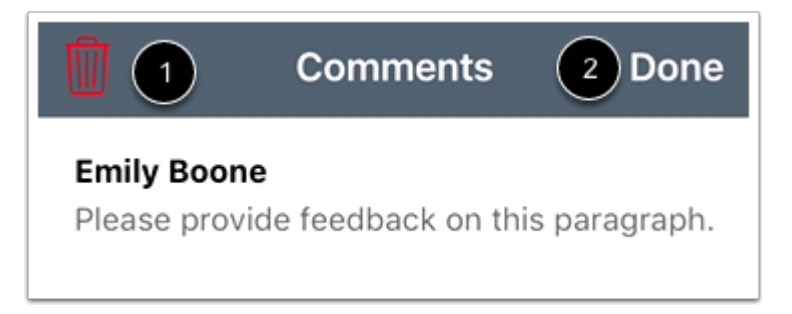

لكي تلغي تعقيبك، انقر فوق أيقونة حذف [1] **Delete**. لكي تعود للتقديم، انقر فوق الرابط تم [2] **Done**.

**تعديل نقطة تعليق توضيحي**

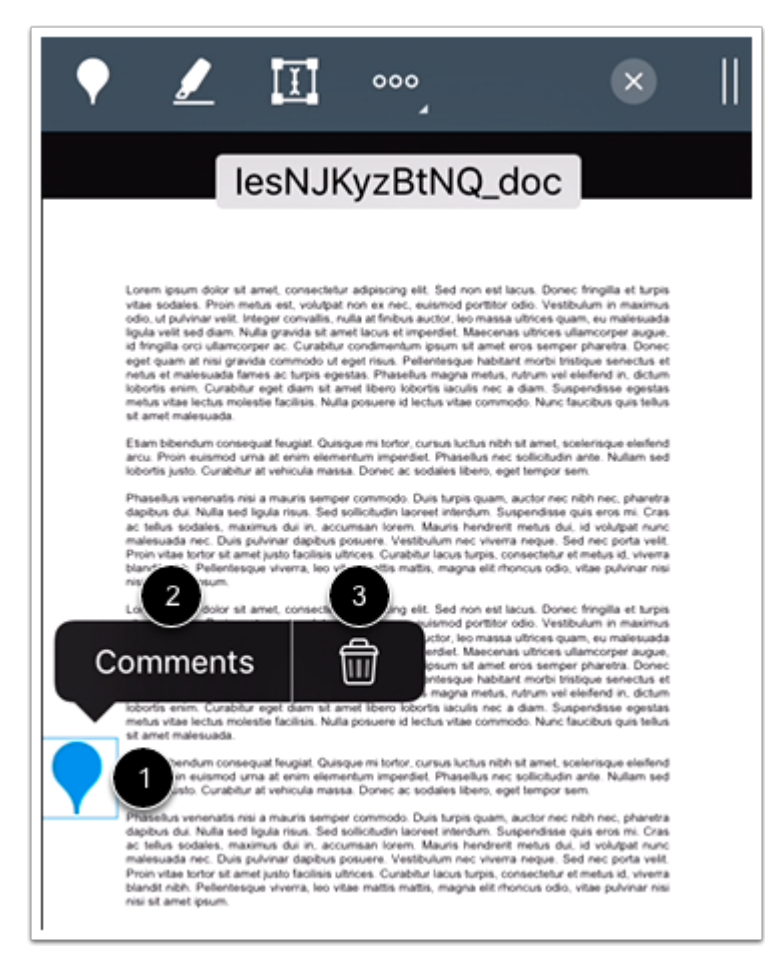

لنقل التعليق التوضيحي، انقر مع الاستمرار فوق أيقونة التعليق التوضيحي في المستند [1]. اسحب التعليق التوضيحي إلى المنطقة الجديدة.

لعرض وتعديل ملاحظة التعليق التوضيحي، انقر فوق زر ملاحظة [2] **Comments**.

لحذف التعليق التوضيحي، انقر فوق أيقونة حذف [3] **Delete**. حذف التعليق التوضيحي سوف يحذف بالتالي أي تعقيبات مصاحبة.

### **أضف تعليق توضيحي مظلل**

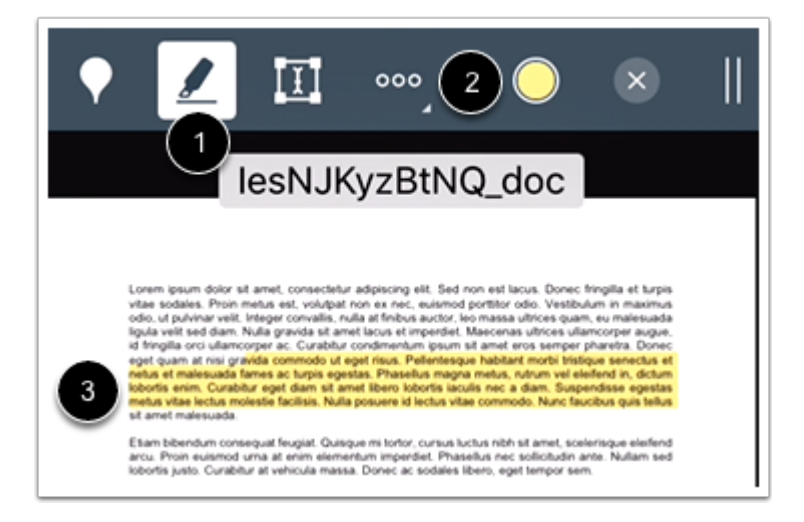

من أجل تظليل نص داخل مستند، انقر فوق أيقونة تظليل [1] **Highlight**. لتحديد لون التظليل، انقر فوق أيقونة اللون .**Color** [2]

لإضافة تعليق توضيحي مظلل، انقر واسحب داخل التقديم [3].

**عدّل تعليق توضيحي مظلل**

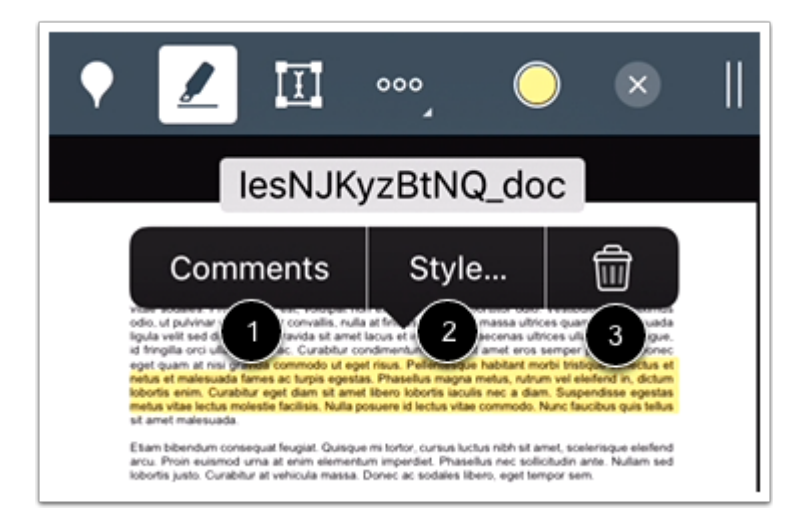

لتعديل التعليق التوضيحي، انقر مع الاستمرار فوق التعليق التوضيحي.

لإضافة تعقيب للتعليق التوضيحي المظلل، انقر فوق زر تعقيب [1] **Comments**. لتغيير نمط التعليق التوضيحي، انقر فوق زر تغيير نمط [2] **Style**.

لحذف تعليق توضيحي مظلل، انقر فوق أيقونة حذف [3] **Delete**. حذف التعليق التوضيحي سوف يحذف بالتالي أي تعقيبات مصاحبة.

أضف نص تعليق توضيحي

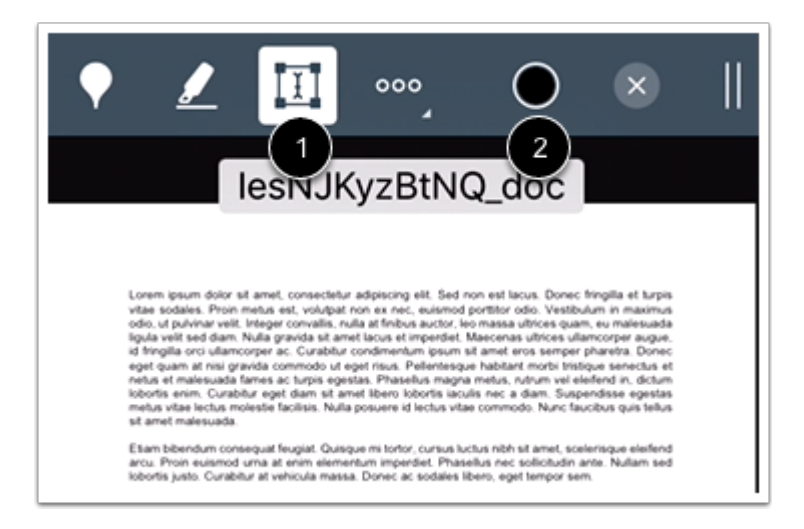

لإضافة نص مباشرة إلى التقديم، انقر فوق أيقونة نص حر [1] **text Free**. لتحديد النص، انقر فوق أيقونة اللون Color .[2]

ثم انقر فوق المنطقة التي تود أن تضيف إليها تعليق توضيحي.

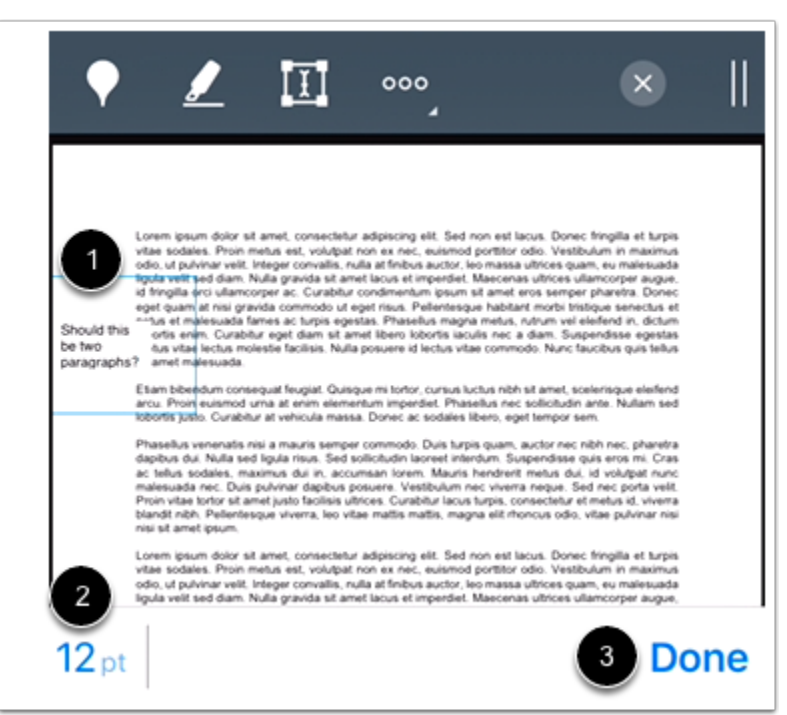

في حقل النص [1]، أدخل النص الذي تود إضافته إلى التعليق التوضيحي. لتغيير حجم النص، انقر فوق رابط النقطة **Point** .[2]

عندما تنتهي، انقر فوق رابط تم [3] Done.

**لتعديل نص تعليق توضيحي**

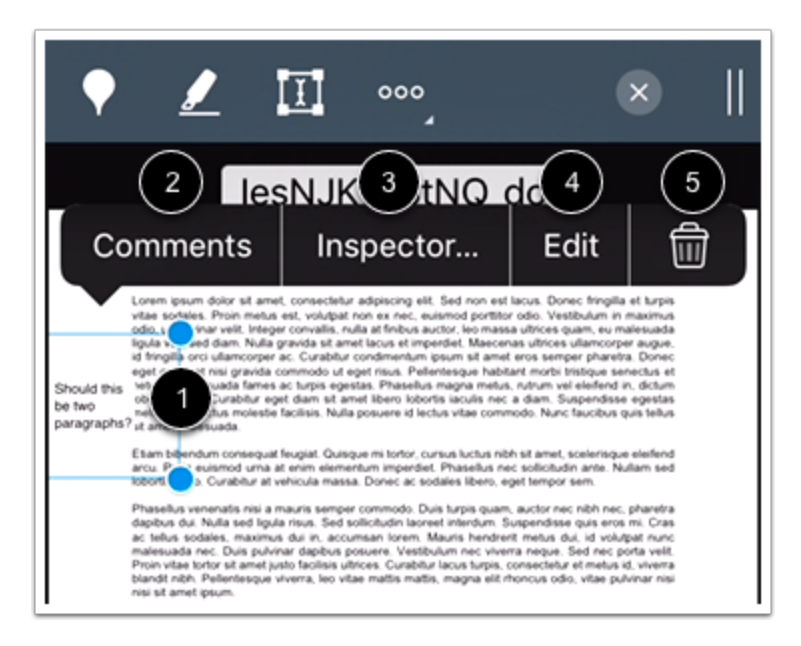

لتعديل نص تعليق توضيحي، انقر فوق مربع نص التعليق التوضيحي [1].

لنقل التعليق التوضيحي، انقر مع الاستمرار فوق خط التعليق التوضيحي في المستند. اسحب التعليق التوضيحي إلى المنطقة الجديدة.

لإضافة تعقيبات للتعليق التوضيحي، انقر فوق زر تعقيبات [2] **Comments**.

لتغيير حجم النص أو لونه، انقر فوق زر مُعَايِن [3] **Inspector**.

لتحرير نص تعليق توضيحي، انقر فوق زر تحرير [4] **Edit**.

لحذف نص تعليق توضيحي، انقر فوق أيقونة حذف [5] Delete. حذف التعليق التوضيحي سوف يحذف بالتالي أي تعقيبات مصاحبة.

#### **أضف نص تعليق توضيحي يتخلله خط**

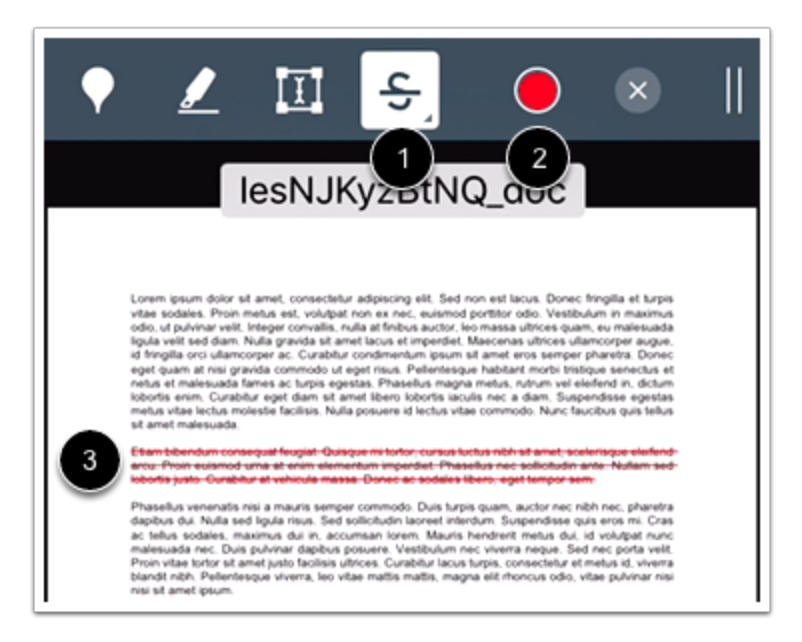

للإشارة إلى أن نصًا ينبغي حذفه، انقر فوق أيقونة يتخلله خط [1] **Strikeout** لتحديد لون الخط، انقر فوق أيقونة اللون .Color [2]

انقر واسحب لوضع خط على النص داخل التقديم. سيظهر خط، يتخلل النص [3].

**ملحوظة:** قد ينبغي لك النقر فوق أيقونة خيارات Options لعرض أيقونة يتخلله خط Strikeout، وذلك حسب حجم شاشتك.

**عدّل نص تعليق توضيحي يتخلله خط**

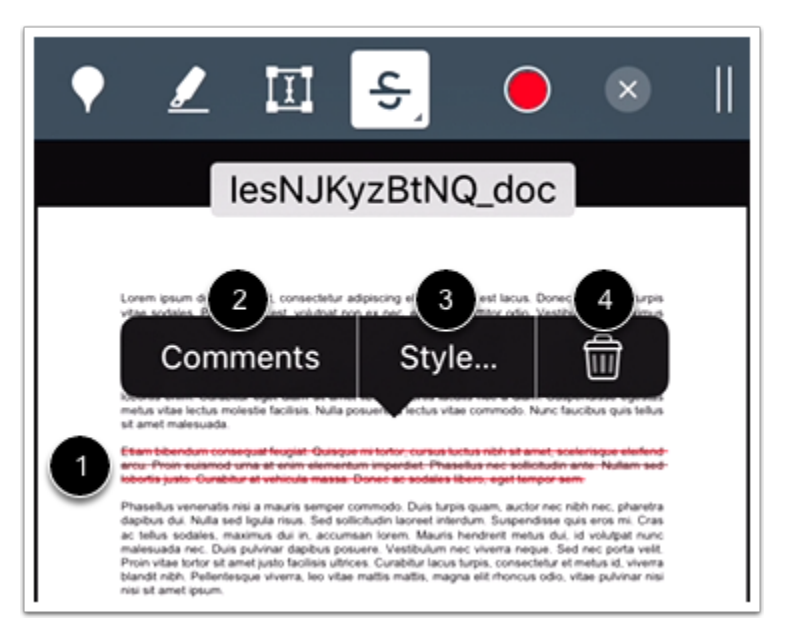

لتعديل نص تعليق توضيحي، انقر تعليق توضيحي [1]. لإضافة تعقيب، انقر على زر ملاحظات [2] **Comments**. لتغيير نمط ما يتخلله خط مثل خط ثابت أو خلفية مظللة، أو لتغيير لون ما يتخلله خط أو عتامة التعليق التوضيحي، انقر فوق زر تغيير نمط [3] **Style**.

لحذف تعليق توضيحي يتخلله خط، انقر فوق أيقونة حذف [4] Delete.

**أضف رسم تعليق توضيحي**

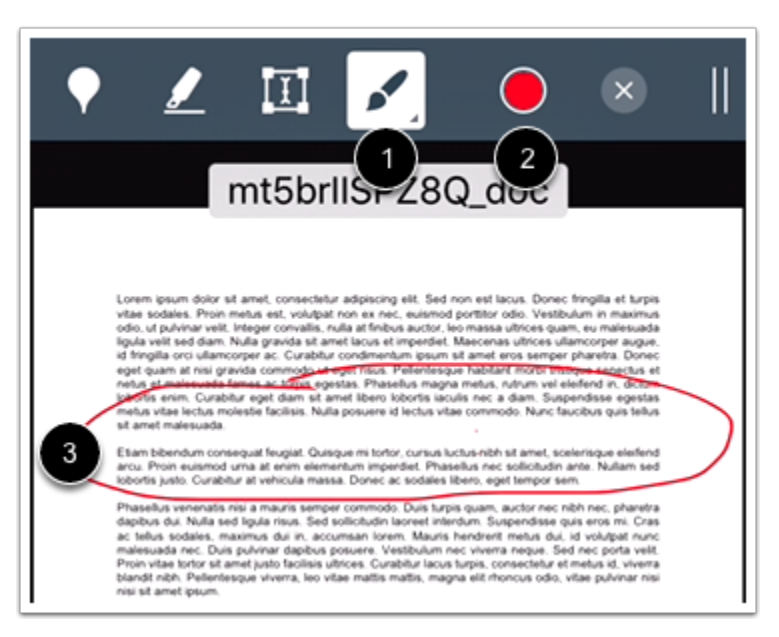

لإضافة رسوم حرة باليد وتعليقات توضيحية، انقر فوق أيقونة رسم [1] **Draw**. لتحديد رسم، انقر فوق أيقونة اللون Color .[2]

انقر واسحب وأبدأ الرسم. ستظهر أشكال خطوط حرة تشير إلى منطقة الرسم [3]. يمكنك إضافة خطوط مضاعفة لتعليق توضيحي مرسوم.

**ملحوظة:** قد ينبغي لك النقر فوق أيقونة خيارات Options لعرض أيقونة رسم Draw، وذلك حسب حجم شاشتك.

**عدّل رسم تعليق توضيحي**

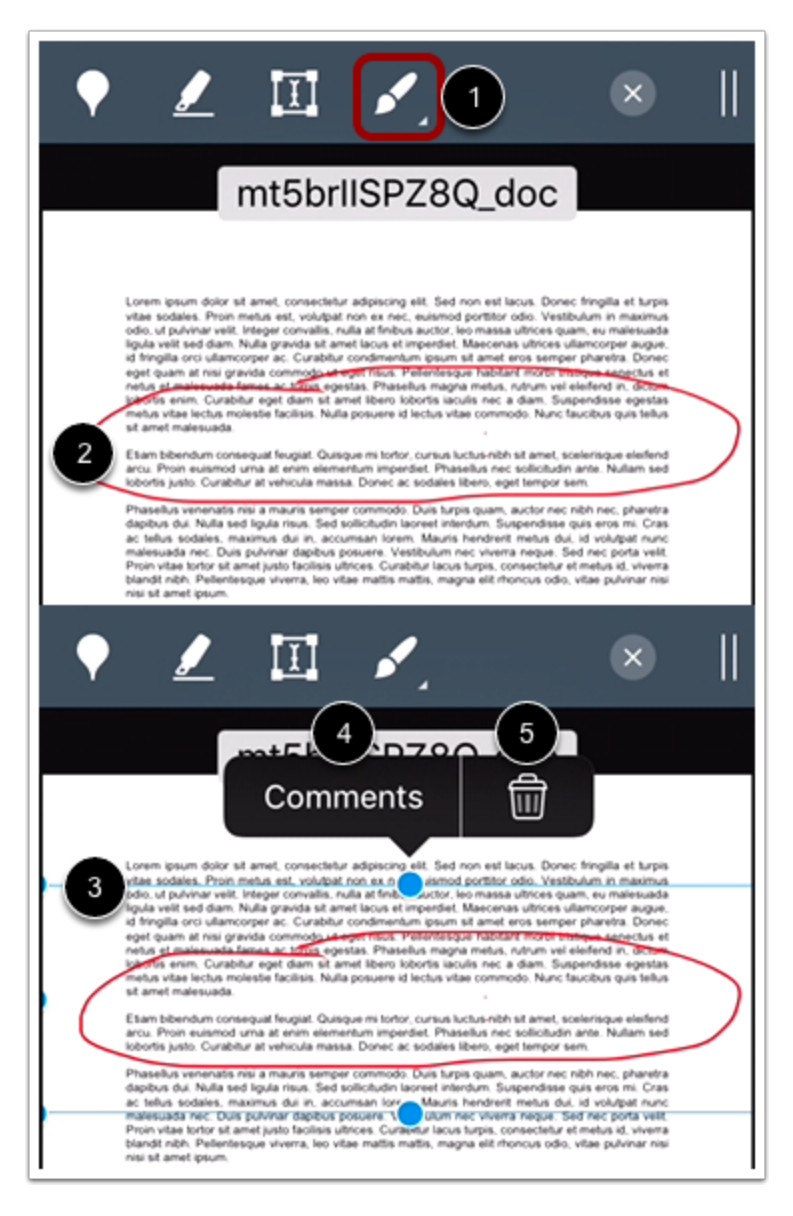

لتعديل التعليق التوضيحي، تأكد من أن نوع التعليق التوضيحي غير محدد [1]. ثم انقر تعليق توضيحي [2]. سيظهر خط أزرق حول رسم التعليق التوضيحي [3]. لنقل التعليق التوضيحي، انقر مع الاستمرار ورسم خط التعليق التوضيحي في المستند. اسحب التعليق التوضيحي إلى المنطقة الجديدة.

لإضافة تعقيب لرسم تعليقك التوضيحي، انقر فوق زر ملاحظة [4] Comments.

لحذف رسم في أي وقت، انقر فوق أيقونة حذف [5] **Delete**. حذف التعليق التوضيحي سوف يحذف بالتالي أي تعقيبات مصاحبة.

**أضف منطقة تعليق توضيحي**

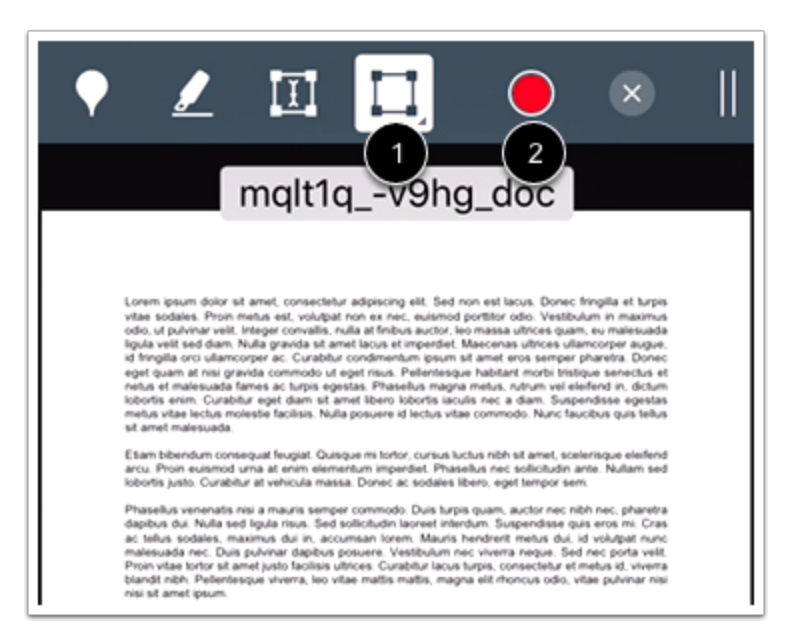

لمغادرة منطقة التعليق التوضيحي، انقر فوق أيقونة منطقة [1] **Area**. لتحديد منطقة تعليق توضيحي، انقر فوق أيقونة اللون .Color [2]

انقر واسحب المستطيل حول منطقة التقديم. سيظهر مربع يحدد منطقة التعليق التوضيحي.

**عدّل منطقة تعليق توضيحي**

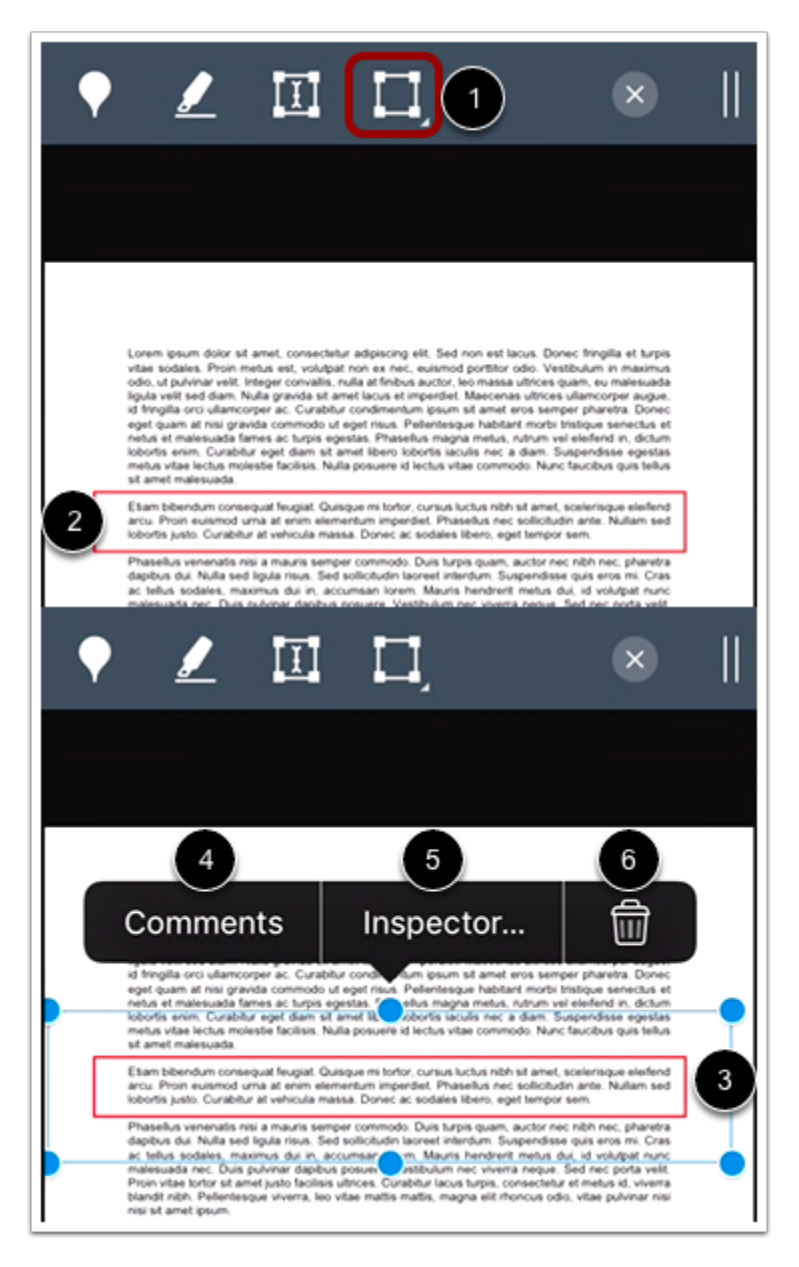

لتعديل التعليق التوضيحي، تأكد من أن نوع التعليق التوضيحي غير محدد [1]. ثم انقر فوق التعليق التوضيحي في المستند [2]. سيظهر خط أزرق حول منطقة التعليق التوضيحي [3].

لنقل التعليق التوضيحي، انقر مع الاستمرار وأمسك خط منطقة التعليق التوضيحي في المستند. اسحب التعليق التوضيحي إلى المنطقة الجديدة.

لإضافة تعقيب للتعليق التوضيحي، انقر فوق زر تعقيب [4] **Comments**.

لتغيير لون التعليق التوضيحي، انقر فوق زر معاين [5] **Inspector**.

لحذف التعليق التوضيحي، انقر فوق أيقونة حذف [6] Delete. حذف التعليق التوضيحي سوف يحذف بالتالي أي تعقيبات مصاحبة.

**الموضوع السابق:** كيف يمكنني إعادة إرسال الفرض في تطبيق [Student](https://community.canvaslms.com/docs/DOC-9833-18561187358) من جهازي iOS؟

**الموضوع التالي:** كيف يمكنني عرض ملاحظات الفرض الخاصة بالمعلم في تطبيق [Student](https://community.canvaslms.com/docs/DOC-9822-18561185388) على جهازي iOS؟ **أنت هنا**

قائمة المحتويات Table of [Contents](https://community.canvaslms.com/docs/DOC-9867-canvas-by-instructure-ios-guide-table-of-contents) < الفروض [Assignments](https://community.canvaslms.com/docs/DOC-9867-canvas-by-instructure-ios-guide-table-of-contents#jive_content_id_Assignments) < كيف أضيف تعليقات توضيحية إلى تقديم في تطبيق Student على جهازي iOS؟

# **كيف يمكنني عرض تعقيبات الفرض الخاصة بالمعلم في تطبيق Student على جهازي iOS؟**

المستند المنشأ بواسطة Team Doc [Canvas](https://community.canvaslms.com/people/jivedocs%2Bunfederated%40instructure.com) بتاريخ 19 أبريل، 2017•آخر تعديل تم بواسطة [Canvas](https://community.canvaslms.com/people/jivedocs%2Bunfederated%40instructure.com) [Team](https://community.canvaslms.com/people/jivedocs%2Bunfederated%40instructure.com) Doc بتاريخ 6 أبريل، 2020 الإصدار 36

- إعجاب عرض 0 إعجابات [0](https://community.canvaslms.com/docs/DOC-9822-18561185388)
	- تعقيب [0](https://community.canvaslms.com/docs/DOC-9822-18561185388#comments)
- عرض في وضع ملء الشاشة

يمكنك عرض تعقيبات معلمك كجزء من فرضك المقدم.

كما يمكنك وضع تعقيب make a [comment](https://community.canvaslms.com/docs/DOC-9830-18561187353) في فرضك.

توضح الصور في هذا الدرس شاشة عرض هاتف، ما لم يتم التنويه لخلاف ذلك، فإن شاشة عرض الجهاز اللوحي تعكس نفس الخطوات.

**افتح الدورة**

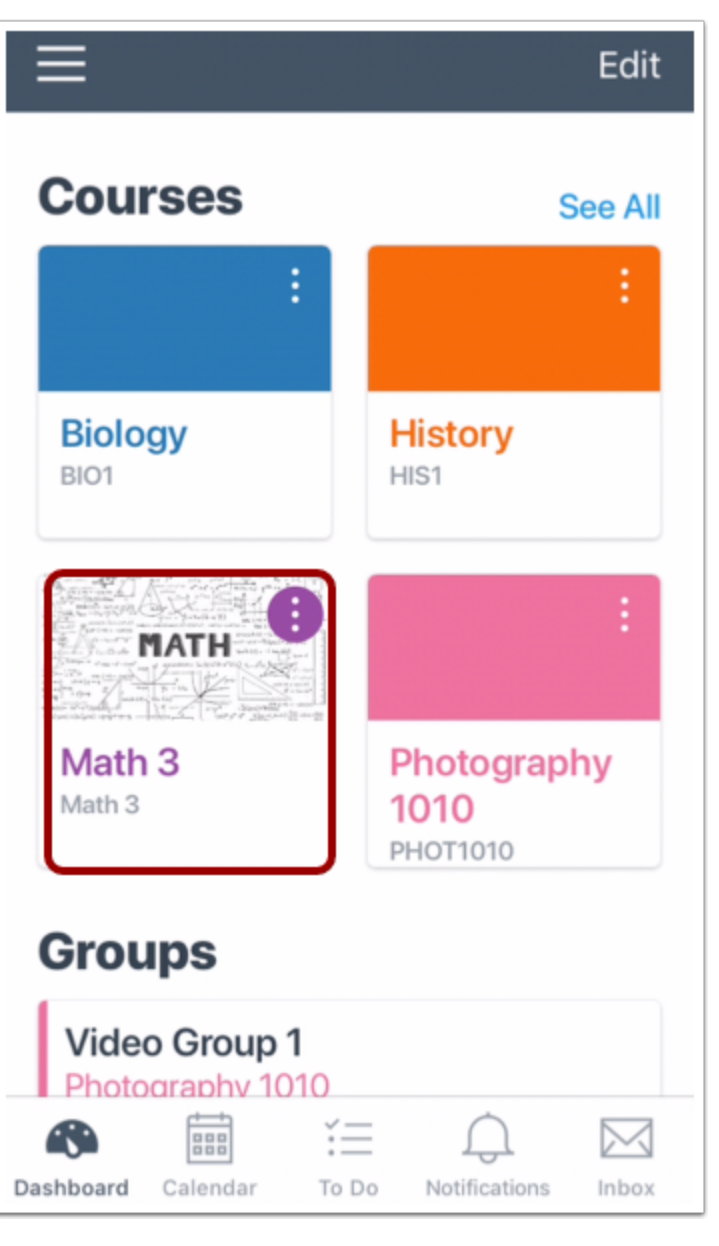

في لوحة معلومات، انقر فوق اسم الدورة التي تود عرضها.

**افتح الفروض Assignments Open**

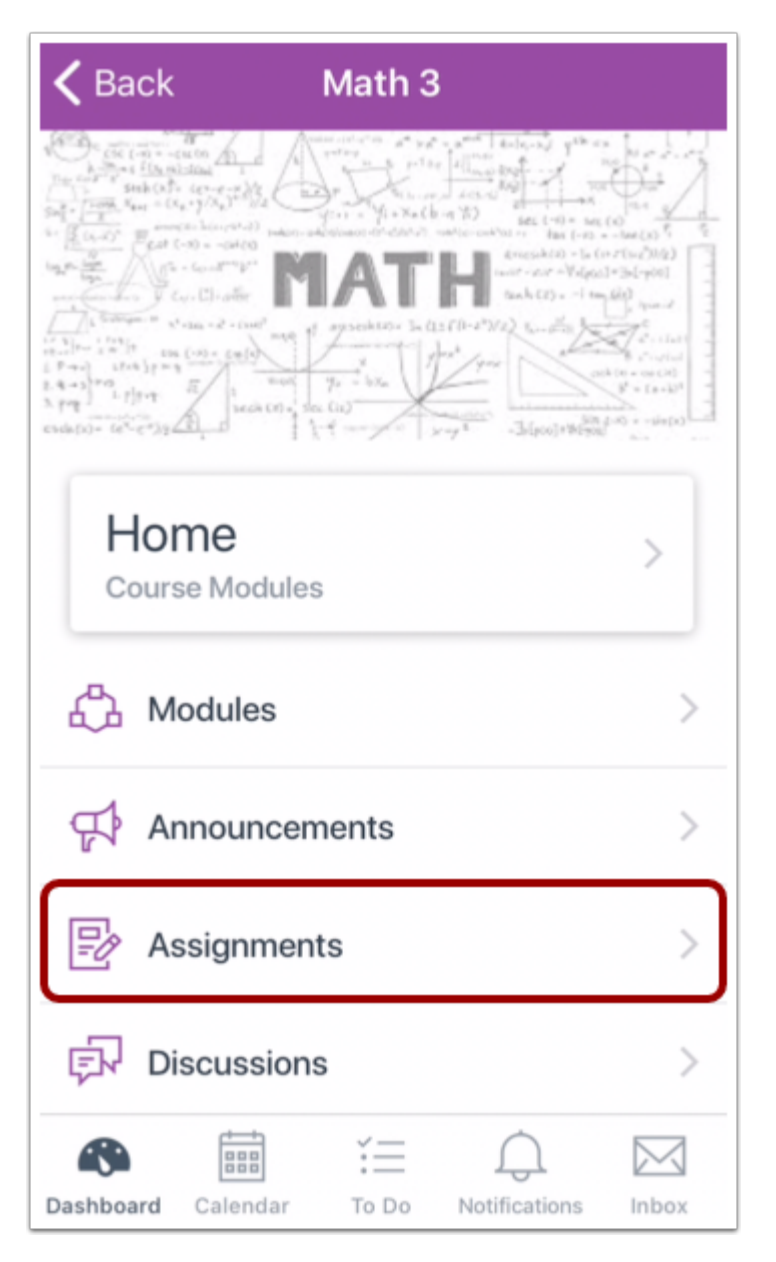

انقر فوق رابط الفروض **Assignments**.

**ملحوظة:** قد تحتاج لسحب الشاشة لعرض رابط الفروض.

**افتح الفرض Assignment Open**

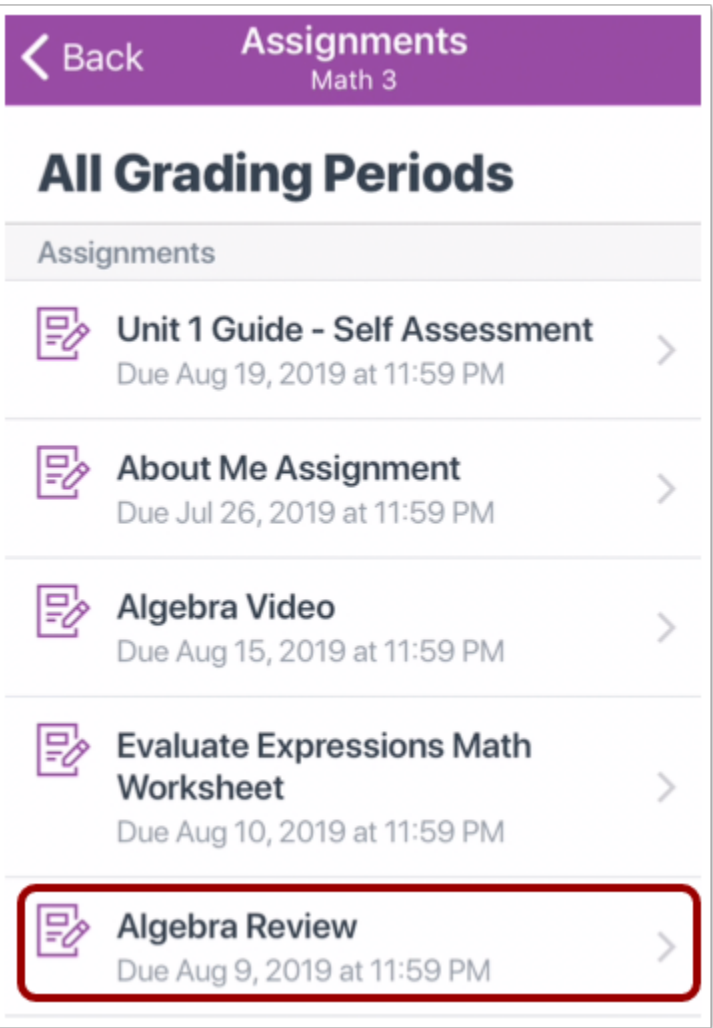

انقر فوق اسم الفرض.

**عرض تفاصيل الفرض Details Assignment View**

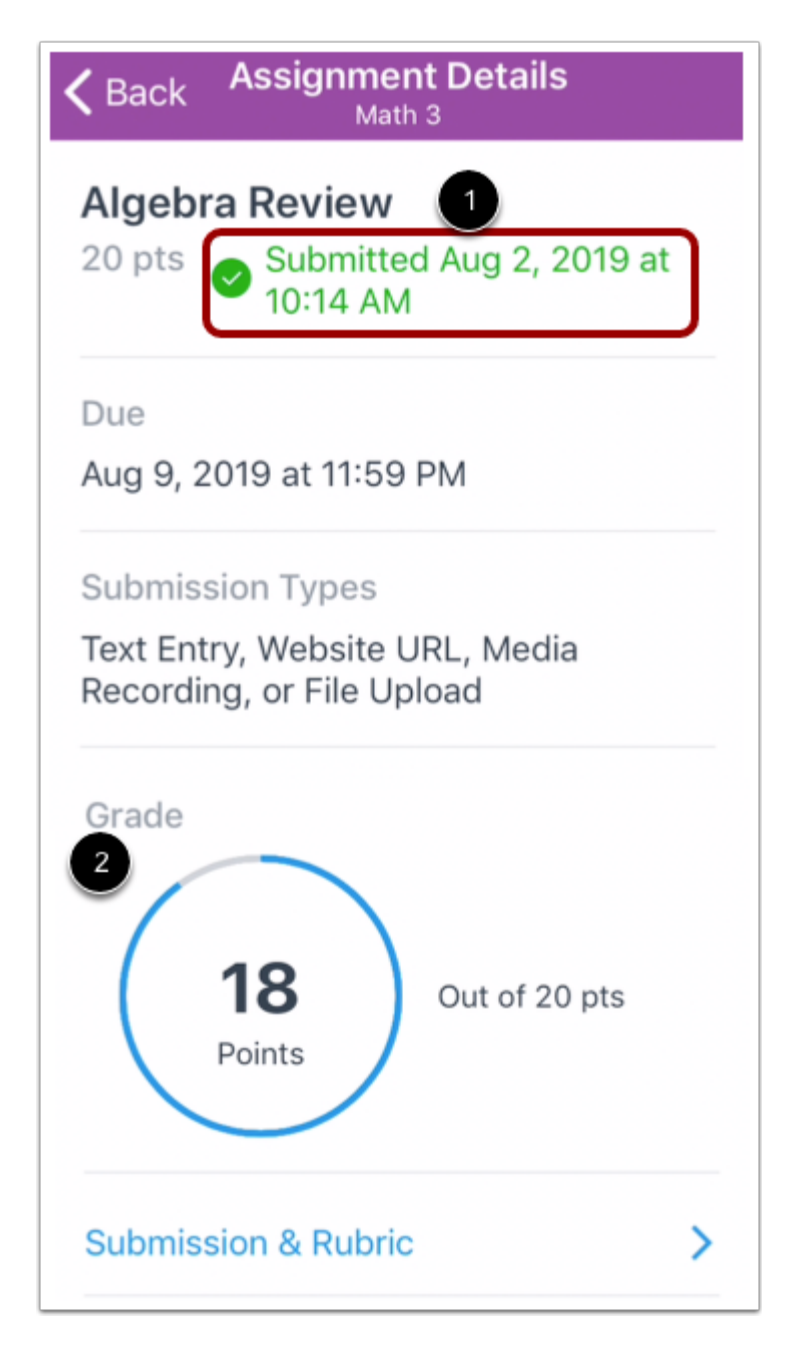

تتضمن صفحة تفاصيل الفرض بيان زمني تفصيلي بالزمن الذي تم فيه تقديم الفرض [1] وكذلك الدرجة التي حصلت عليها . [2]

## **Open Submission and Rubric والتقييم التقديم افتح**

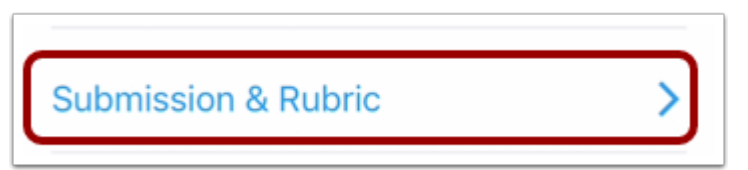

انقر فوق رابط **التقديم والتقييم Rubric & Submission**.

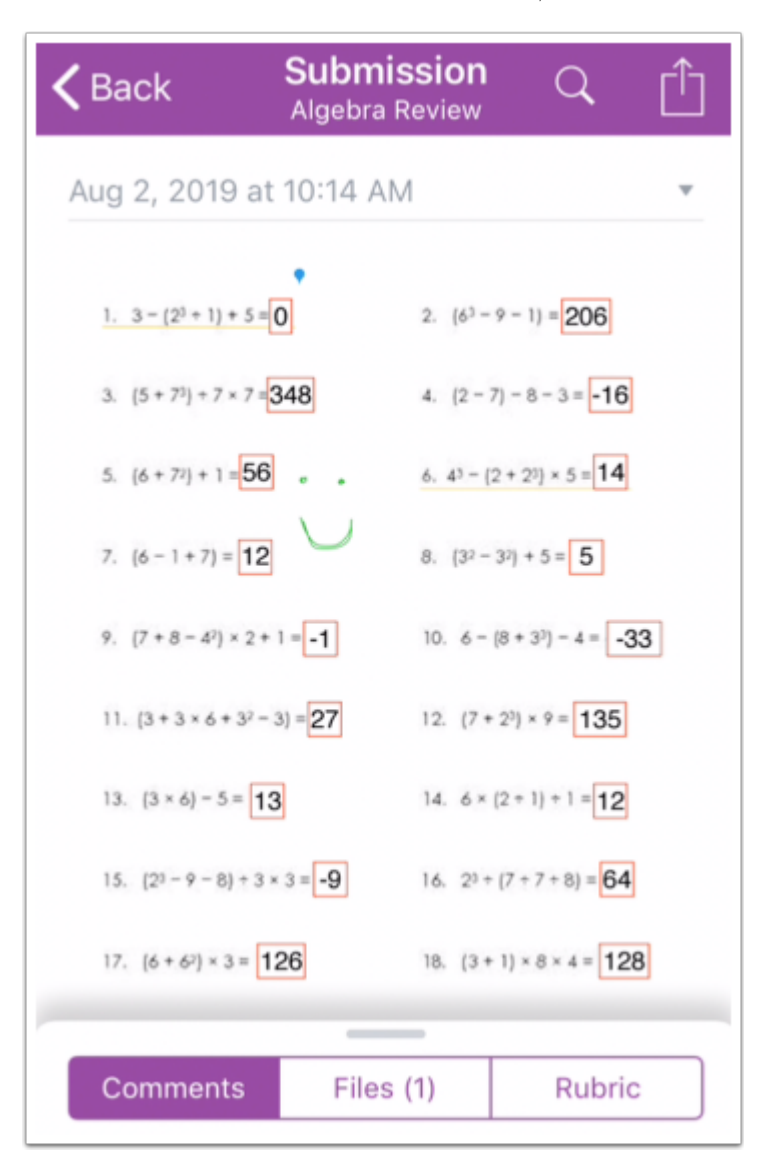

### **عرض التقديم Submission View**

تعرض صفحة تفاصيل التقديم أحدث تقديم لك.

**عرض التعليقات التوضيحية**

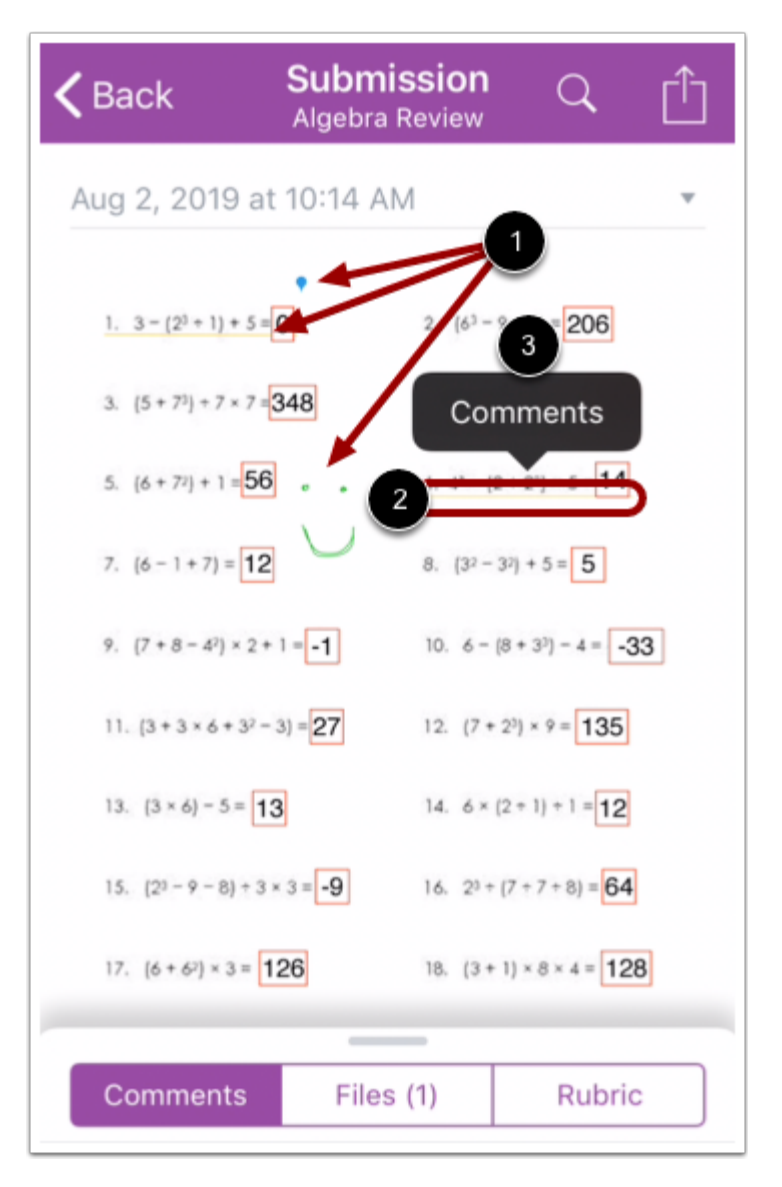

في حال ترك معلمك تعليقات توضيحية في تقديم مستندك، ستظهر في صفحة تفاصيل التقديم [1].

قد تتضمن التعليقات التوضيحية ملاحظات. انقر فوق التعليقات التوضيحية [2]، ثم انقر فوق رابط تعقيبات .Comments[3]

**عرض تعقيبات التعليقات التوضيحية**

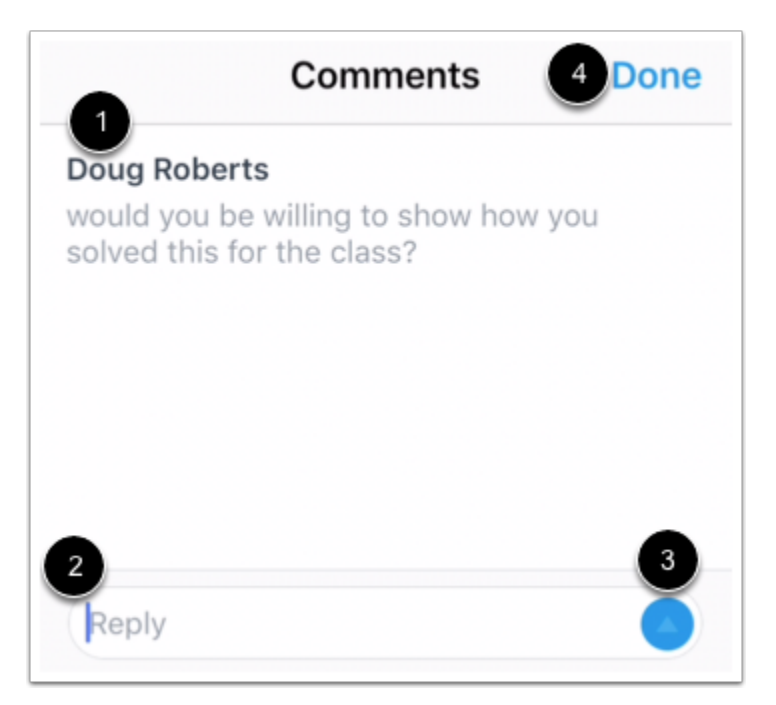

تظهر التعقيبات في صفحة التعليقات [1].

للرد على تعقيب، اكتب في حقل الرد [2] field Reply، ثم انقر فوق رز إرسال [3] button **Send**. عند الانتهاء، انقر فوق الرابط تم [4] **Done**.

**عرض تعقيبات التقديم**

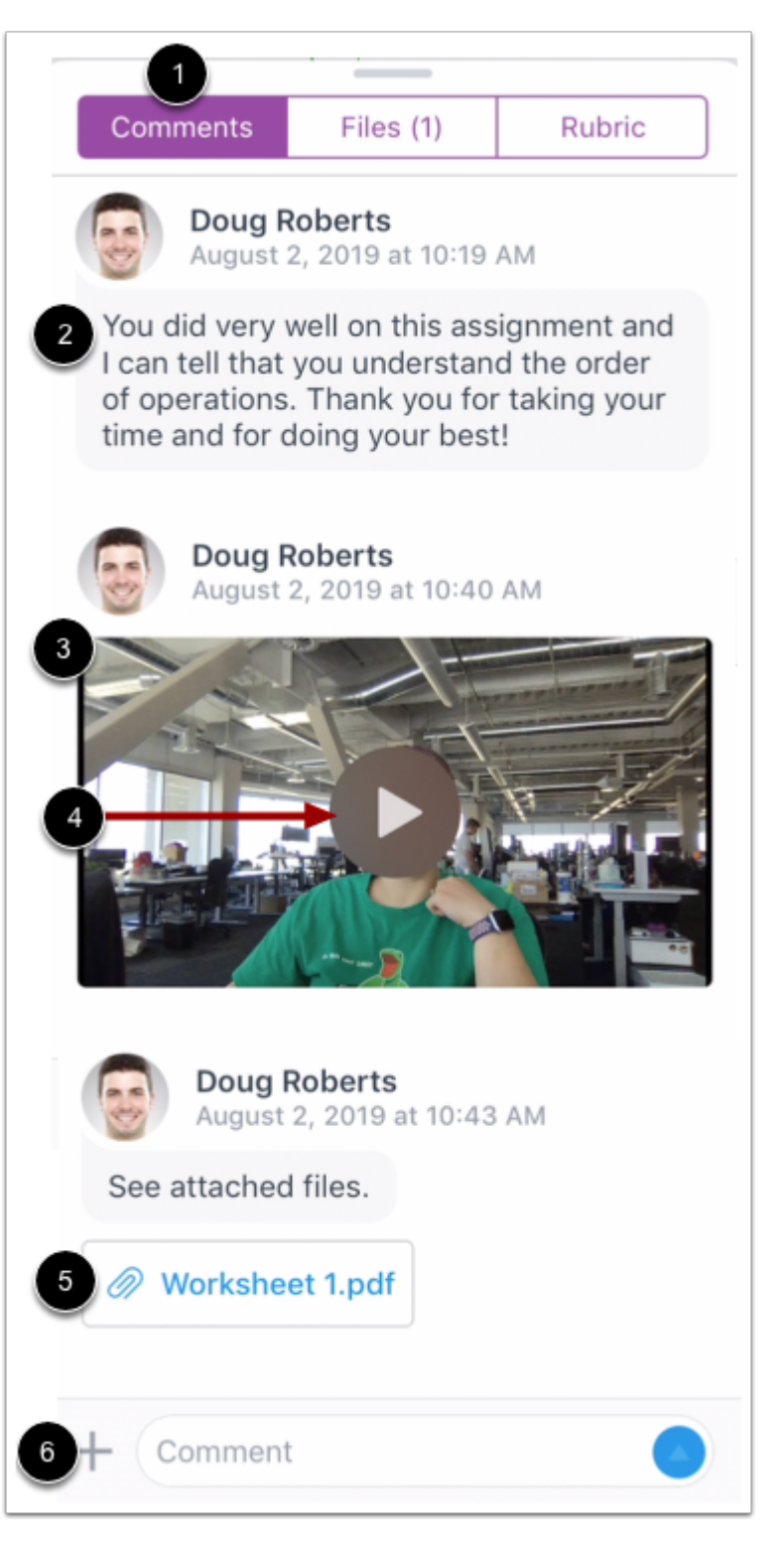

انقر فوق علامة التبويب تعليقات [1] **Comments**.

تظهر أي تعقيبات من معلمك في الشاشة [2]. قد يترك معلمك أيضًا تعقيبات وسائط ميديا [3]. لكي تشغل تعقيب وسائط الميديا، انقر فوق أيقونة تشغيل [4] **Play**.

قد يترك معلمك أيضًا مرفقات مستند لفرضك المقدم [5].

يمكنك أيضًا ترك تعقيب make [comment](https://community.canvaslms.com/docs/DOC-9830-18561187353) على تقديمك [6].

**عرض تعقيبات التقييم**

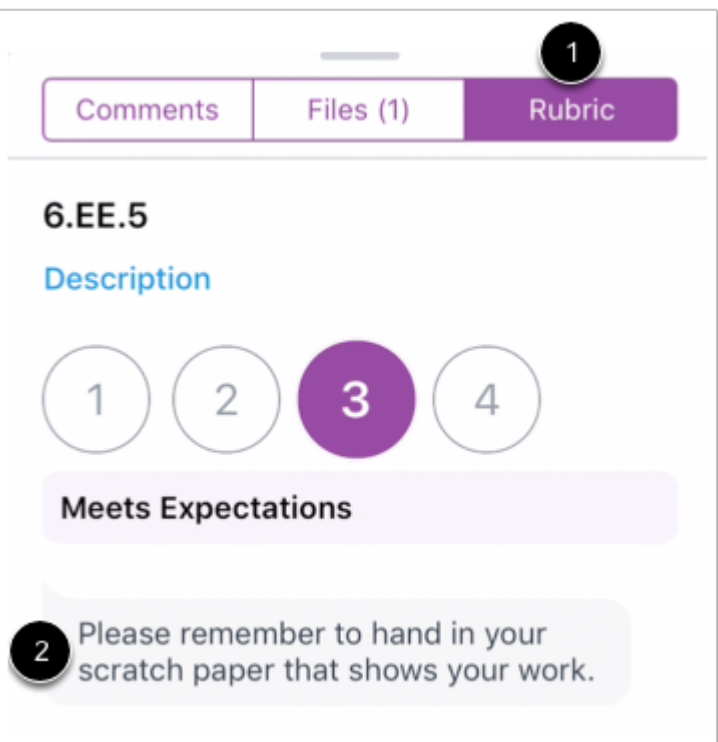

قد يختار معلمك أيضًا أن يترك تعقيبات في تقييم فرضك. لعرض ملاحظات التقييم، انقر فوق علامة التبويب .[1] **Rubric**

تظهر التعقيبات أسفل درجات معيار التقييم [2].

**الموضوع السابق:** كيف أضيف تعليقات توضيحية إلى تقديم في تطبيق [Student](https://community.canvaslms.com/docs/DOC-14476-18561877067) على جهازي iOS؟ **الموضوع التالي**: كيف يمكنني التصرف كمستخدم في تطبيق [Student](https://community.canvaslms.com/docs/DOC-9840-18561187347) من جهازي iOS؟ **أنت هنا**

قائمة المحتويات Table of [Contents](https://community.canvaslms.com/docs/DOC-9867-canvas-by-instructure-ios-guide-table-of-contents) < الفروض [Assignments](https://community.canvaslms.com/docs/DOC-9867-canvas-by-instructure-ios-guide-table-of-contents#jive_content_id_Assignments) < كيف يمكنني عرض تعقيبات الفرض الخاصة بالمعلم في تطبيق Student على جهازي iOS؟